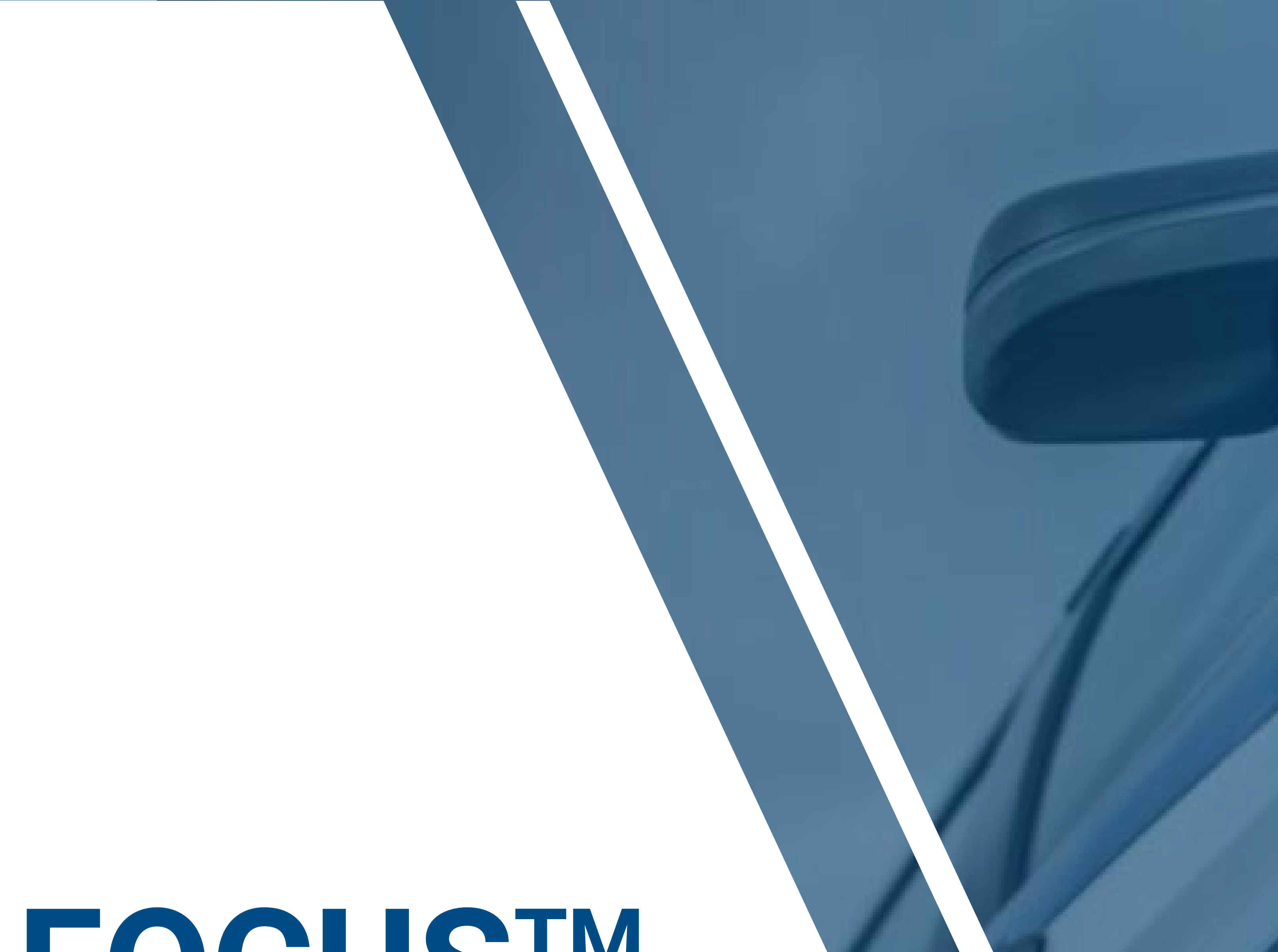

# **User Guide FOCUSTM Mobile App**

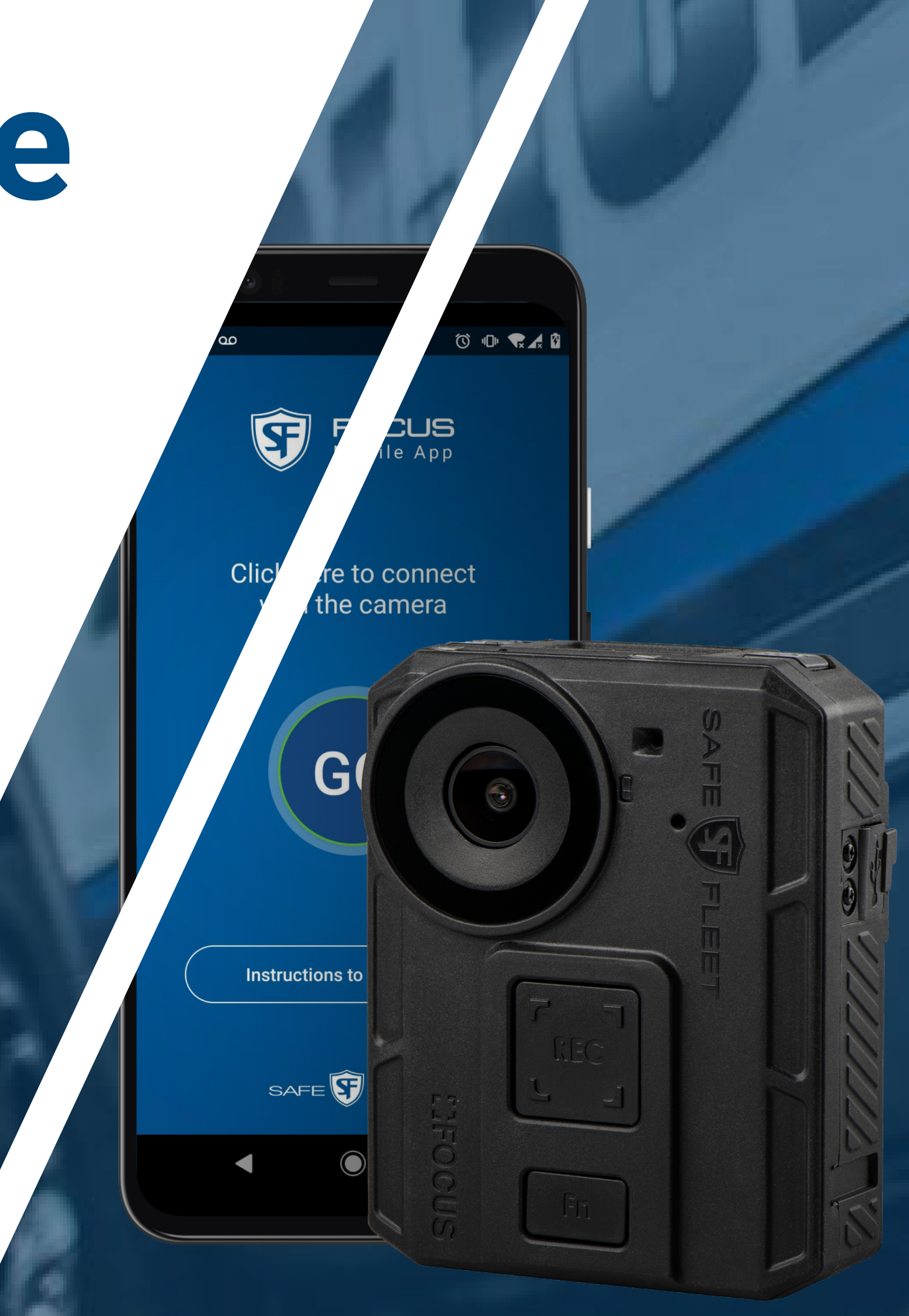

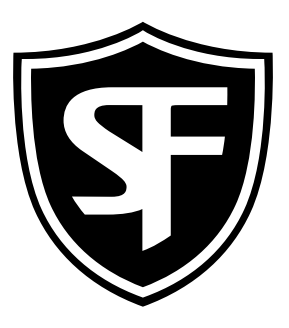

### **FOCUS MOBILE APP**

# **TABLE OF CONTENTS**

**Mobile Application Control**<br>
Mobile Application Control Control Control Control Control Control Control Control Control Control Control Co<br>
Mobile Application Control Control Control Control Control Control Control Contro • Viewing [Snapshots](#page-22-0) List

User Guide<sub>ll</sub><br>User Guidelle<br>User Guidelle Guidelle (1996) • [Recording a Video](#page-31-0)

- [Launching the App](#page-2-0)
- [Logging on to FMA](#page-8-0)
- [FMA Home Screen](#page-13-0)
- **Faking Snapshot** • Taking Snapshots

• [Filtering Snapshots](#page-25-0)

• [Stopping a Recording](#page-32-0)

• [Accessing Videos List](#page-33-0)

• [Filtering Videos](#page-38-0)

### • [Menu Options](#page-42-0)

# <span id="page-2-0"></span>Please, turn on the Body-Camera hotspot.

"FOCUS Mobile App by Safe Fleet" **Would Like to Use Bluetooth** 

We need Bluetooth to

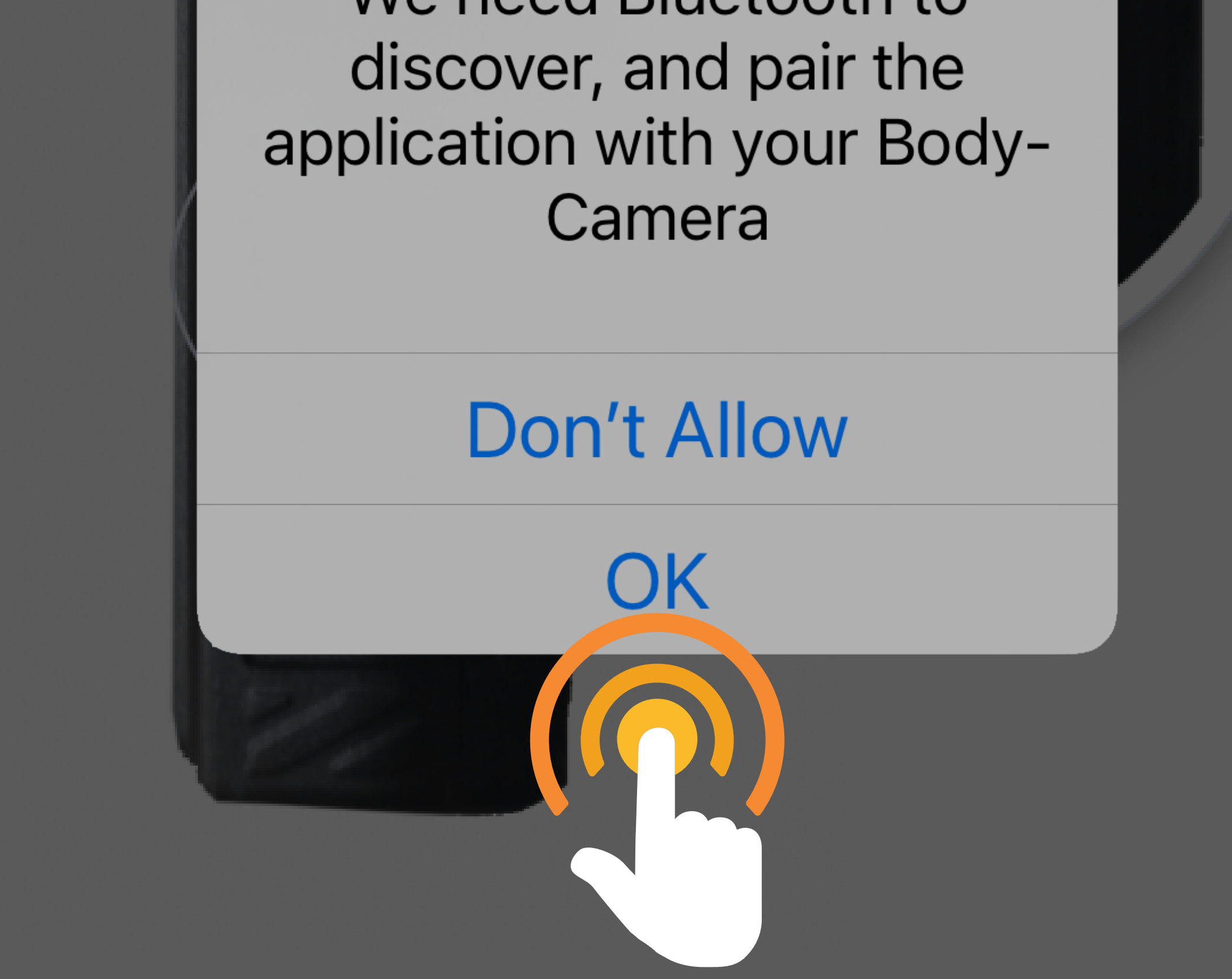

 **Allow Bluetooth access** When you start the app for the first time, it will likely prompt whether you approve the app to access Bluetooth and/or WiFi. Tap **OK** to allow Bluetooth access.

# **Skip** will take you to the Officer ID login

page

# Please, turn on the Body-Camera hotspot.

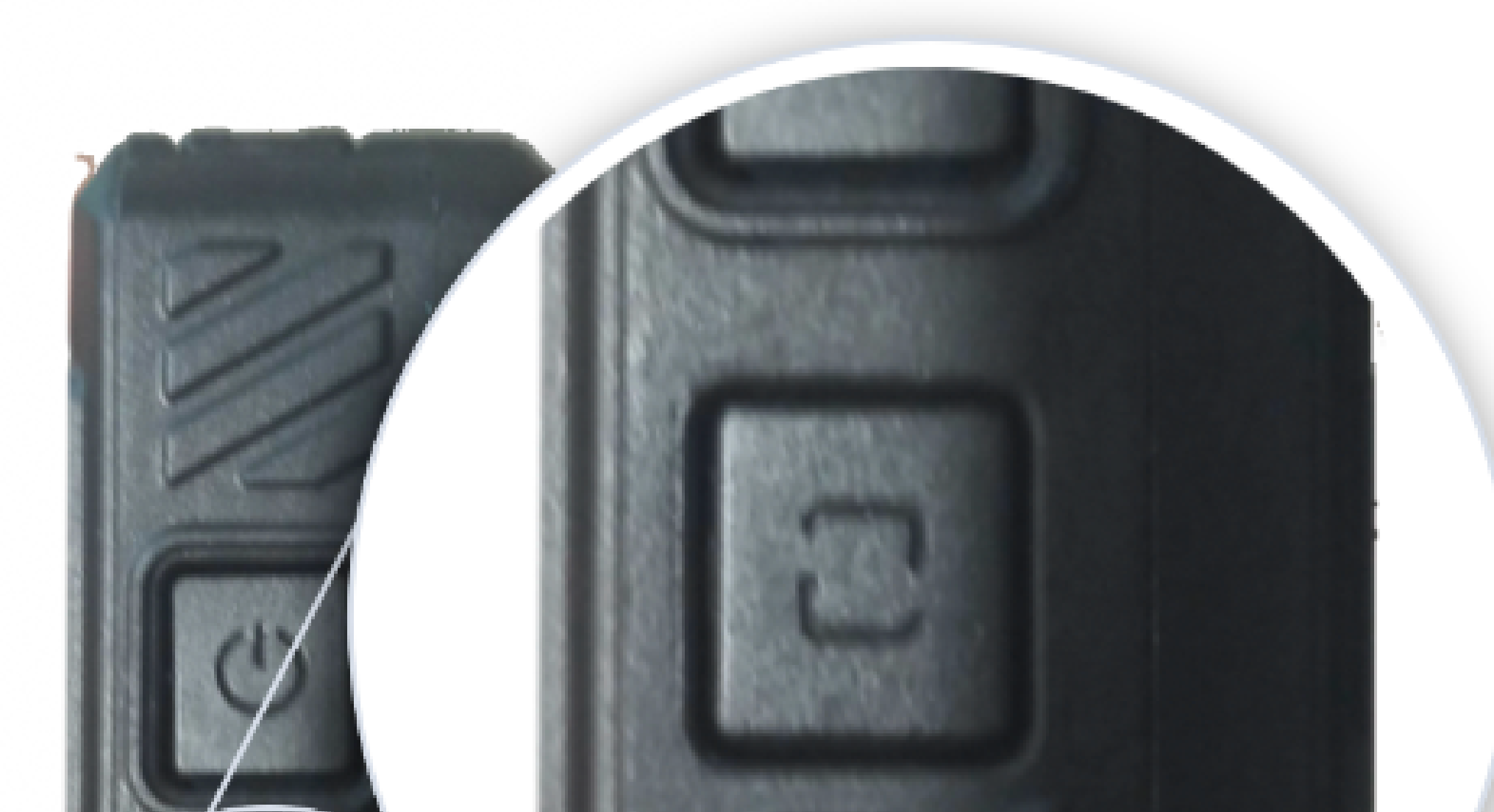

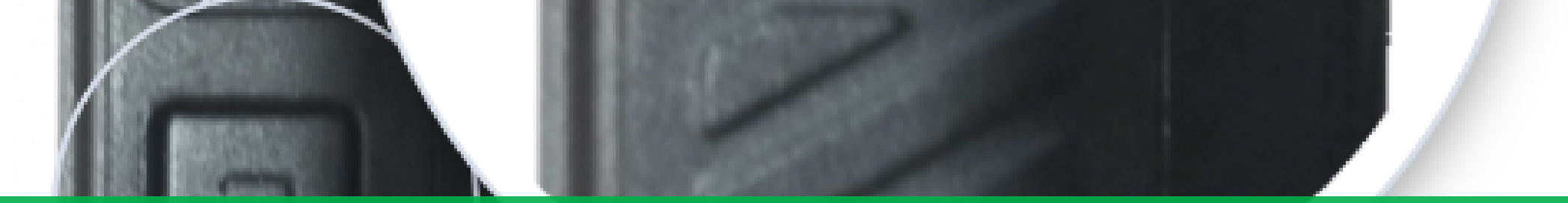

 **Onboarding Cards** The first time you start the app, it displays these Onboarding Cards. They will not be displayed in subsequent launches, but there is a link to them on the Officer ID login page, which is the first page in subsequent launches. You can also view these instructions via **Help** in the Menu.

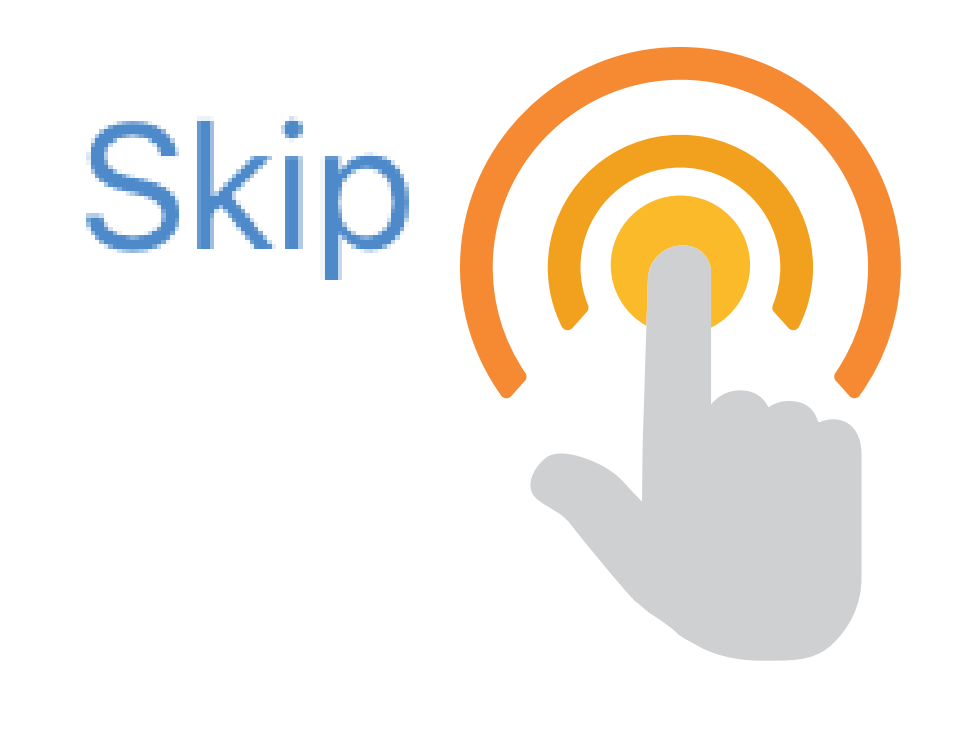

# Please enter your officerID and tap in the **Continue** button.

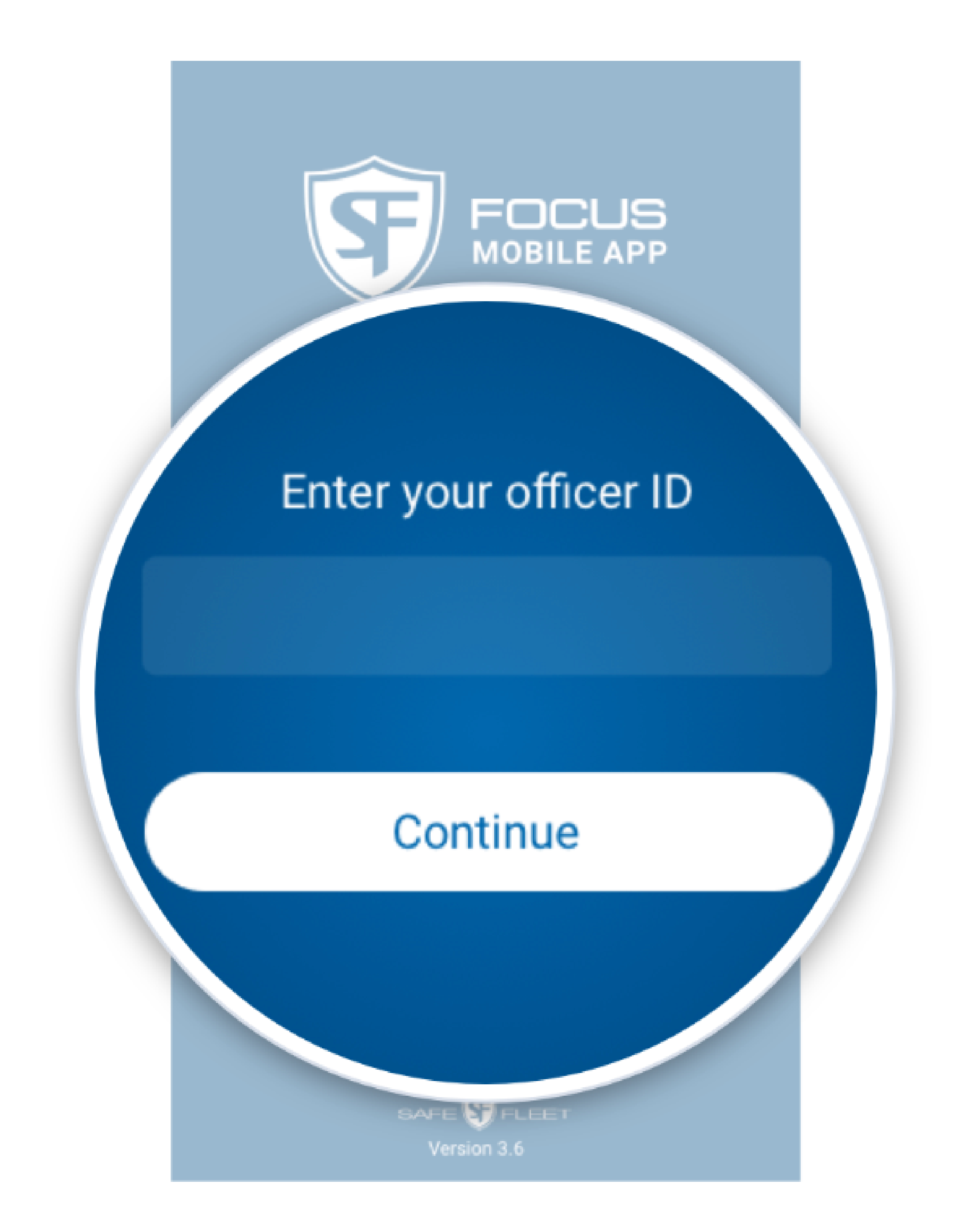

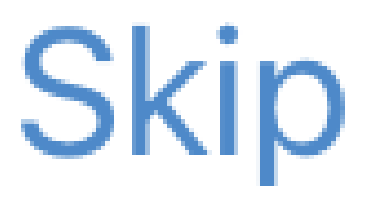

# If you are in this screen, please enter your email and tap in the Next button.

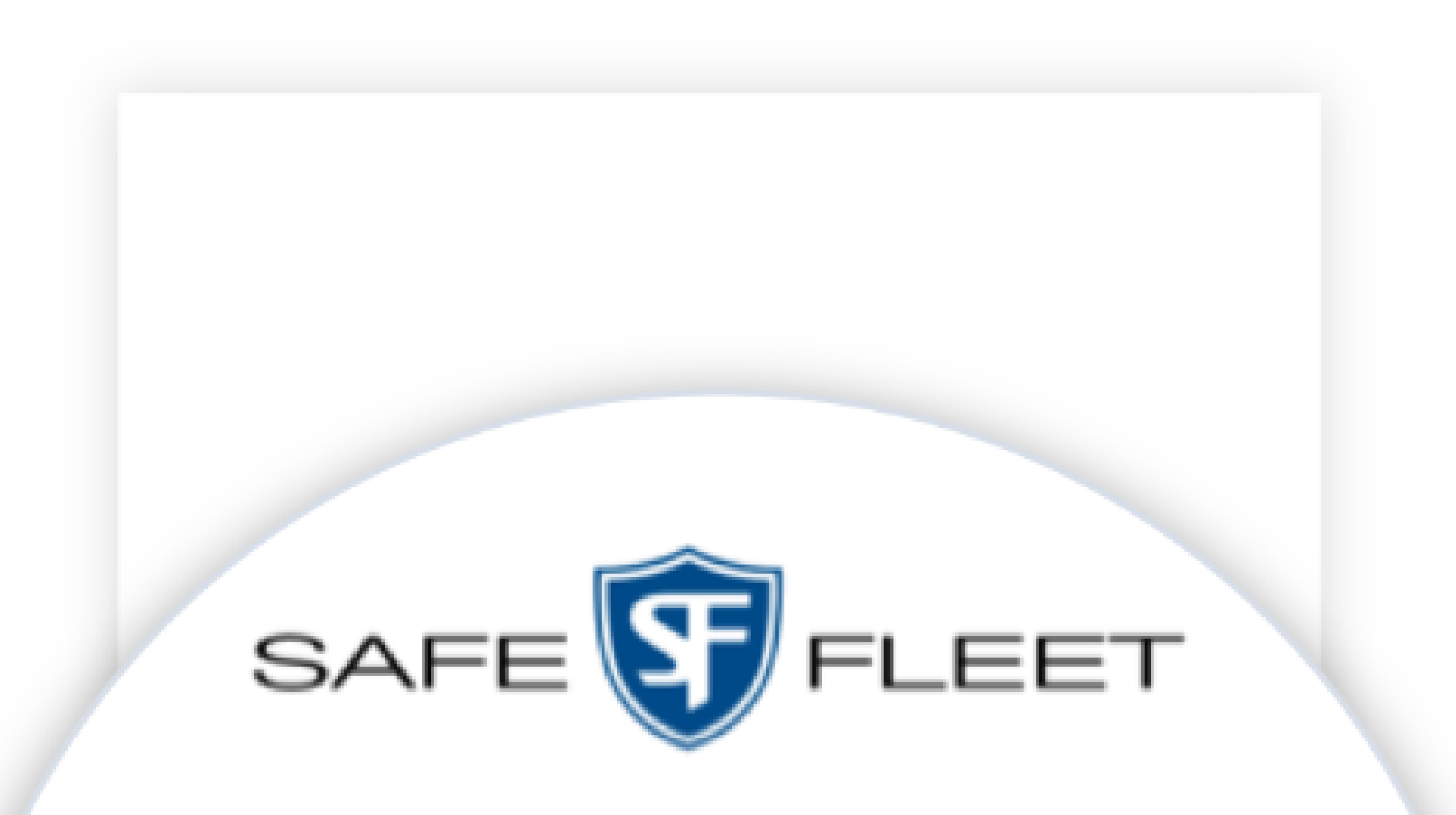

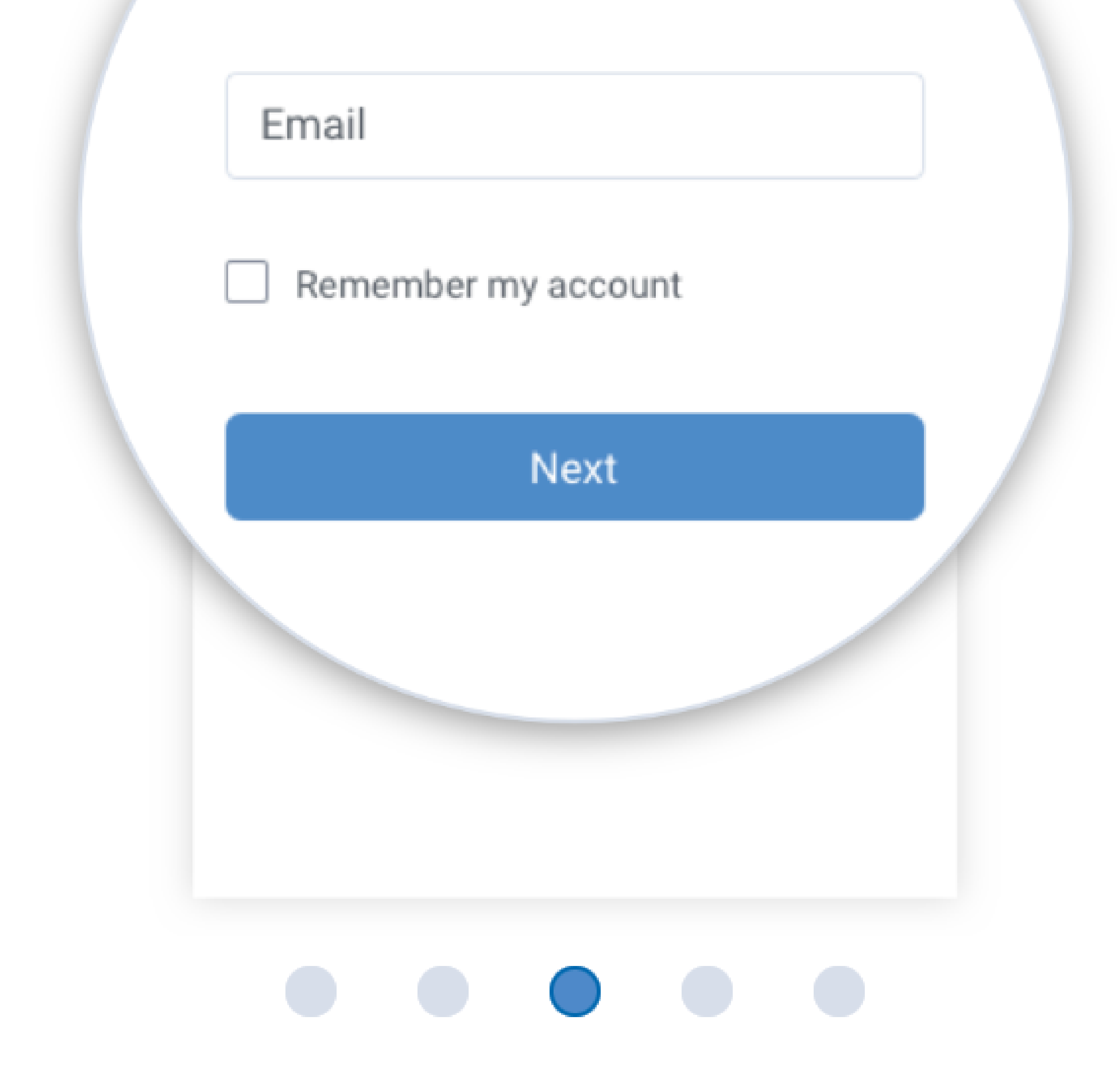

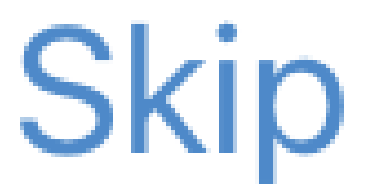

# If you are in this screen, please enter your password and tap in the Login button.

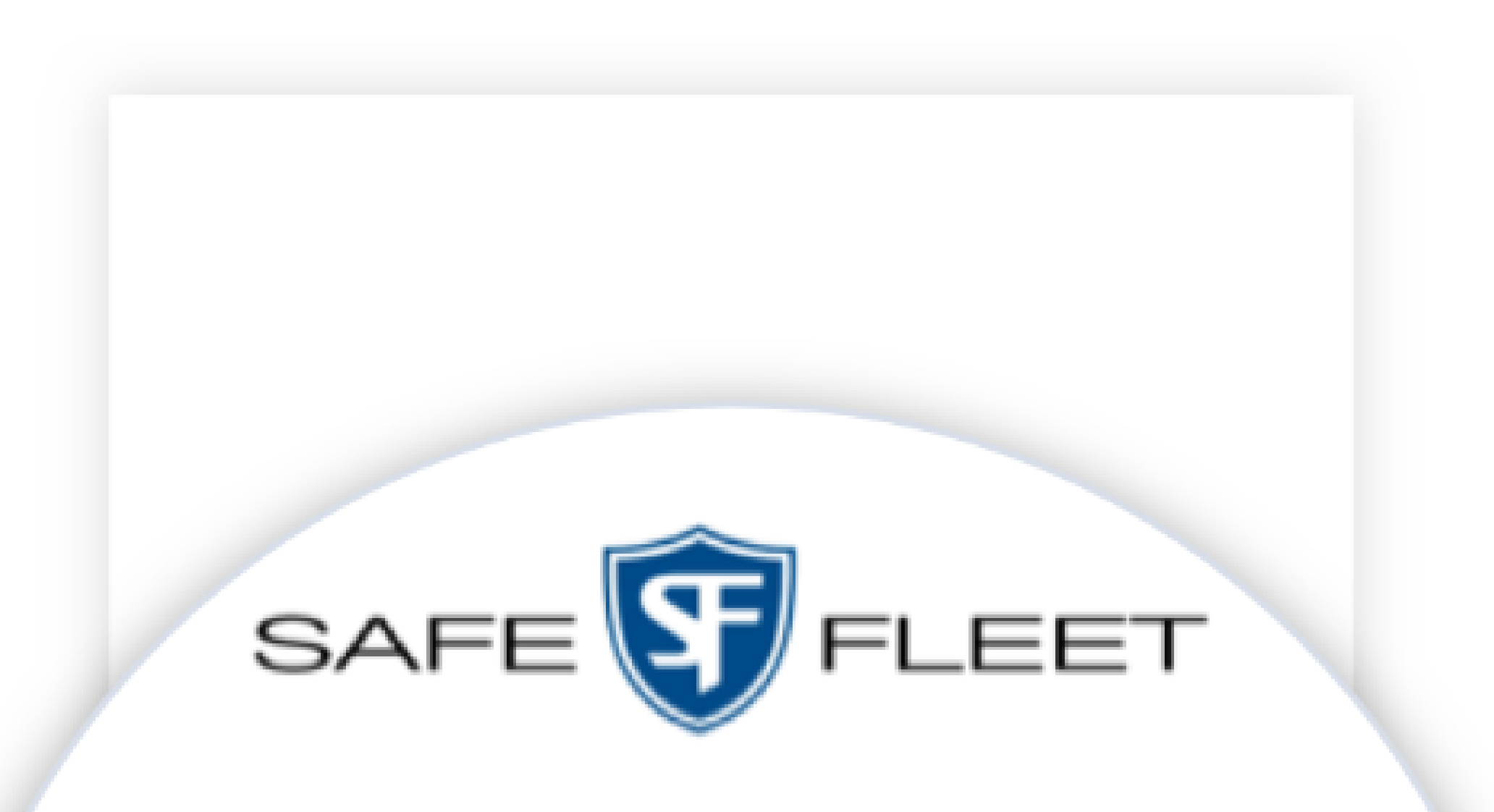

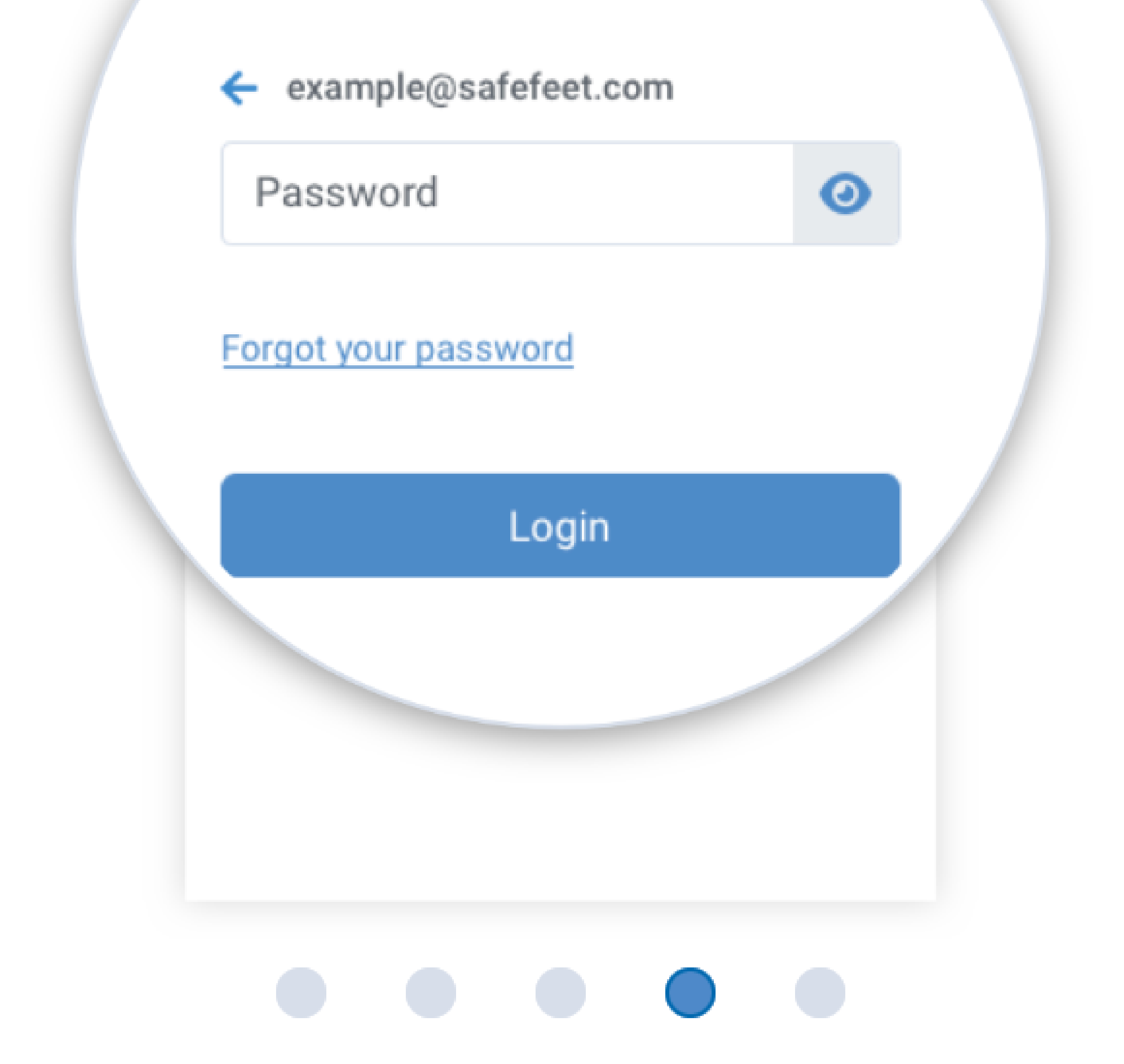

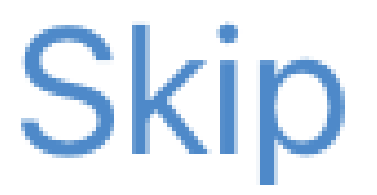

# If you are in this screen, please enter your device password and tap in the **Connect** button.

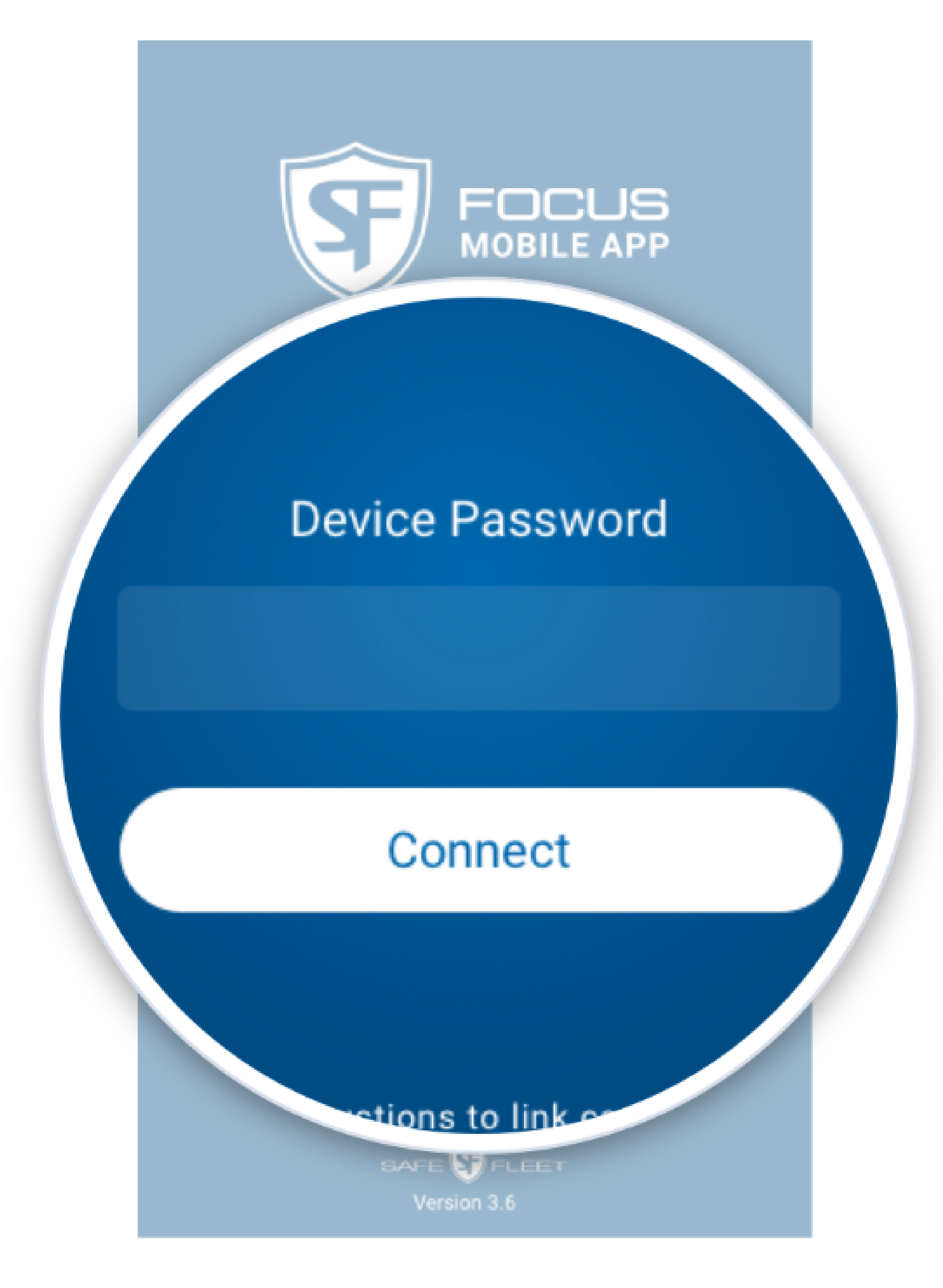

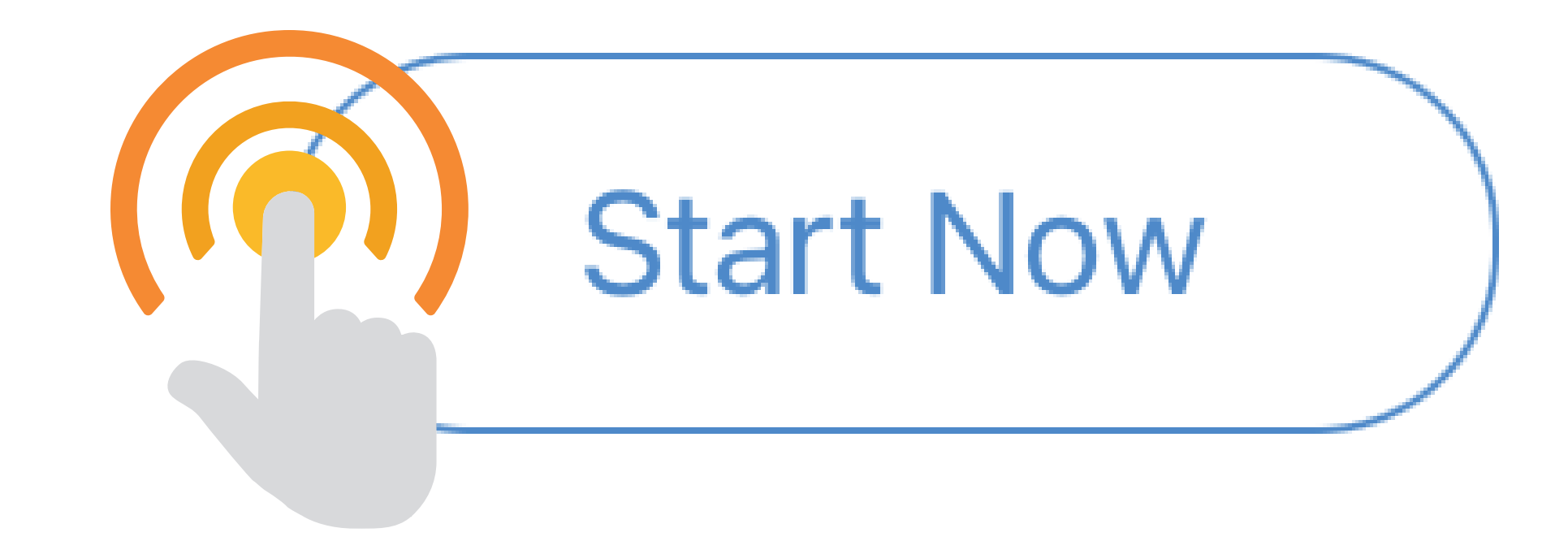

<span id="page-8-0"></span> **Enter your Officer ID** You will be prompted for Officer ID, which is typically the officer's badge number, depending on how it is set up in the back office.

# Enter your officer ID

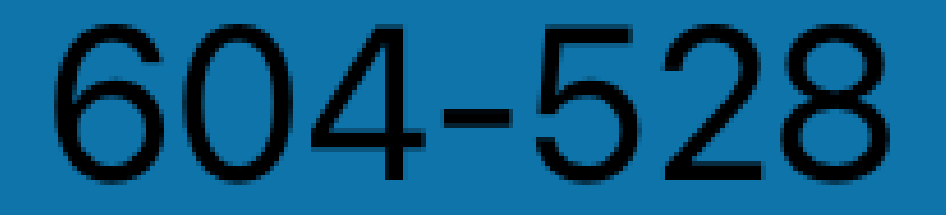

# Continue

 When you tap **Continue**, it redirects you to the email and password authentication screen, or device password authentication screen (no Internet access page).

Version 3.8

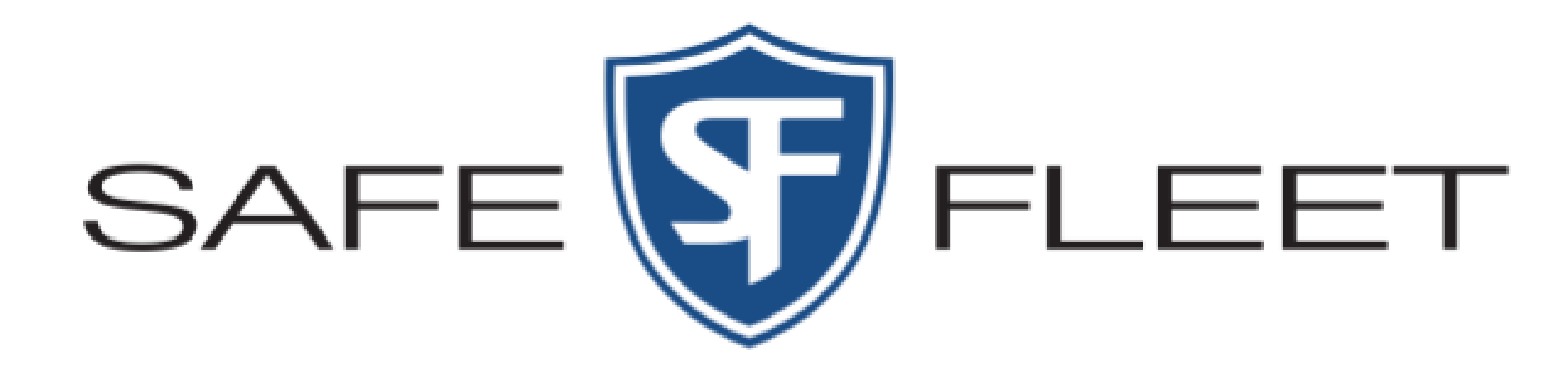

Email

### ◯ Remember my account

**Next** 

# **O** Enter your email and tap Next.

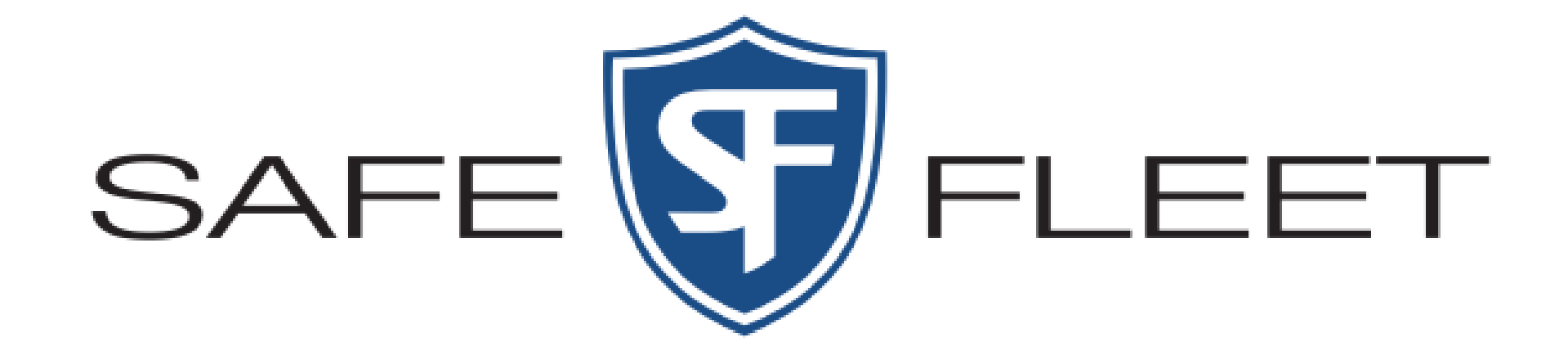

### xxxxxxx@safefleet.net

Password

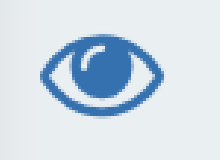

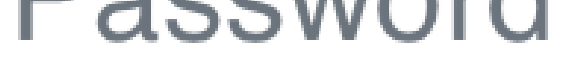

### <u>Forgot your password?</u>

# Log in

# Enter your password and tap **Log in**.

 **Connecting to WiFi** After successful login, FMA will try to connect to the device WiFi. You must select **Join** or **Connect** in order to allow the mobile device to connect to the FOCUS X2. Once you tap **Join**, you will be redirected to the Home page.

> "FOCUS Mobile App by Safe Fleet" **Wants to Join Wi-Fi** Network "X604-528"?

Cancel

Join

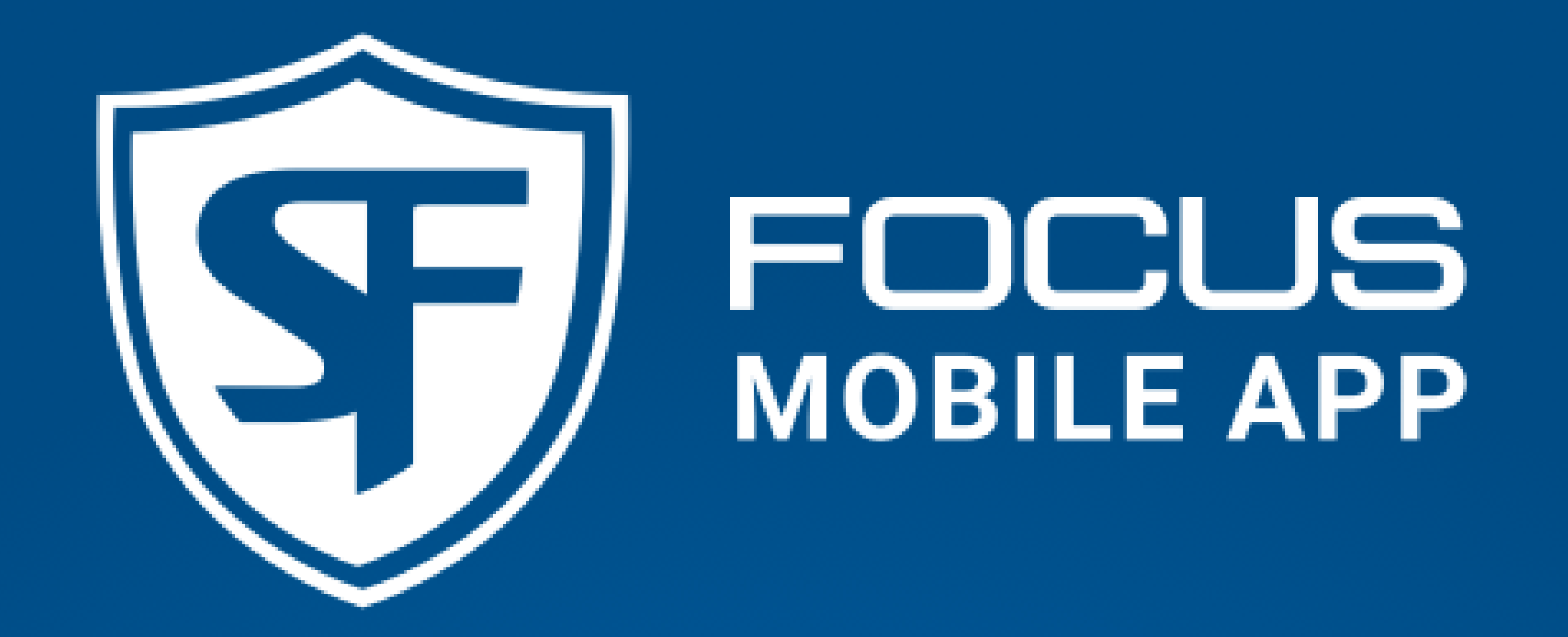

# Enter your officer ID

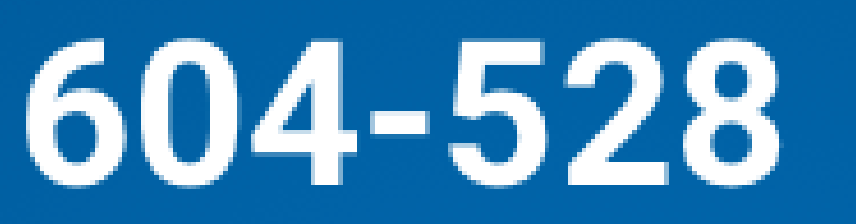

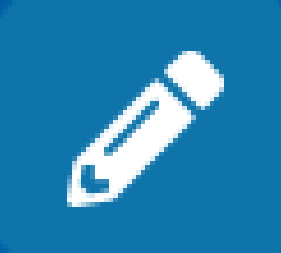

# **Device Password**

# Connect

# If you are requested a **Device**

**Password**, also known as Device PIN, please type it and tap **Connect**.

Version 3.8

<span id="page-13-0"></span>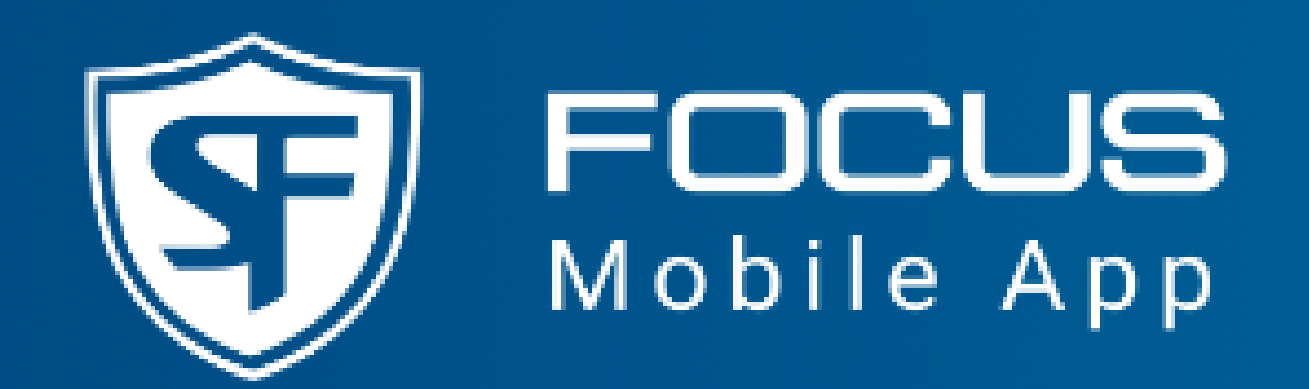

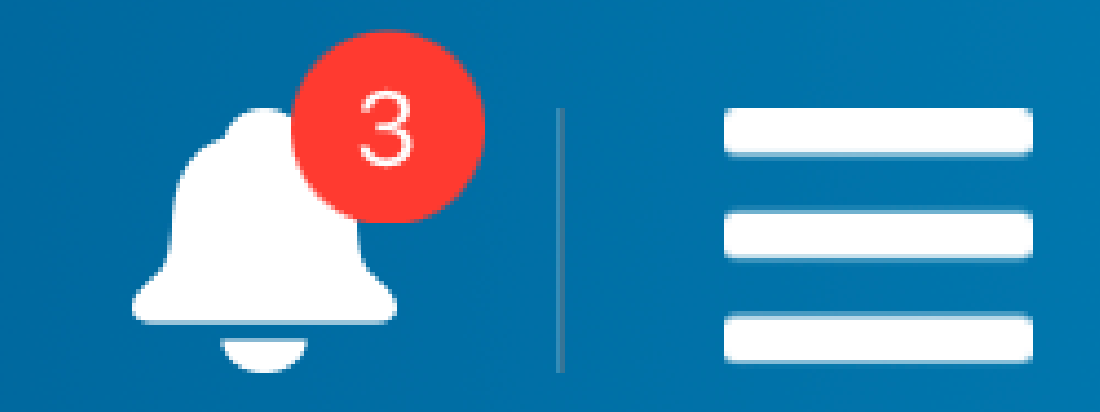

### **Body Camera Settings**  $83%$ C\$D

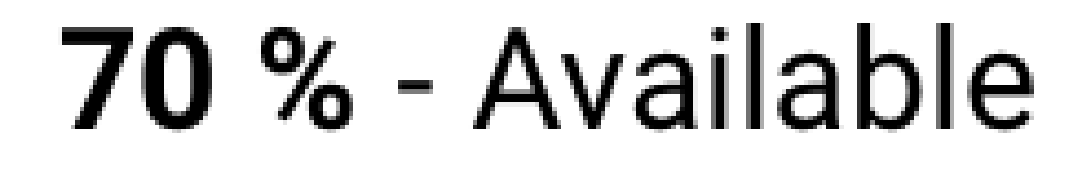

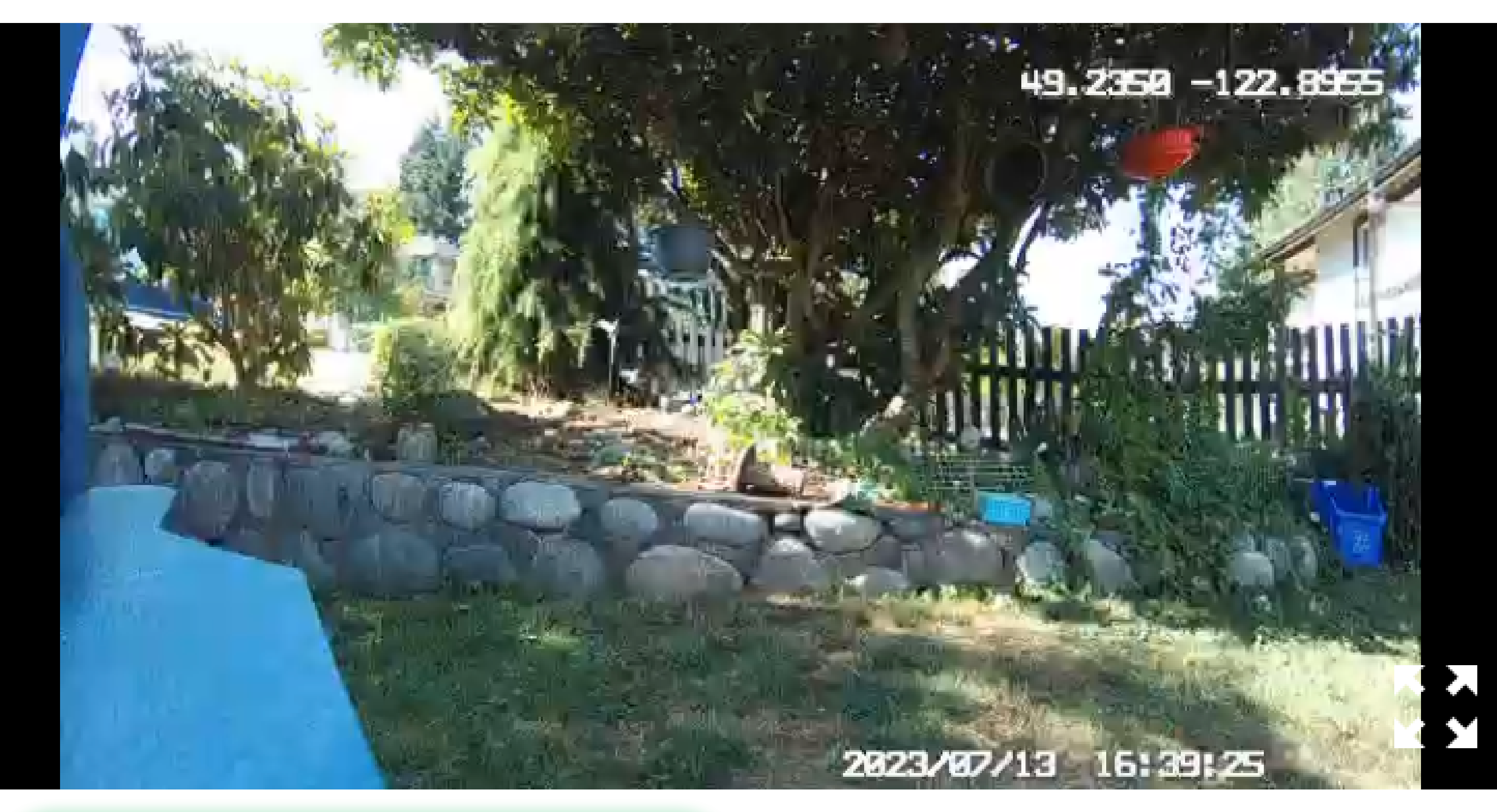

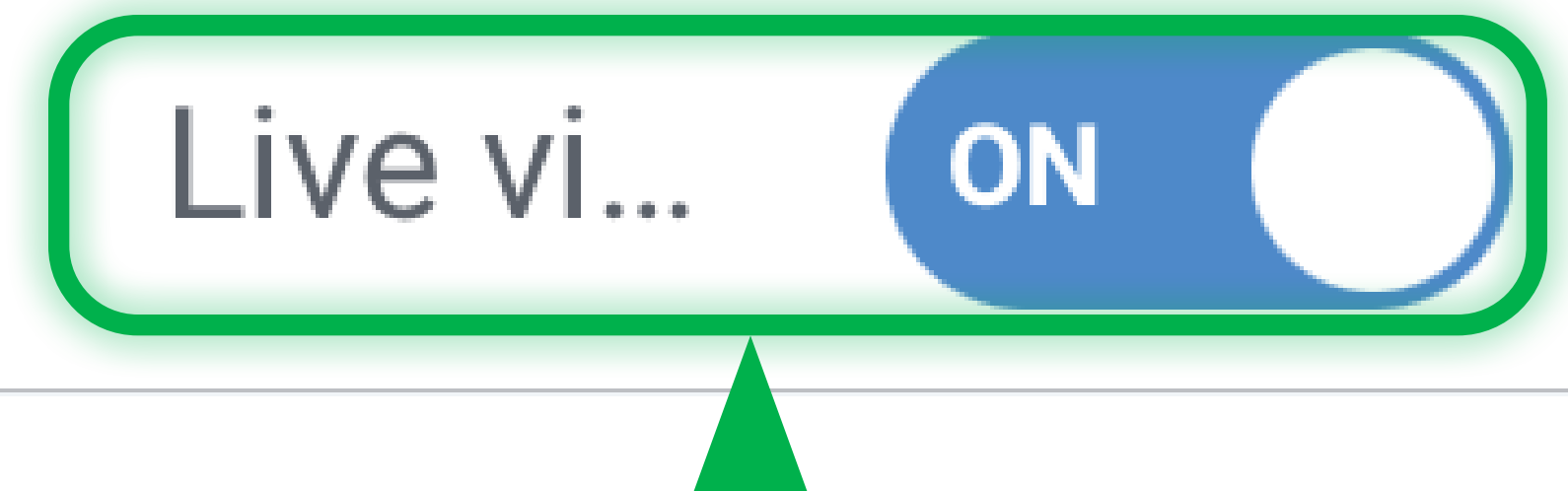

# Live View ON If **Live view** is enabled, you'll see your Body Camera's feed here. You can view it in full screen mode by tapping the **X** icon in the bottomright corner of the video display area.

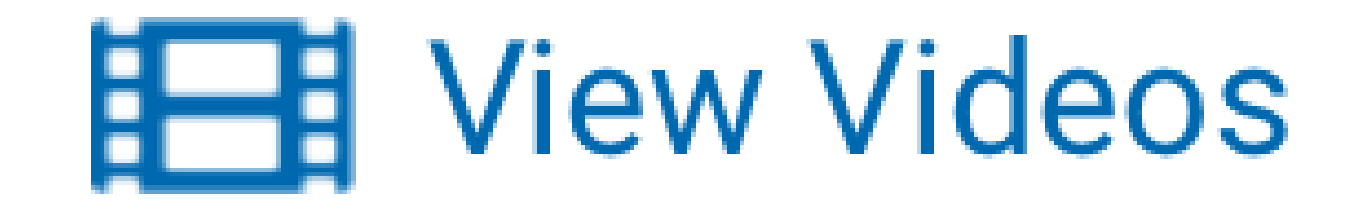

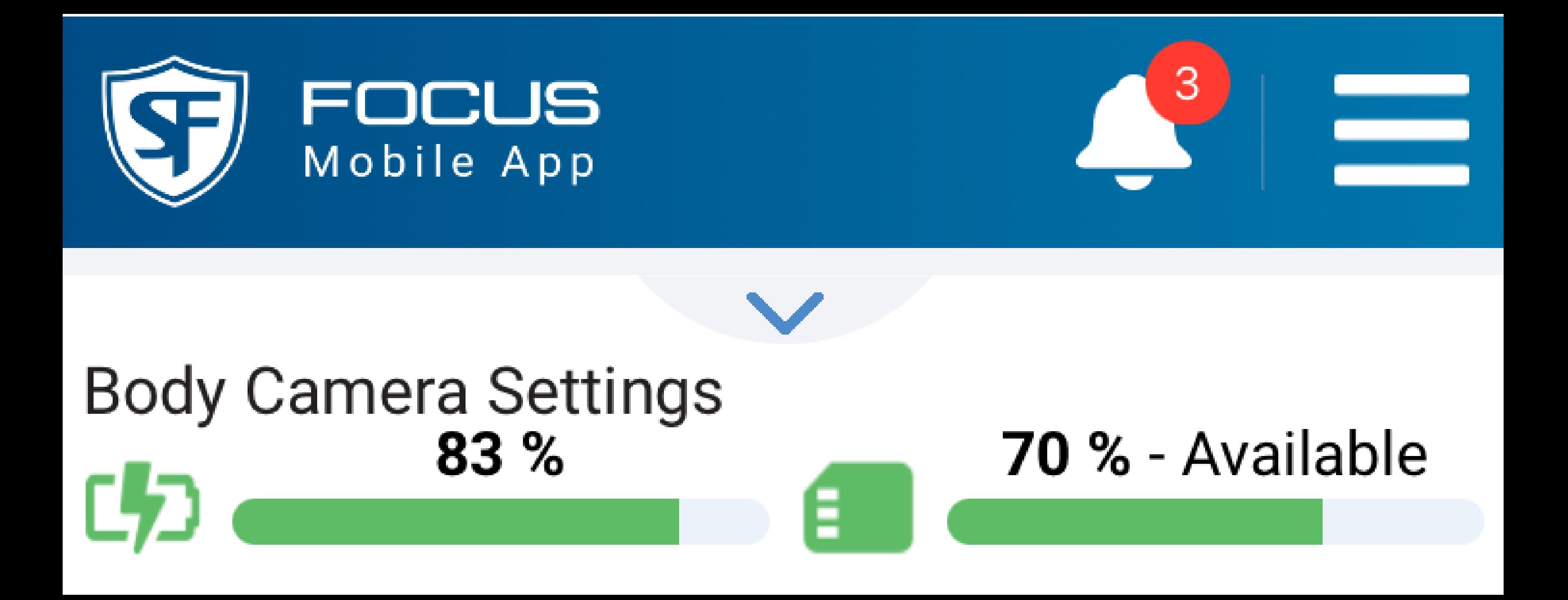

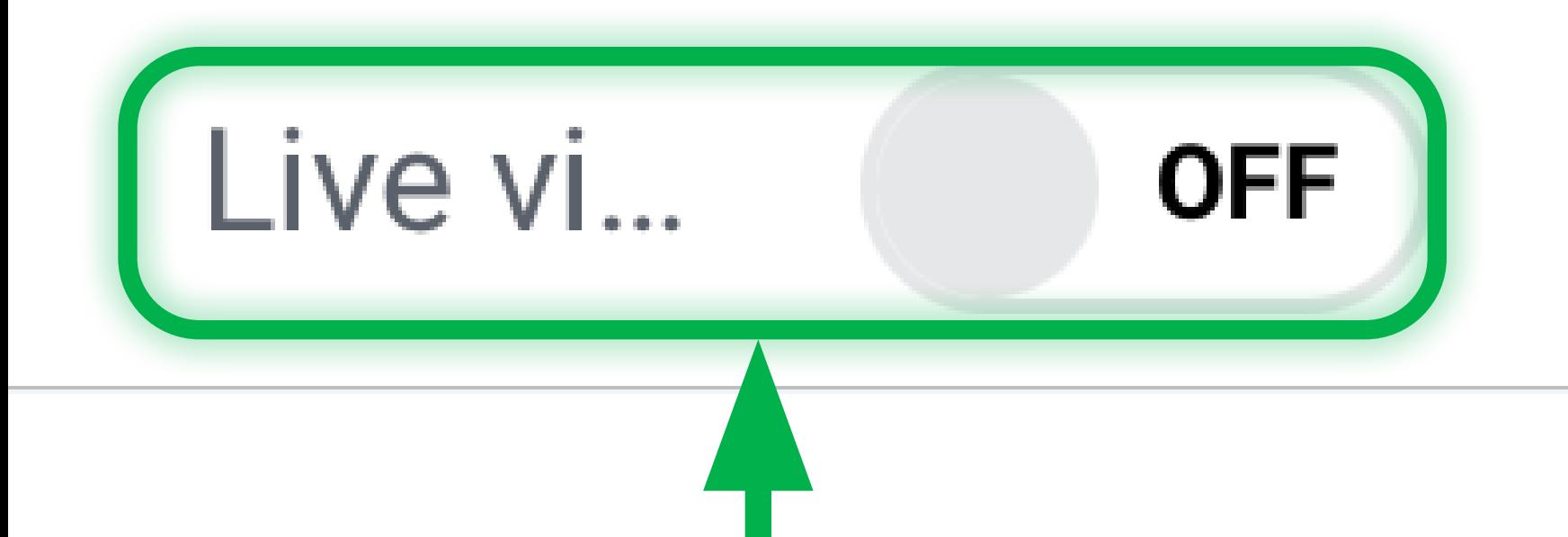

# Live View OFF

**Live View** is enabled by default. If you disable it, the video display area will be grayed out, but snapshots and videos will be recorded as usual.

### If you take a snapshot or start a video recording when Live View is off, the Live View will be enabled <u>P</u> automatically.

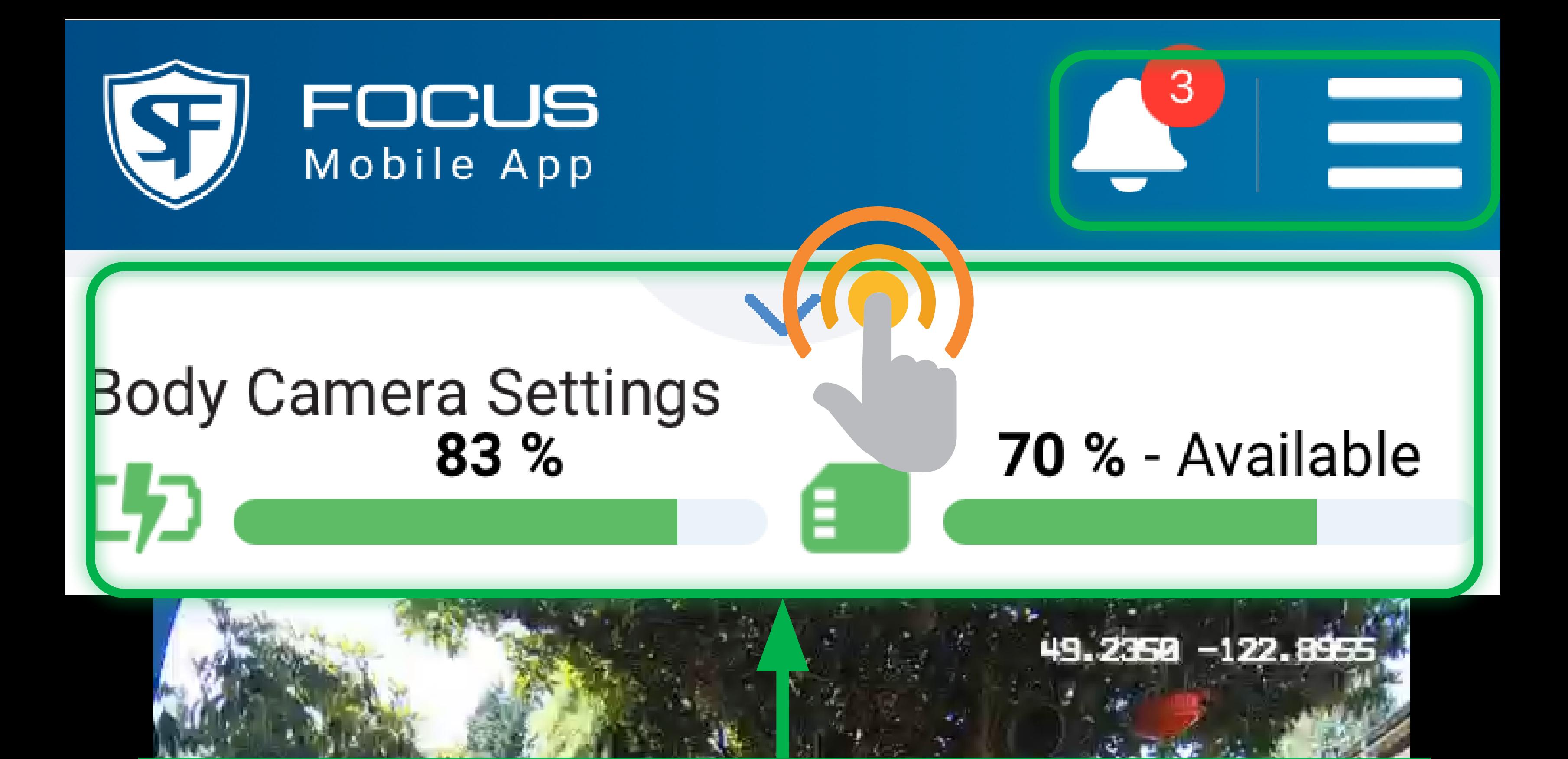

Body Camera Details The **Body Camera Status** area displays the battery status of your Body Camera, as well as the memory usage details. Tapping the drop-down arrow at the top of the **Body Camera Status** area will display the **Body Camera Settings**, which will be explained in the next page. The  $\equiv$  icon in the top-right corner opens a number of menu options. The **A** icon opens a list of event notifications.

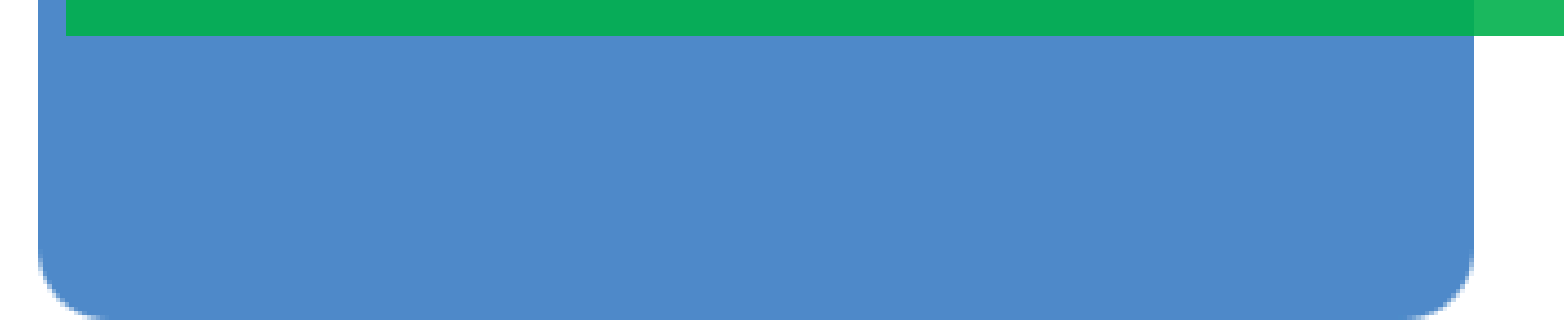

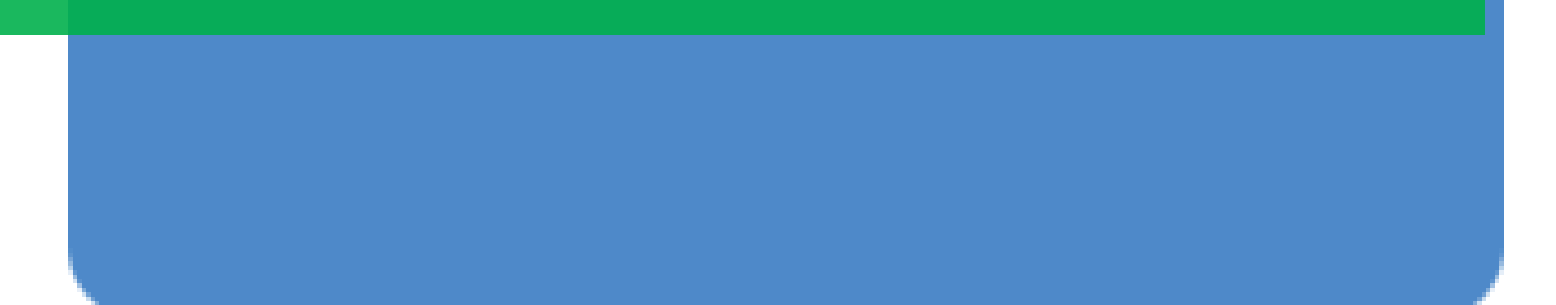

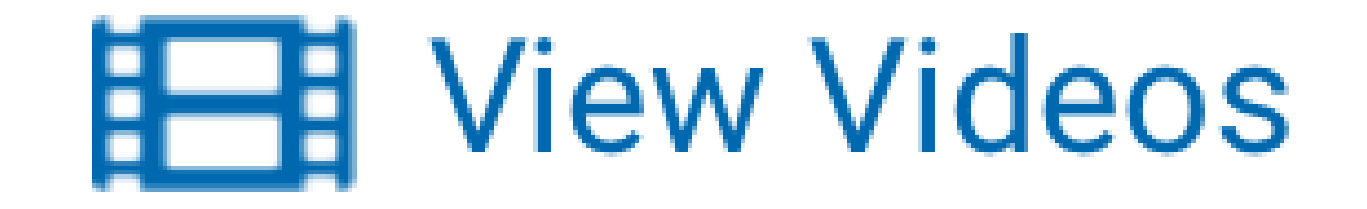

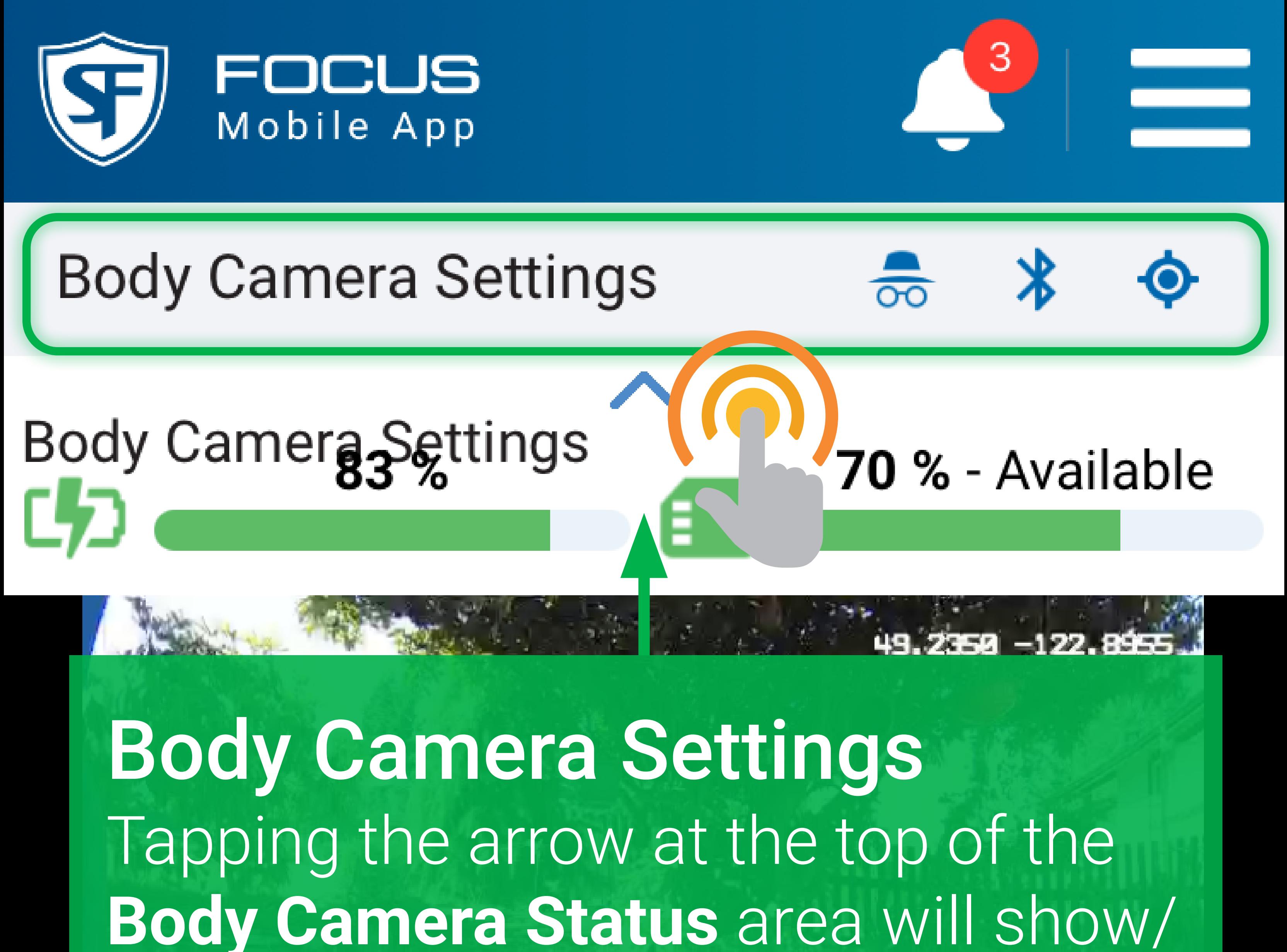

hide the **Body Camera Settings**. The drop-down arrow is at the top of some other pages as well. The 3 icons in the **Body Camera Settings** area are Covert Mode, Bluetooth, and GPS (from left to right), which will be displayed in grey when inactive. You cannot click on the icons to effect changes. To change these, go to the menu $\equiv$  and choose **Body Camera Settings**.

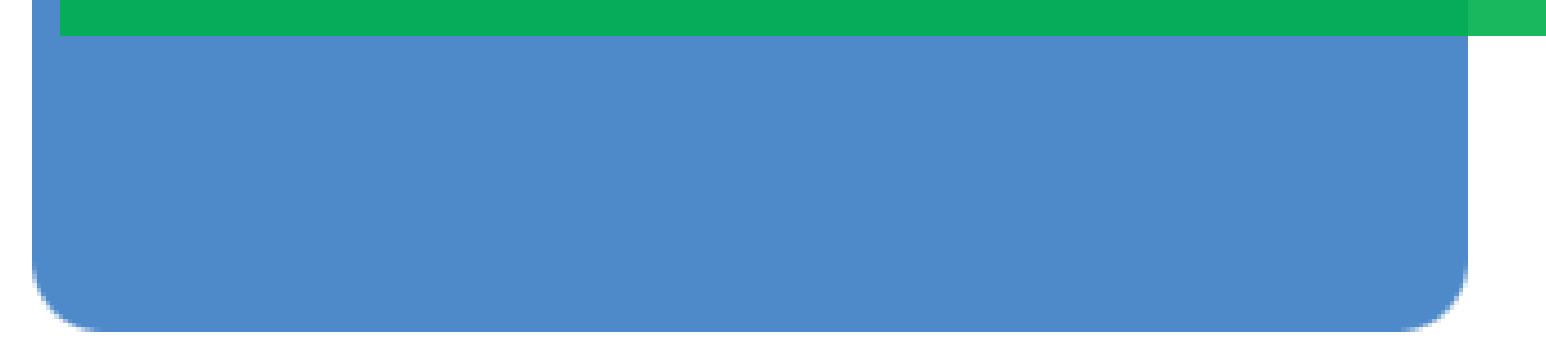

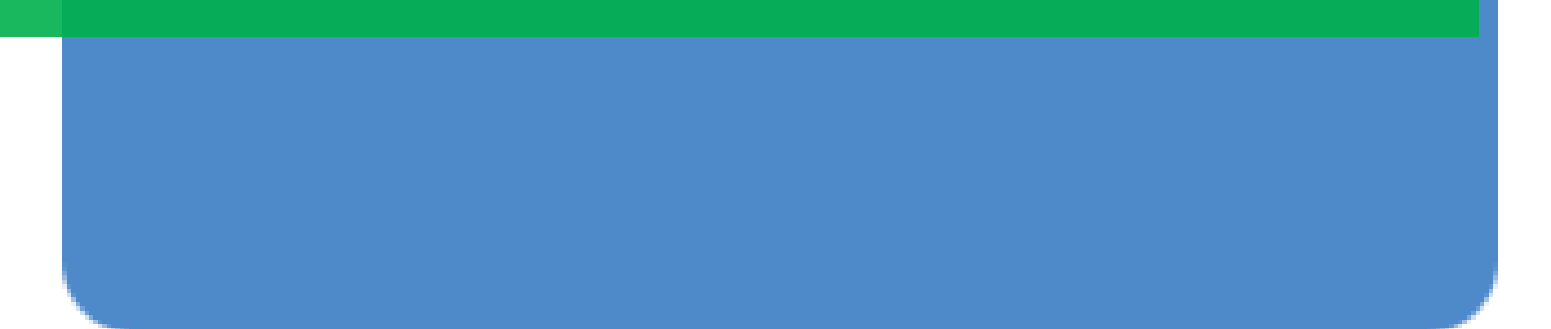

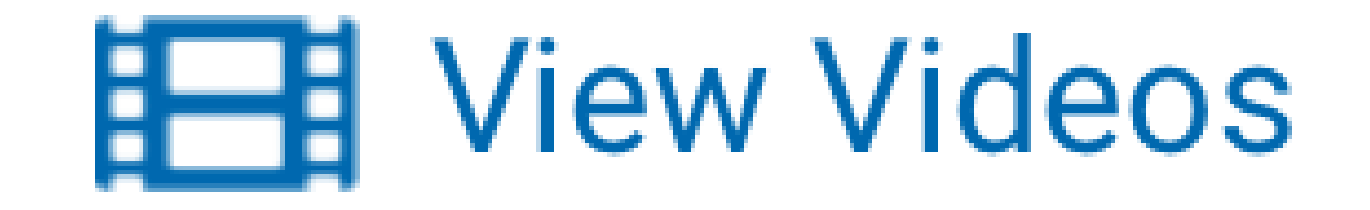

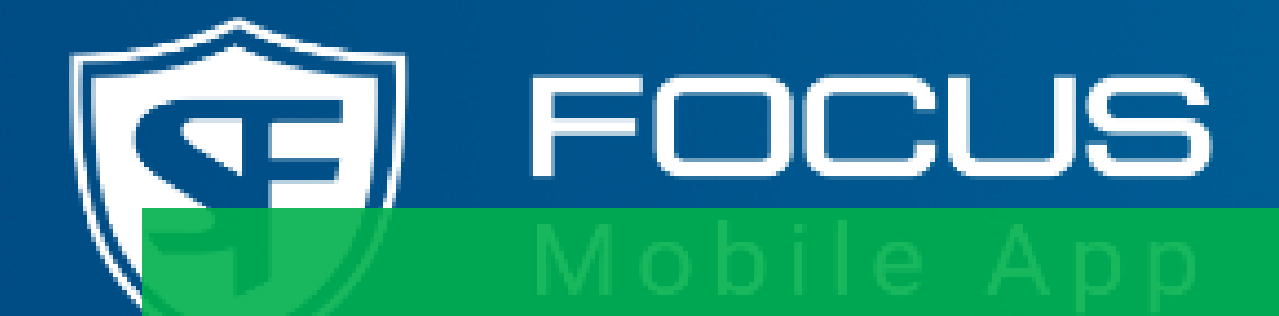

B

# Snapshots You can take snapshots of what you see in the Body Camera feed at any time, even when a recording is in progress. Snapshots function as photo evidence in addition to the recorded videos.

Snapshots are captured when you tap the highlighted button. Once

captured, snapshots are saved to the Body Camera's memory, and displayed in the **View Snapshots** list.

# **Take Snapshot**

ON

Live vi...

# **Record Video**

З

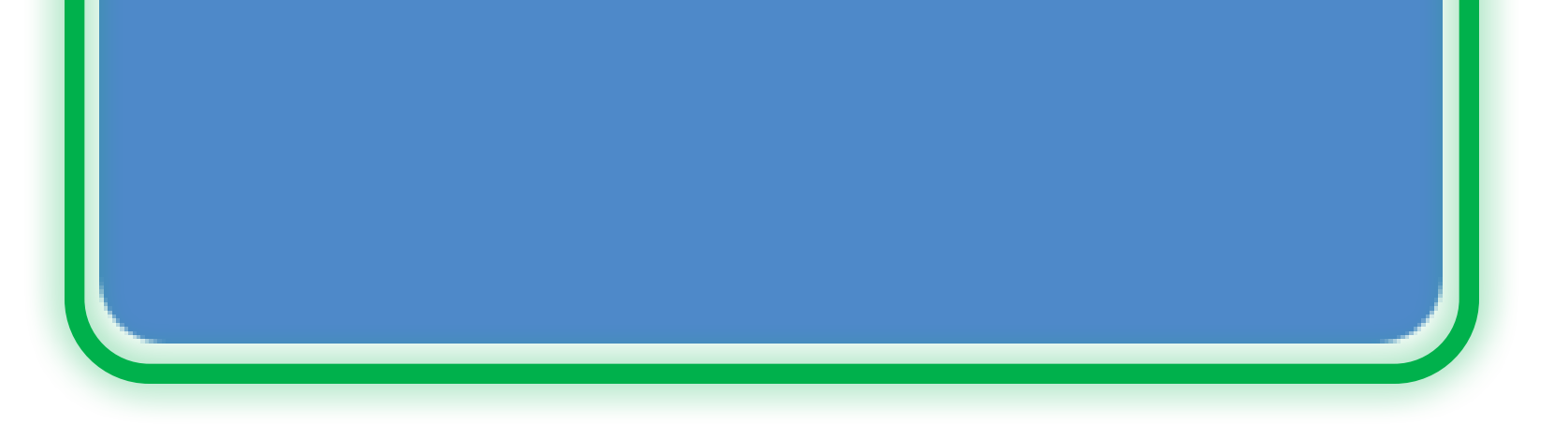

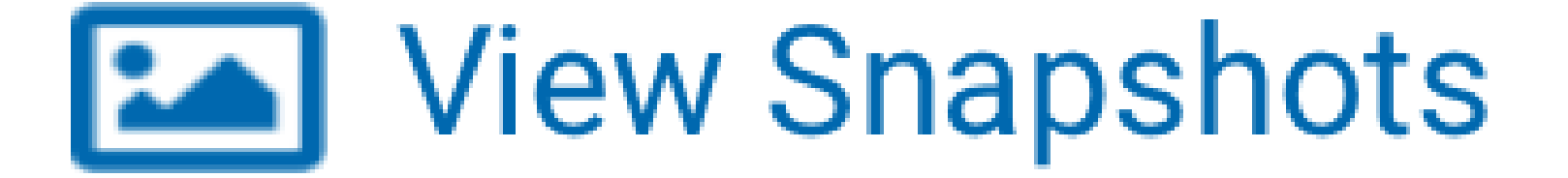

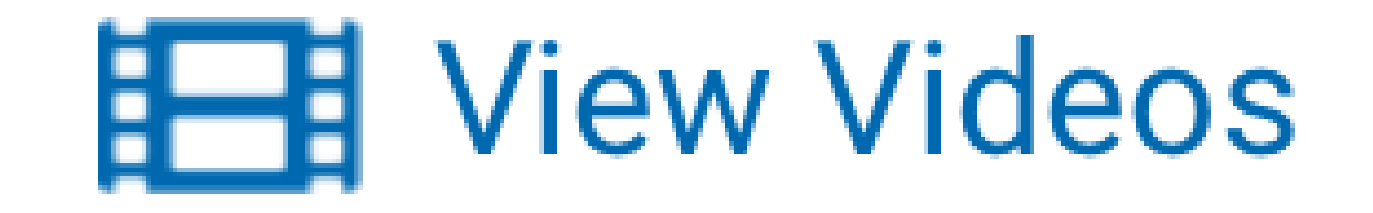

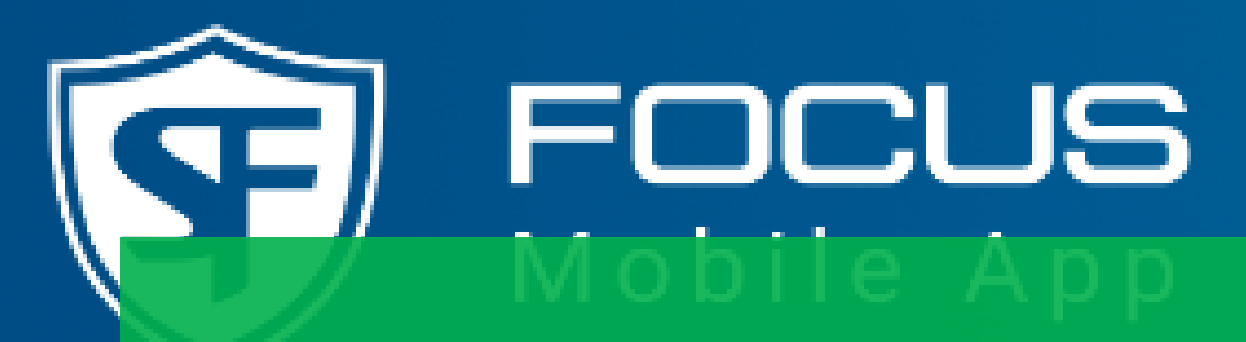

# Videos

You can start recording from B your Body Camera using the FMA whenever you feel the need for video evidence. The video display area displays the Body Camera's feed. Tap the highlighted button to start recording, and tap this button again to stop recording. Once recorded, videos are saved to your Body Camera's memory, and displayed in the **View Videos** list.

Live vi...

# **Take Snapshot**

ON

# **Record Video**

3

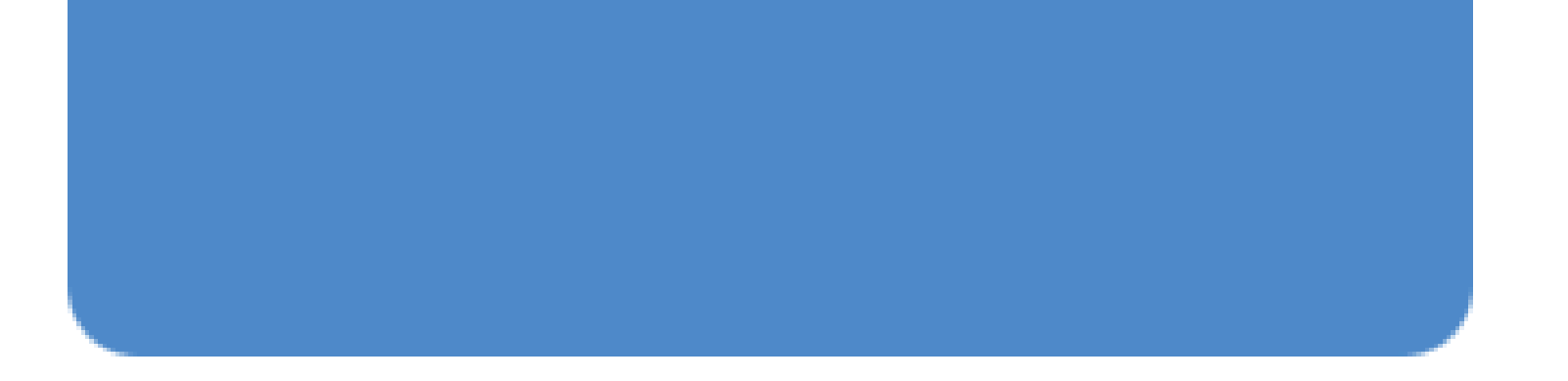

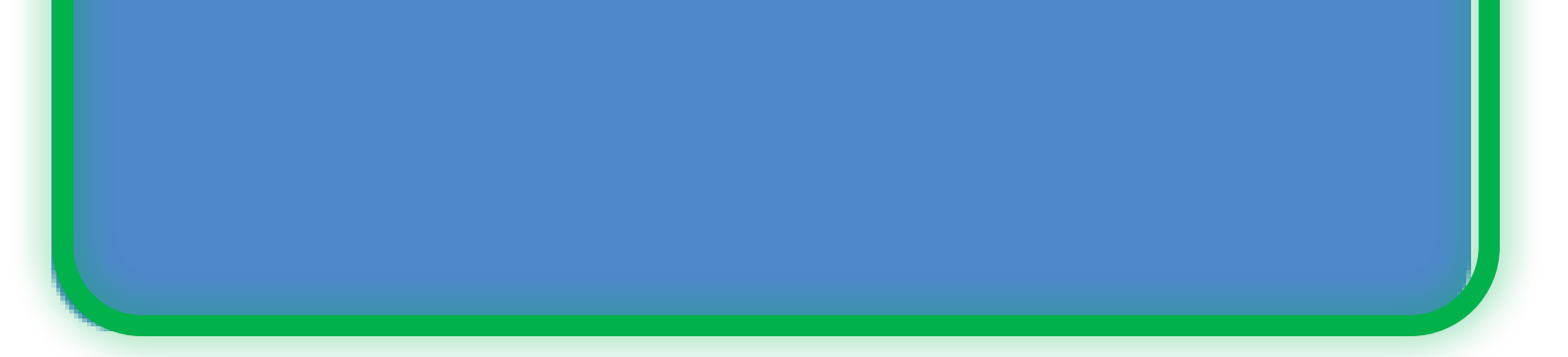

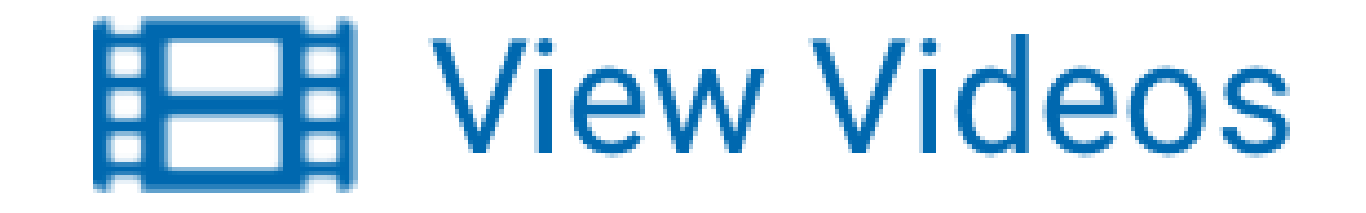

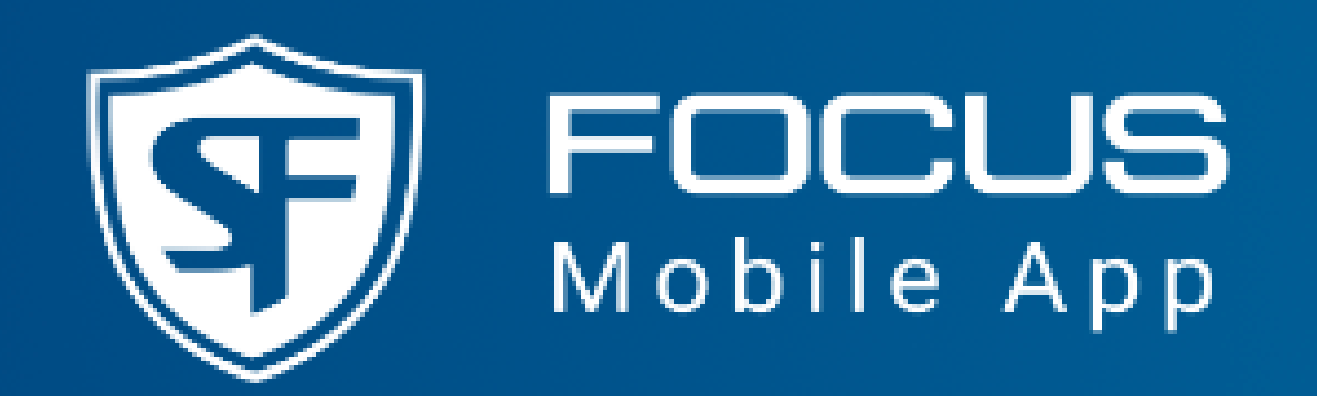

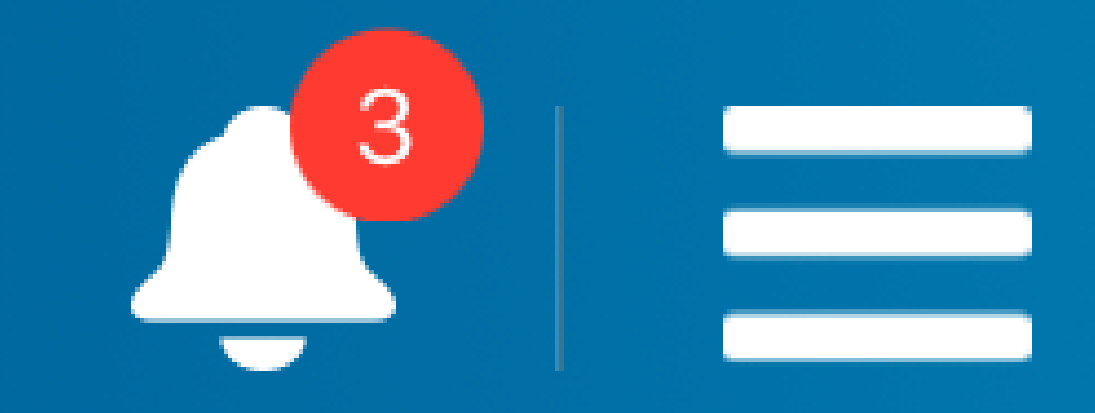

### **Body Camera Settings** 70 % - Available  $83%$ C5)

# View Snapshots List Snapshots are saved as JPG files to your Body Camera's memory, and displayed in the **View Snapshots** list.

You can access this list from here. Snapshots can also be accessed by  $t$ apping the  $\equiv$  icon in the top-right corner. When the snapshots from your Body Camera are uploaded to the back office, your Body Camera's memory is cleared, and the list becomes empty.

### **Take Snapshot**

### **Record Video**

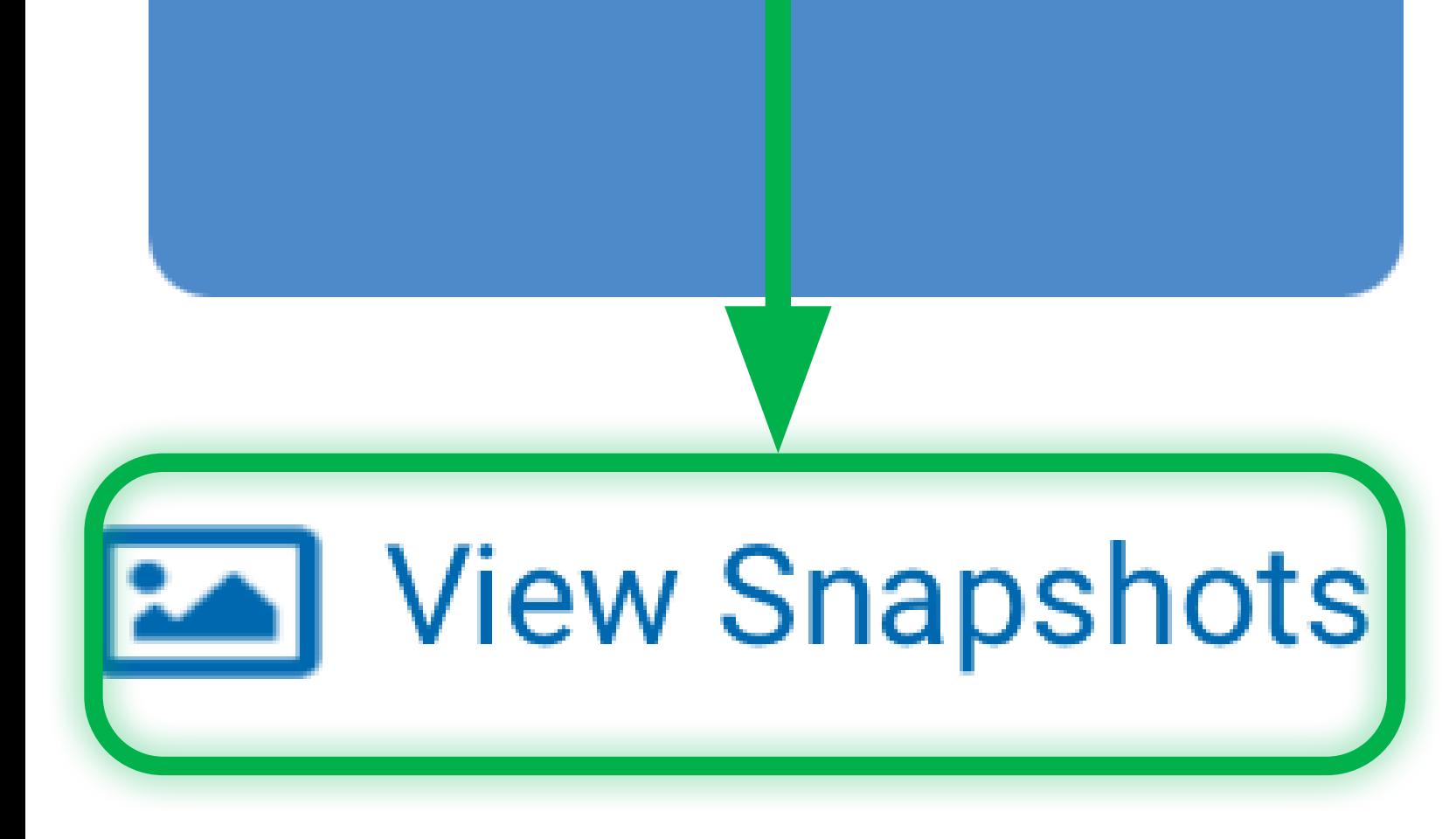

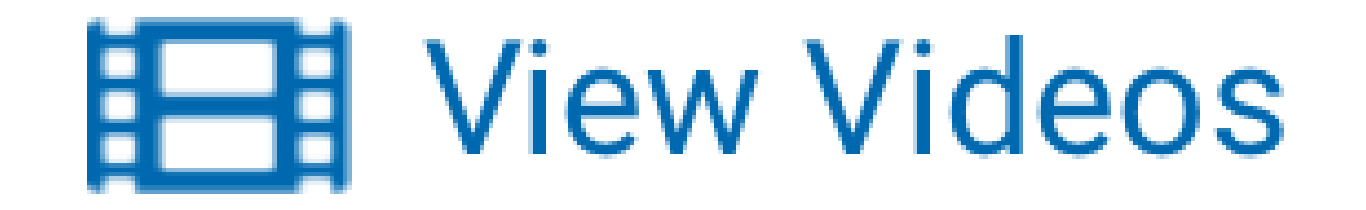

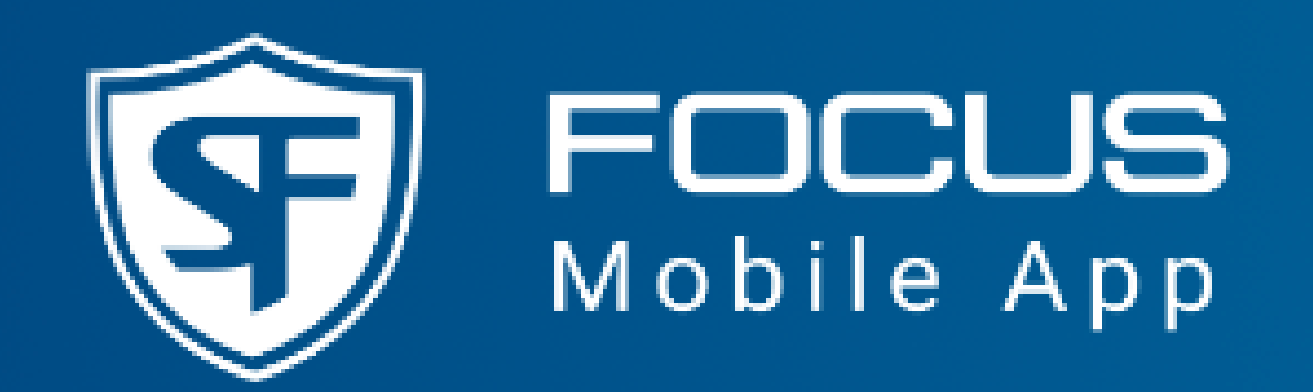

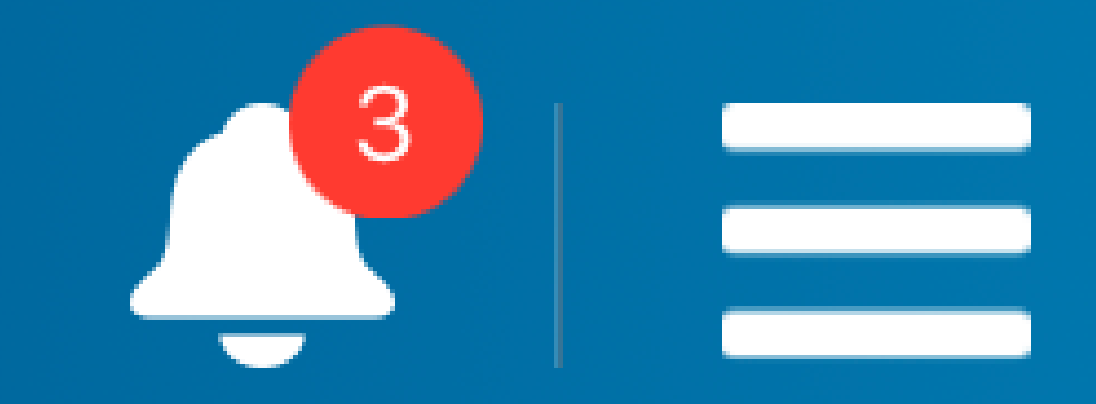

### **Body Camera Settings**  $83%$ <u>נלח</u>

### 70 % - Available

# View Videos List Videos you record are saved to your Body Camera's memory as MP4 files, and displayed in the **View**

**Videos** list. You can access the **View Videos** list by tapping here. Videos can also be accessed by tapping the **BARS icon.** When the videos are uploaded from the Body Camera to the back office, your Body Camera's memory is cleared. The **View Videos** list also appears empty.

**Take Snapshot** 

### **Record Video**

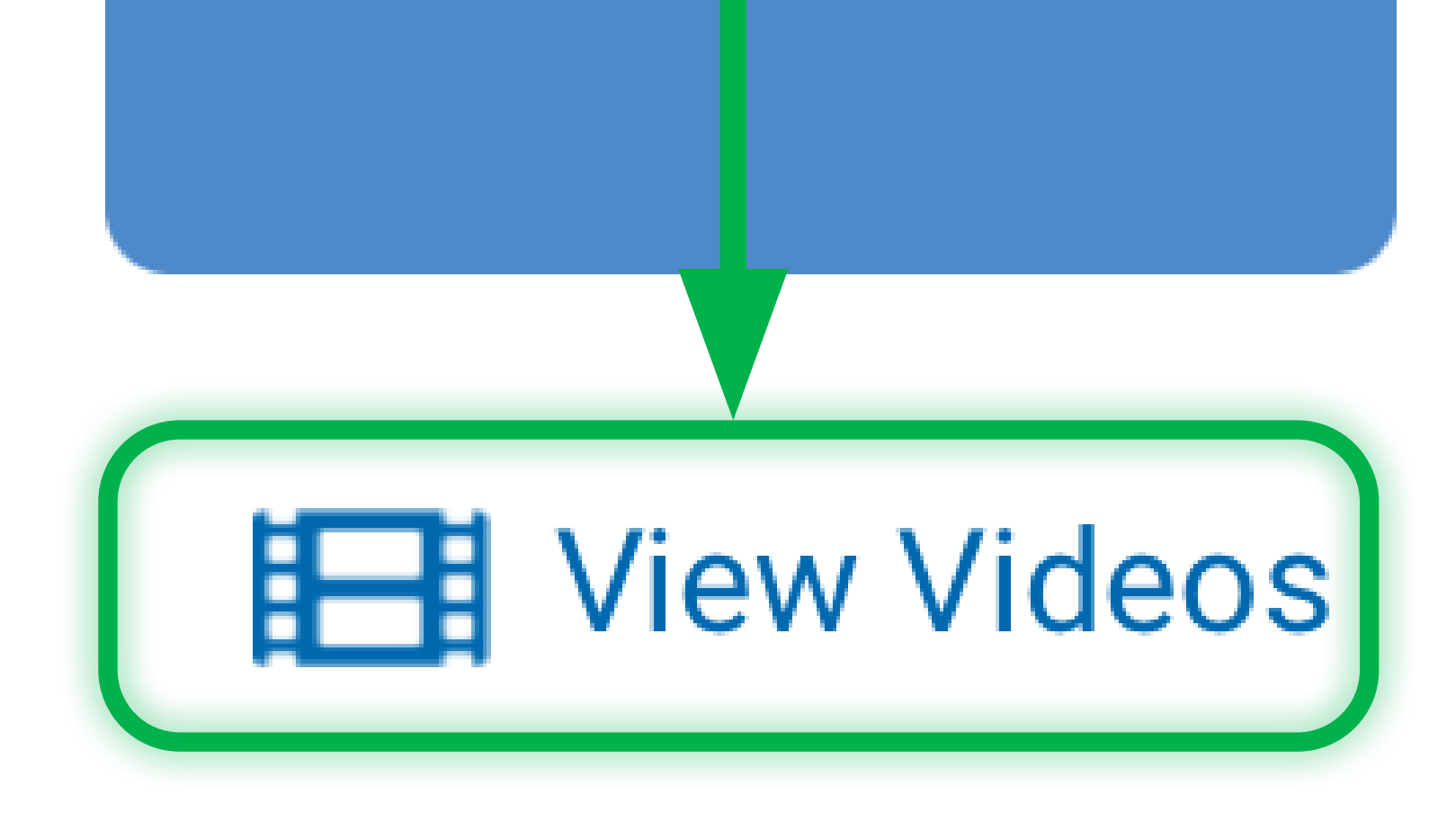

<span id="page-21-0"></span>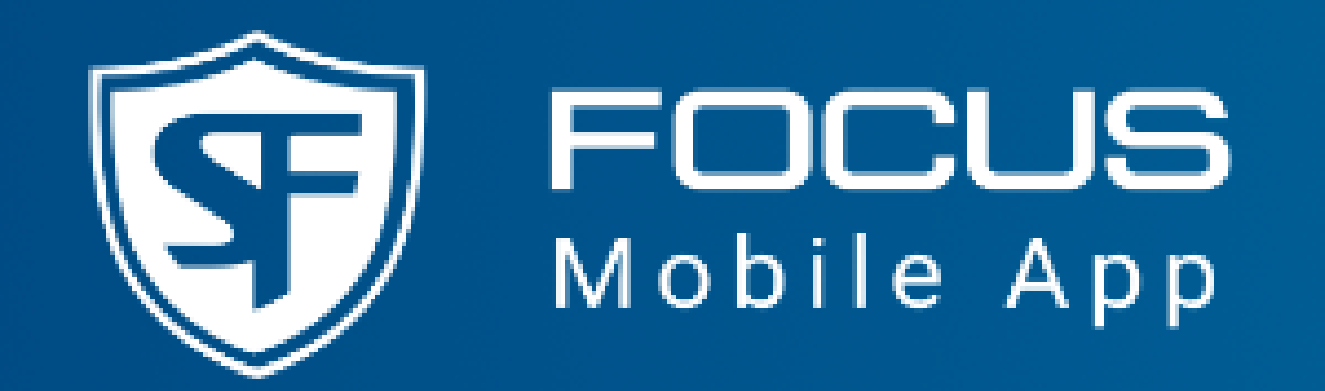

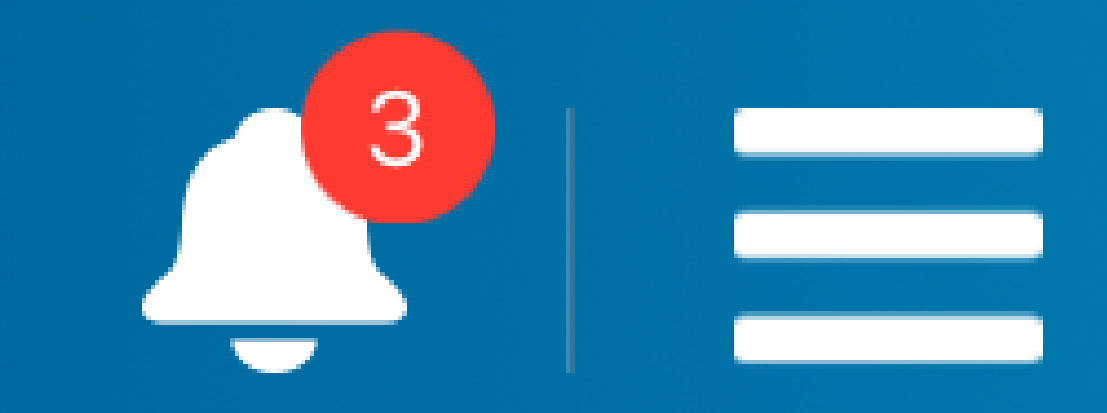

### **Body Camera Settings**  $83%$

### 70 % - Available

Take Snapshot Observe the Body Camera feed in the video display area. To take a snapshot, tap this button. You should hear a click sound, indicating that the snapshot has been taken. Tap View Snapshots to access the snapshots list. The snapshots you captured will appear at the top.

# **Take Snapshot**

# **Record Video**

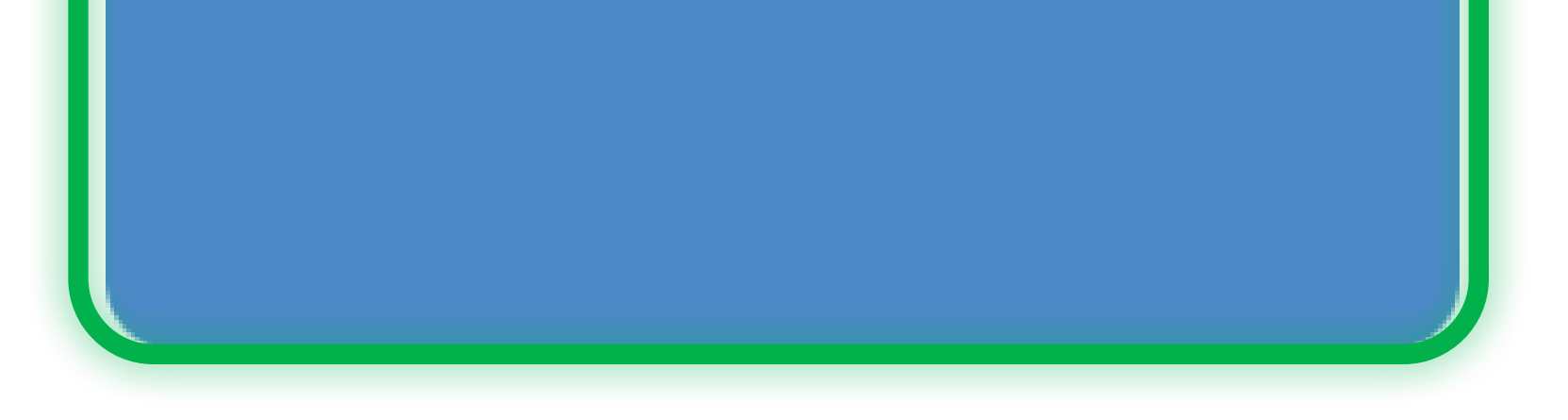

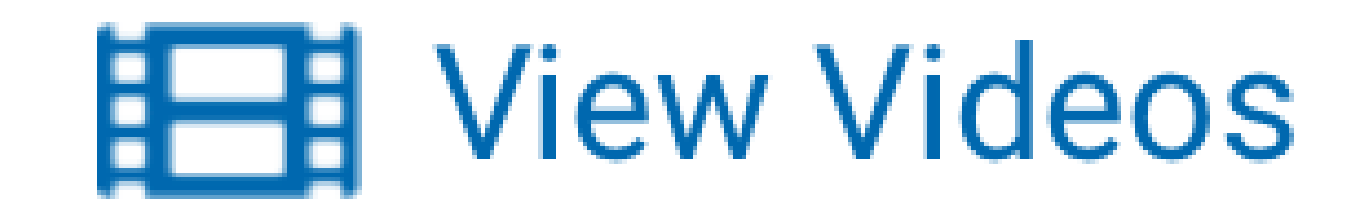

<span id="page-22-0"></span>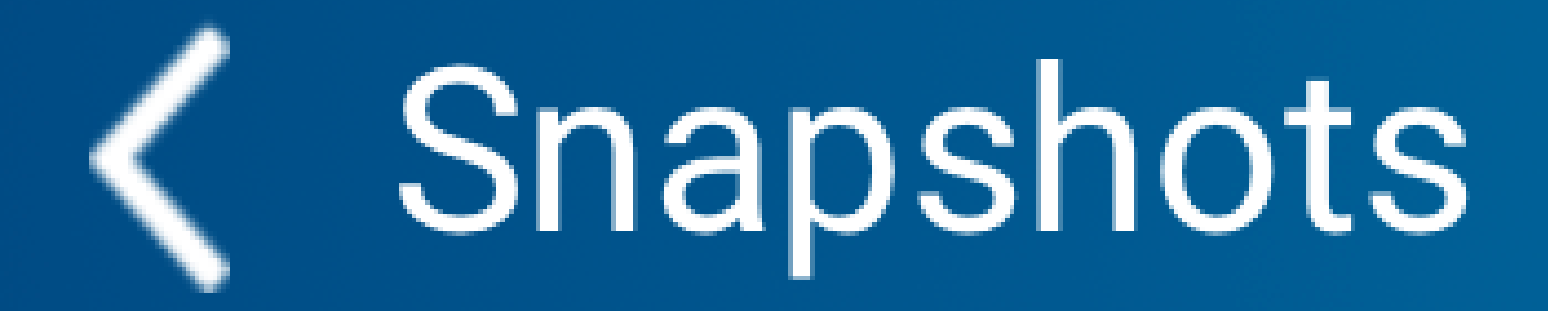

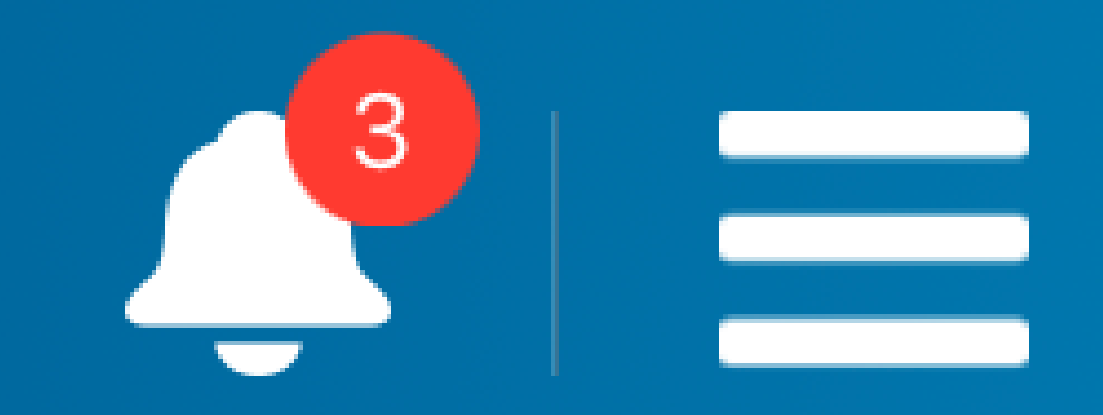

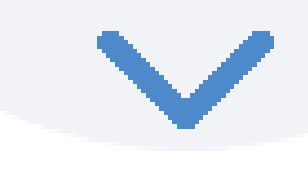

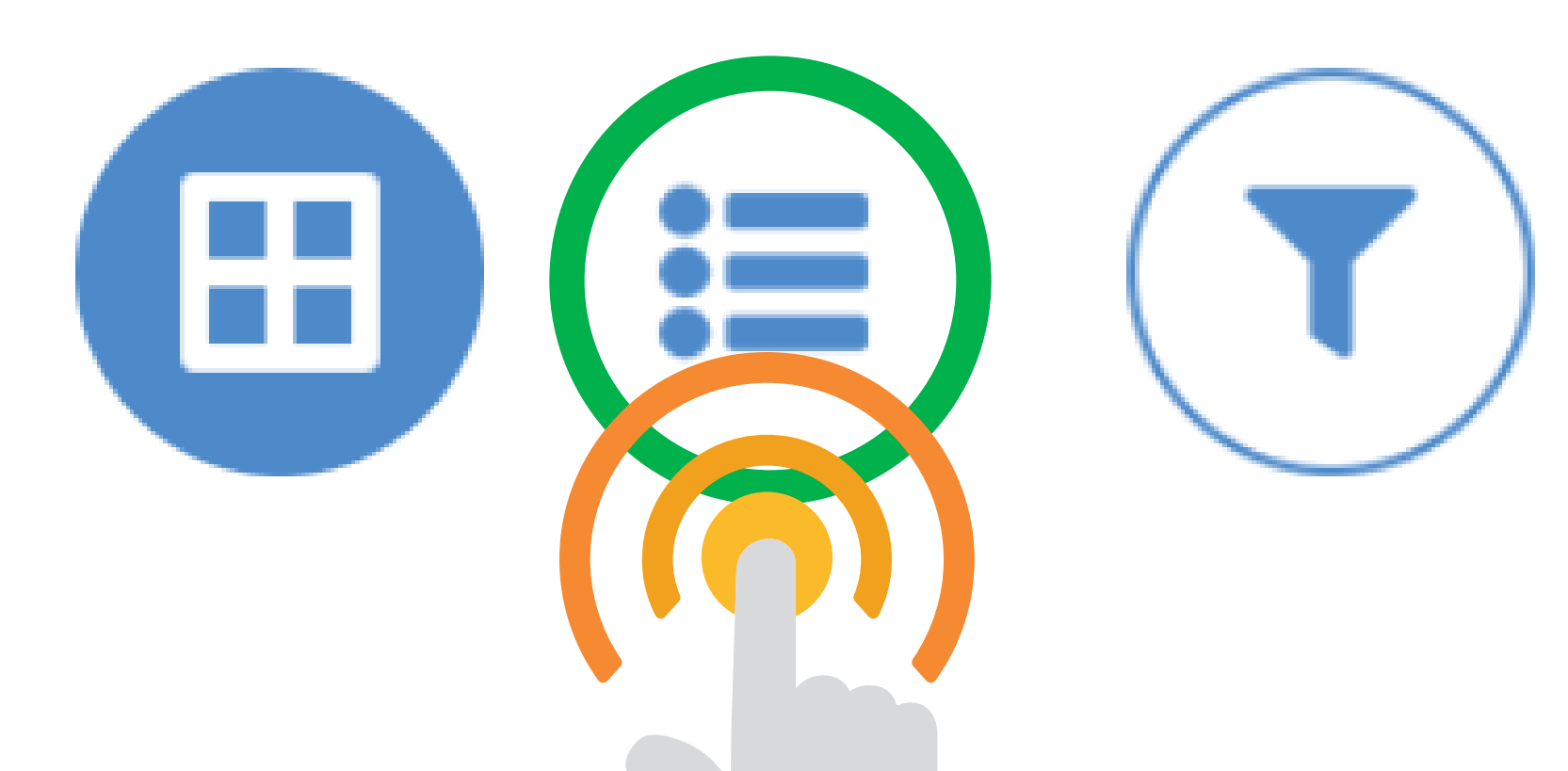

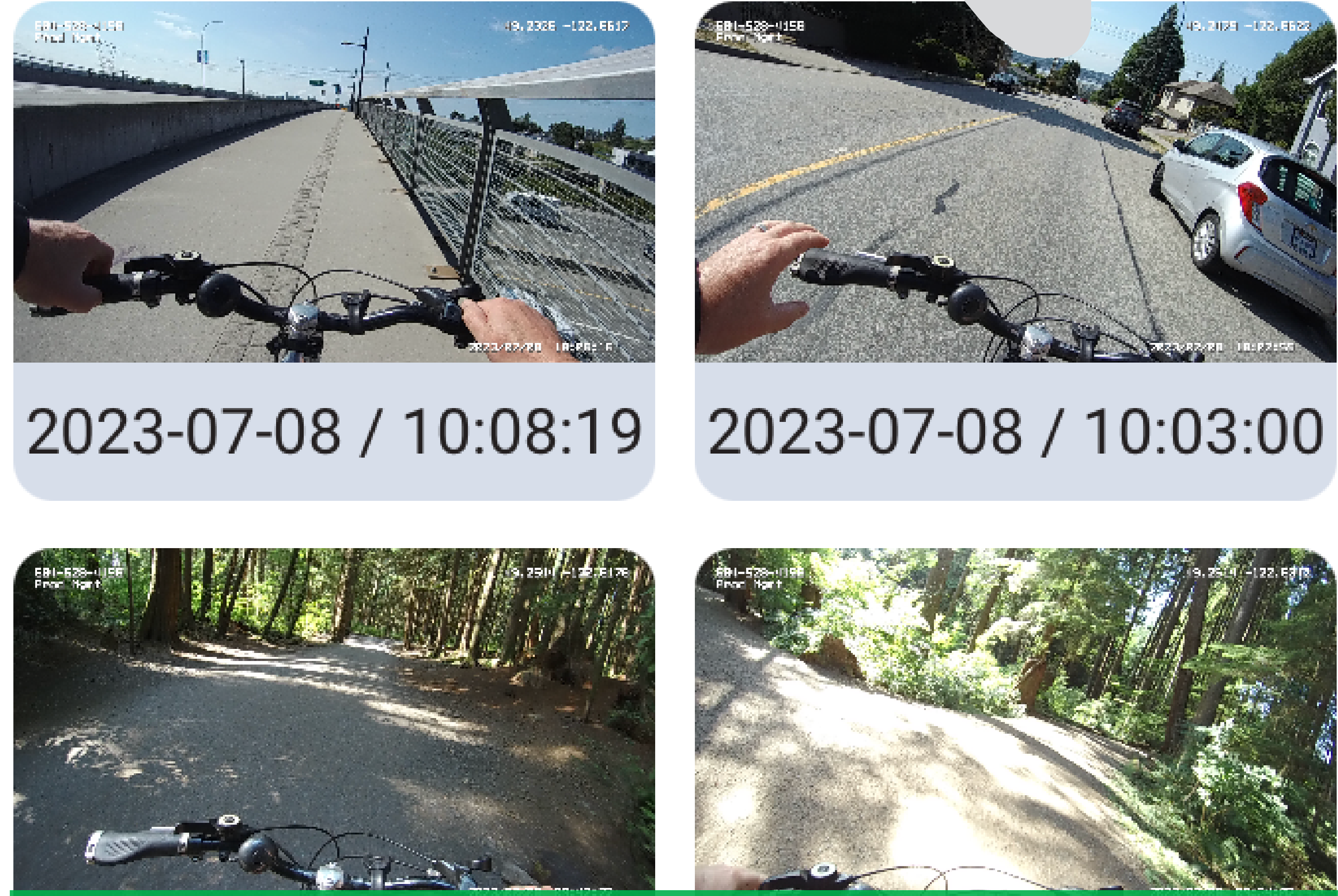

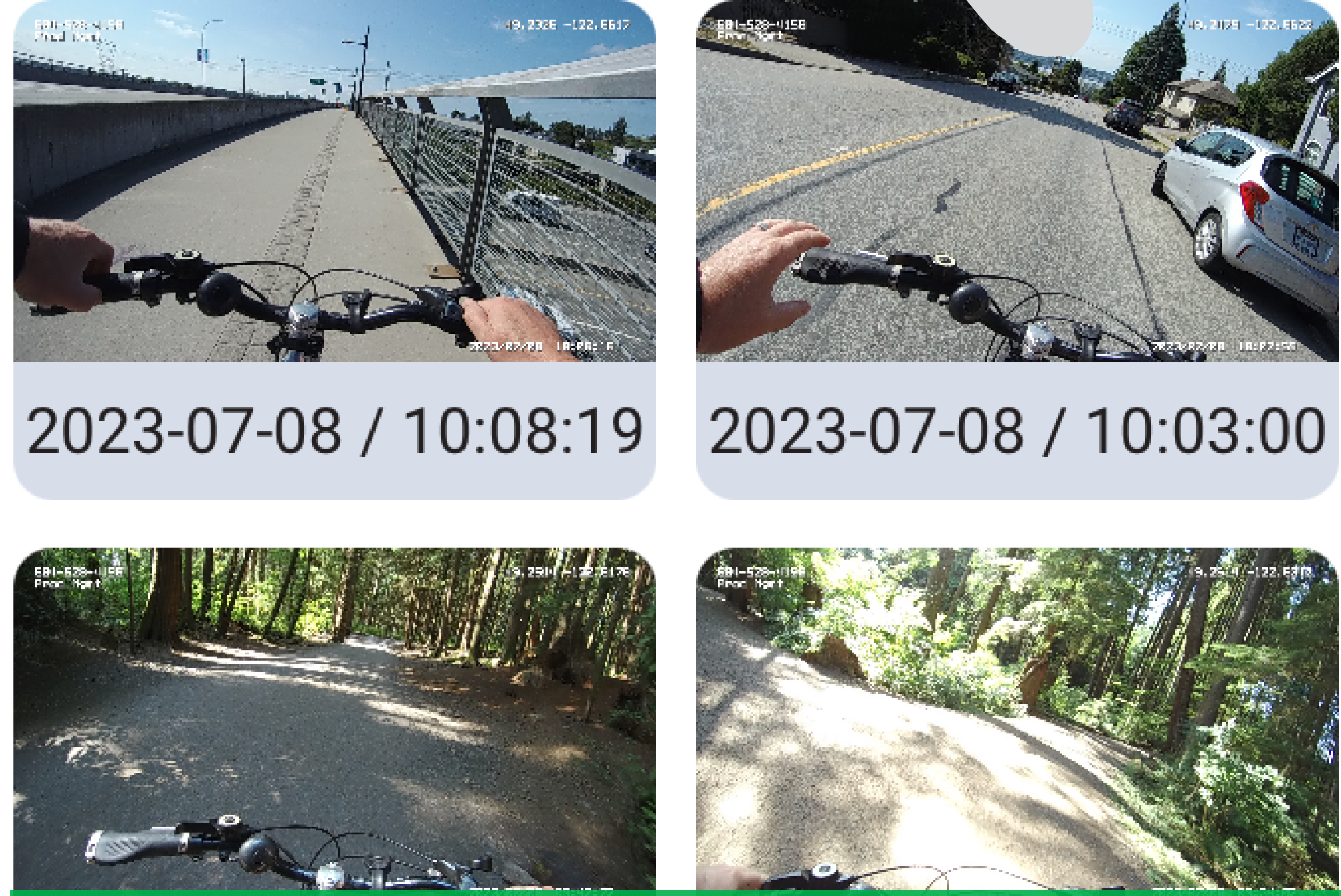

# View Snapshots List The snapshots captured by the Body Camera appear here. By default, FMA is displaying the grid format with a list of photo thumbnails.

The list format is available by tapping the List icon in the top-right

corner.

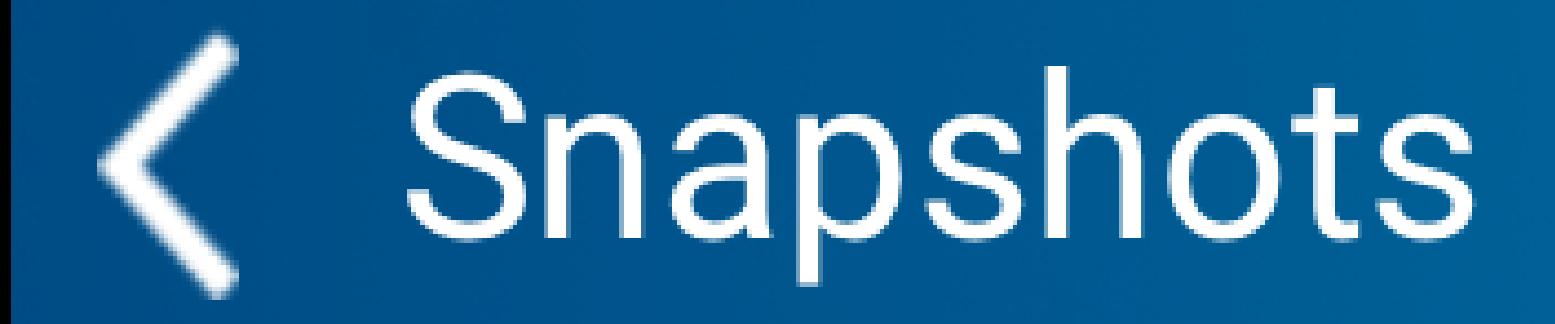

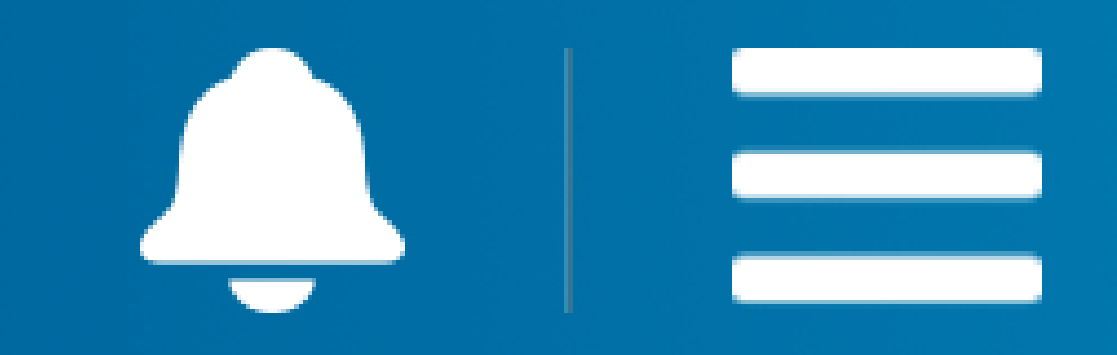

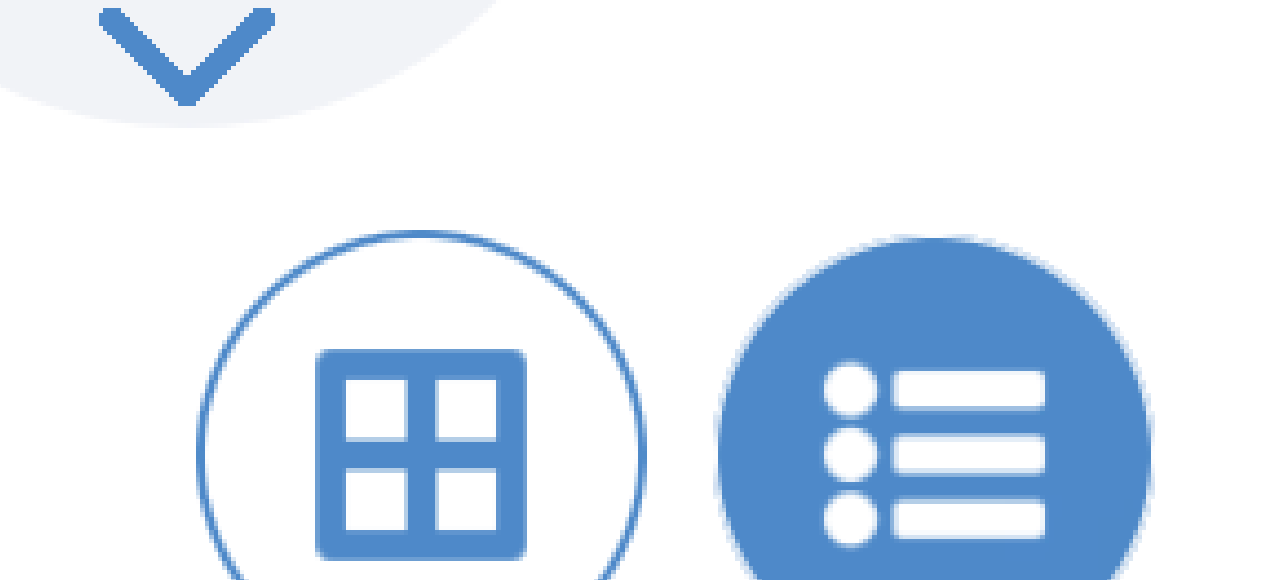

# **Date and Time**

# View Snapshot Properties Tap a snapshot to see its properties.

### 2023-07-08 / 10:08:...

# Sort Column

You can tap the Sort icon next to the column name to sort the column.

<u>2023-07-13 / 16:11:...</u>

### 2023-07-13 / 15:45:...

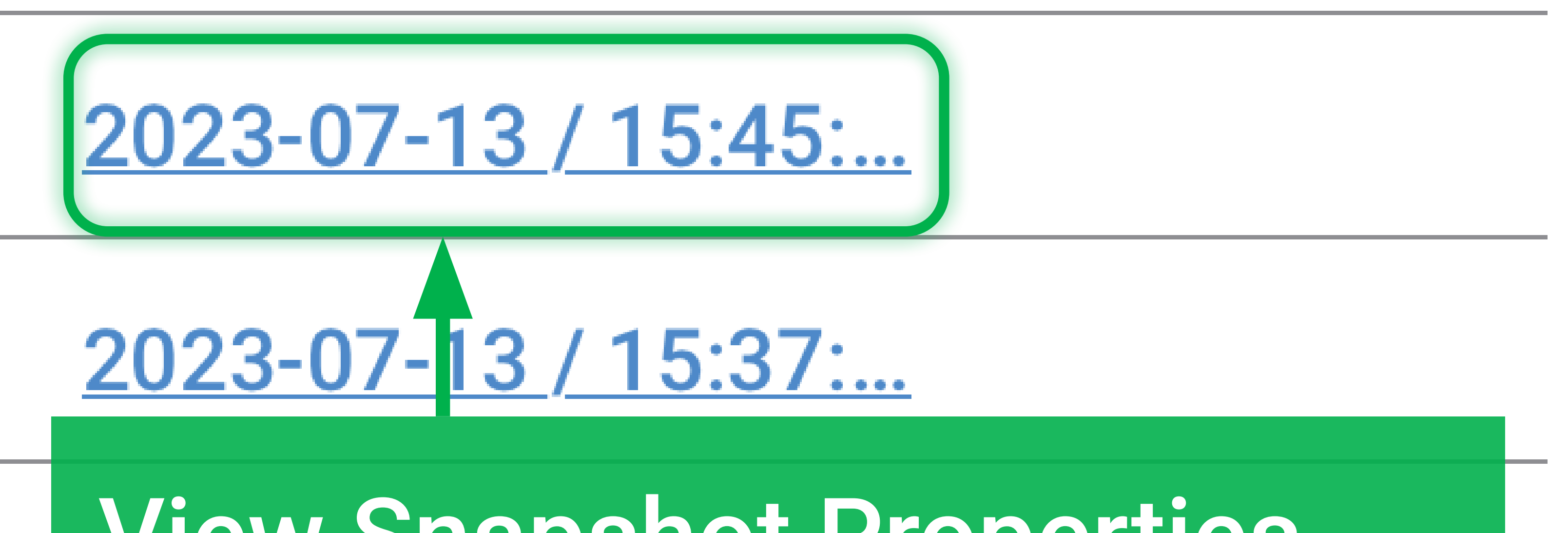

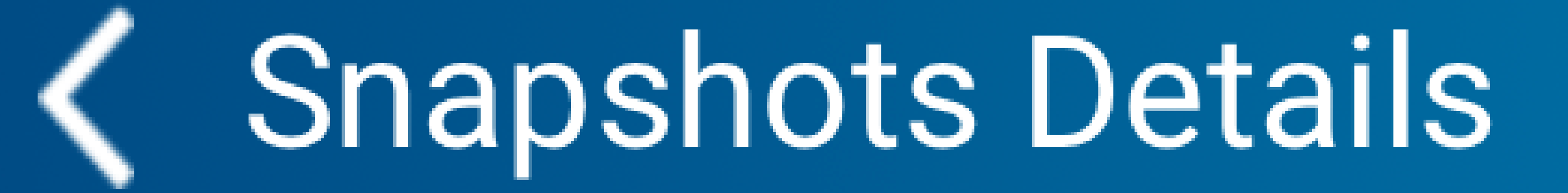

Snapshot Details You'll see the name of the snapshot, the date and time it was taken. For non-Nexus users, you will see the **Associate with an officer** button at the bottom. Tap the button to associate this snapshot with an

## officer (e.g. Partner).

# Name 10081900.JPG

# Date & Time 2023-07-08 10:08:20

<span id="page-25-0"></span>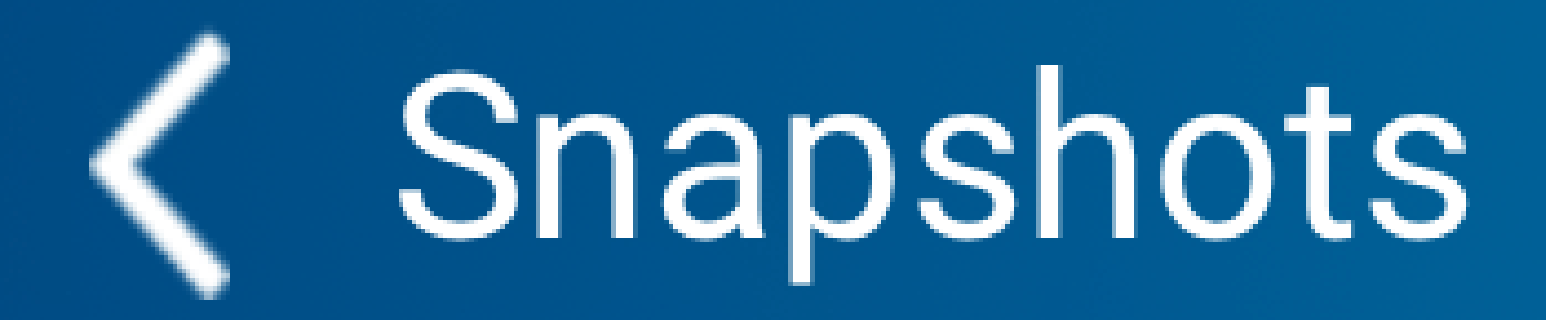

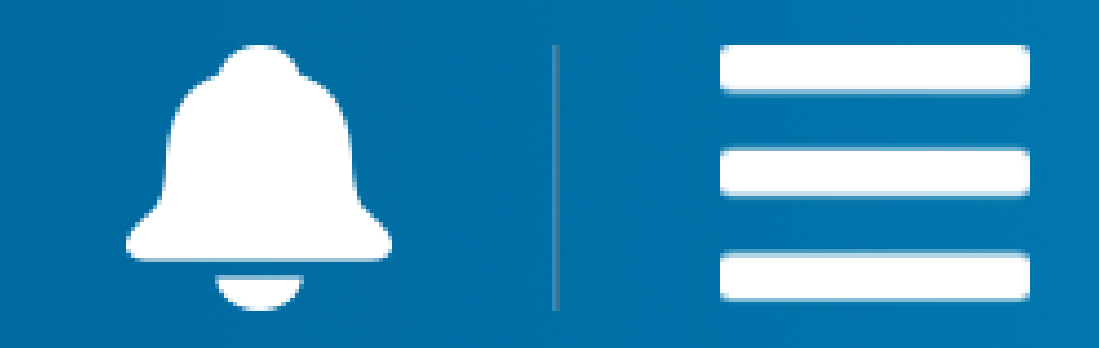

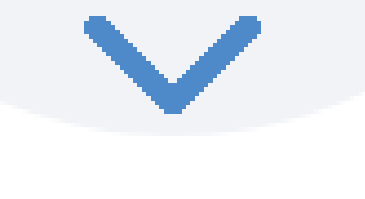

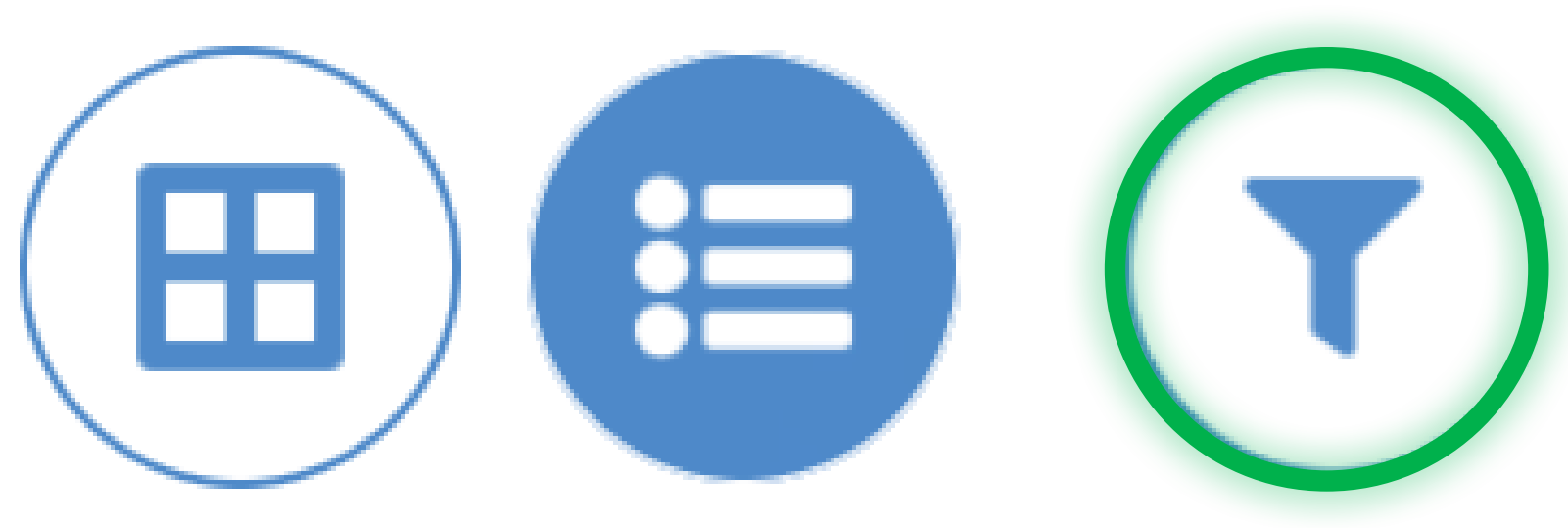

Filter the Snapshot List You can filter the snapshots list by tapping **T** in the top-right corner. This way, only a subset of the full list

### of snapshots is displayed.

### 2023-07-13 / 16:11:...

### <u>2023-07-13 / 15:45: ...</u>

## $2023 - 07 - 13 / 15:45...$

# 2023-07-13 / 15:37:...

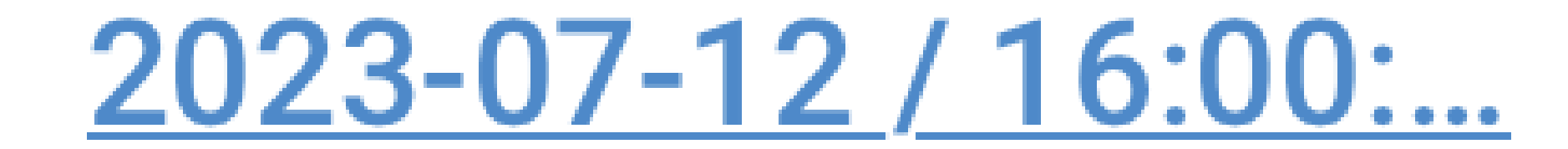

### 2023-07-08 / 10:08:...

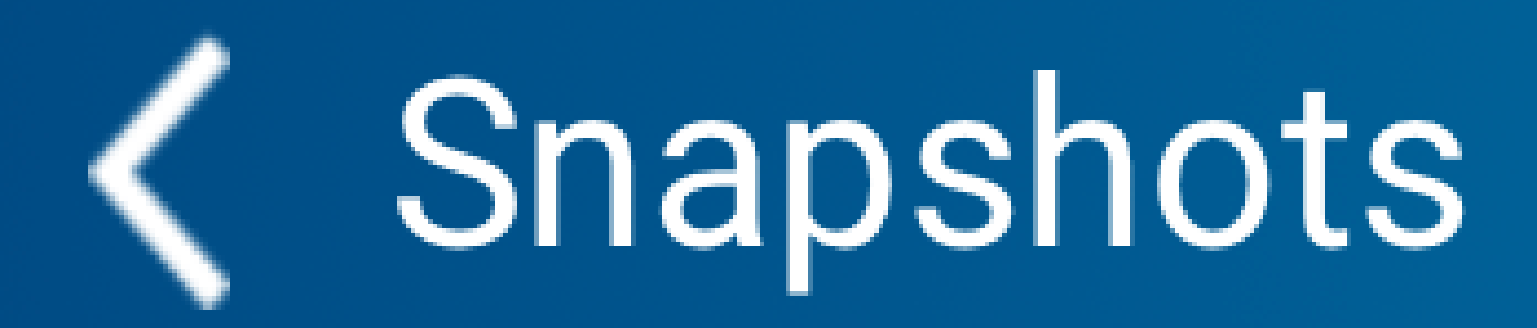

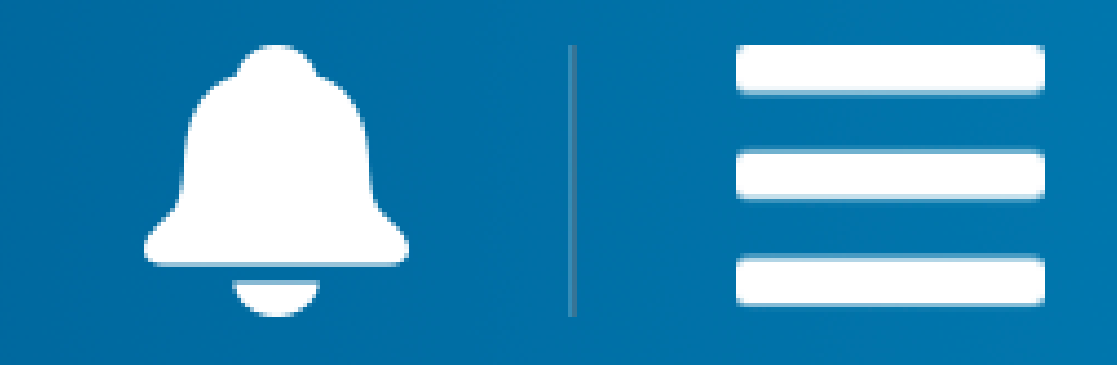

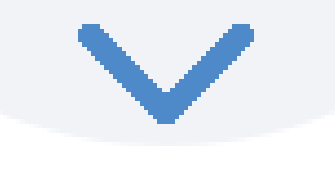

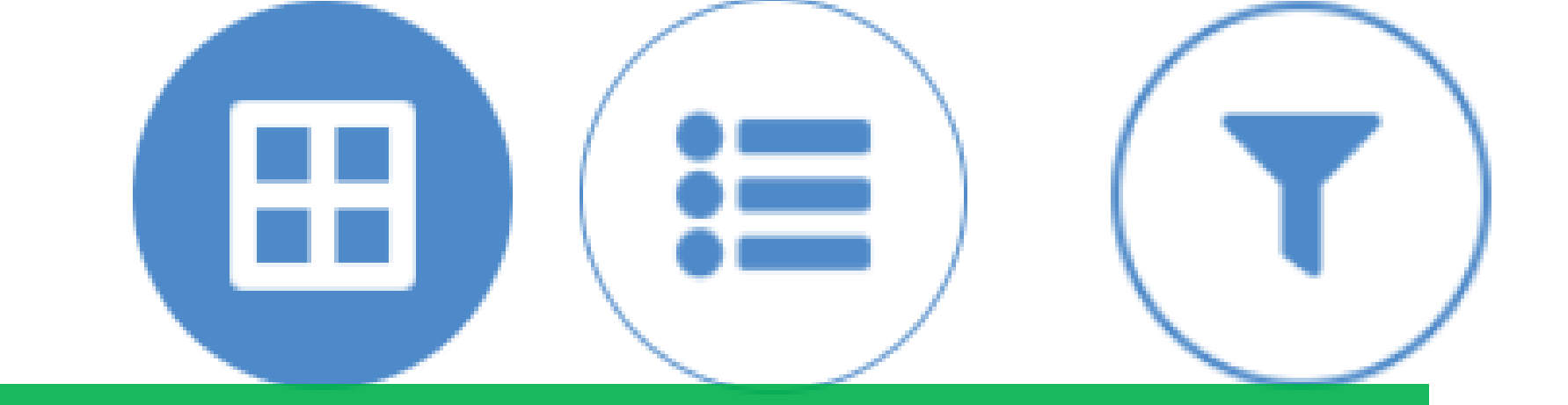

Filter the Snapshot List Set a start date and an end date, and then tap **Apply**. You need not use both the fields to filter the list. For example, you can filter the list by

# using only **End date**.

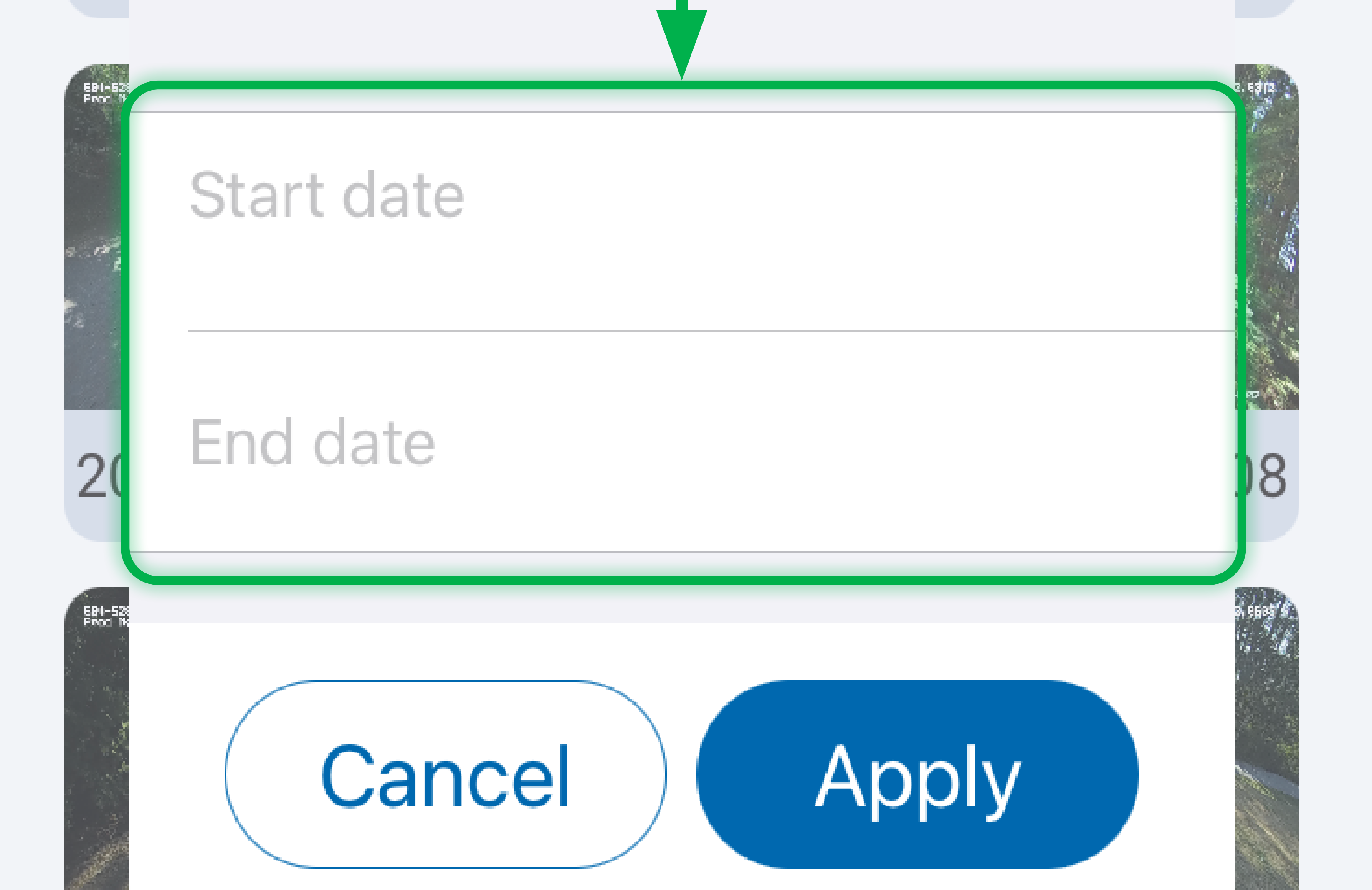

### 2023-07-08 / 09:20:55

### 2023-07-08 / 09:19:35

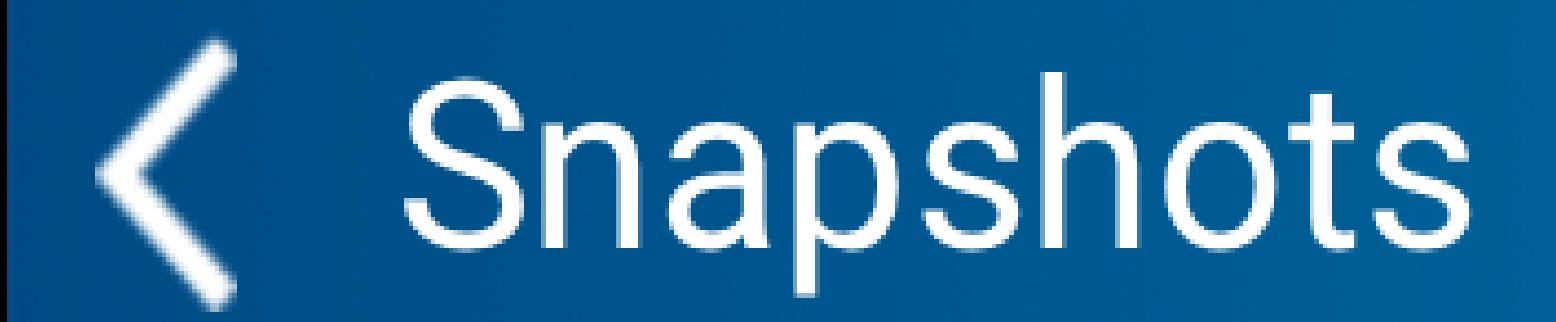

# **Body Camera Settings**

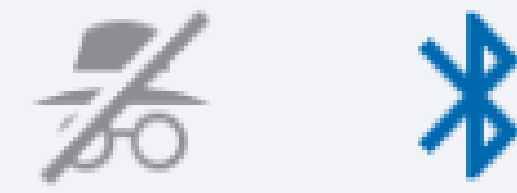

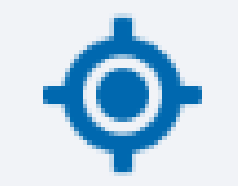

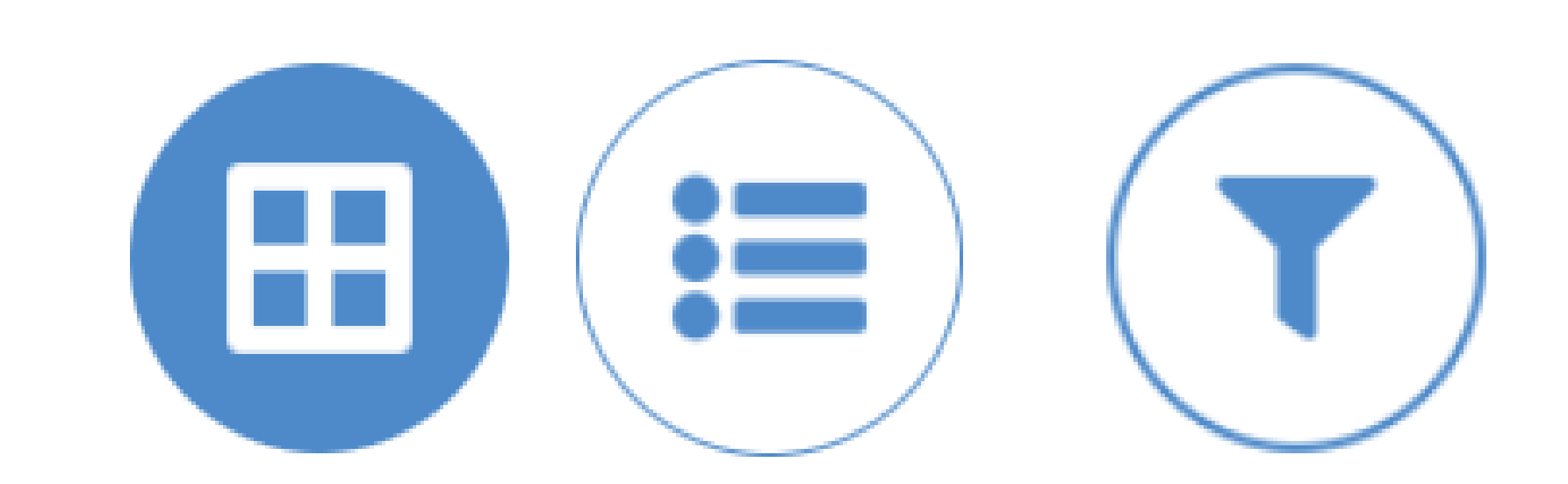

**Filter the Snapshot List** Select the date and time, and tap Ok. Once you have set the date, tap

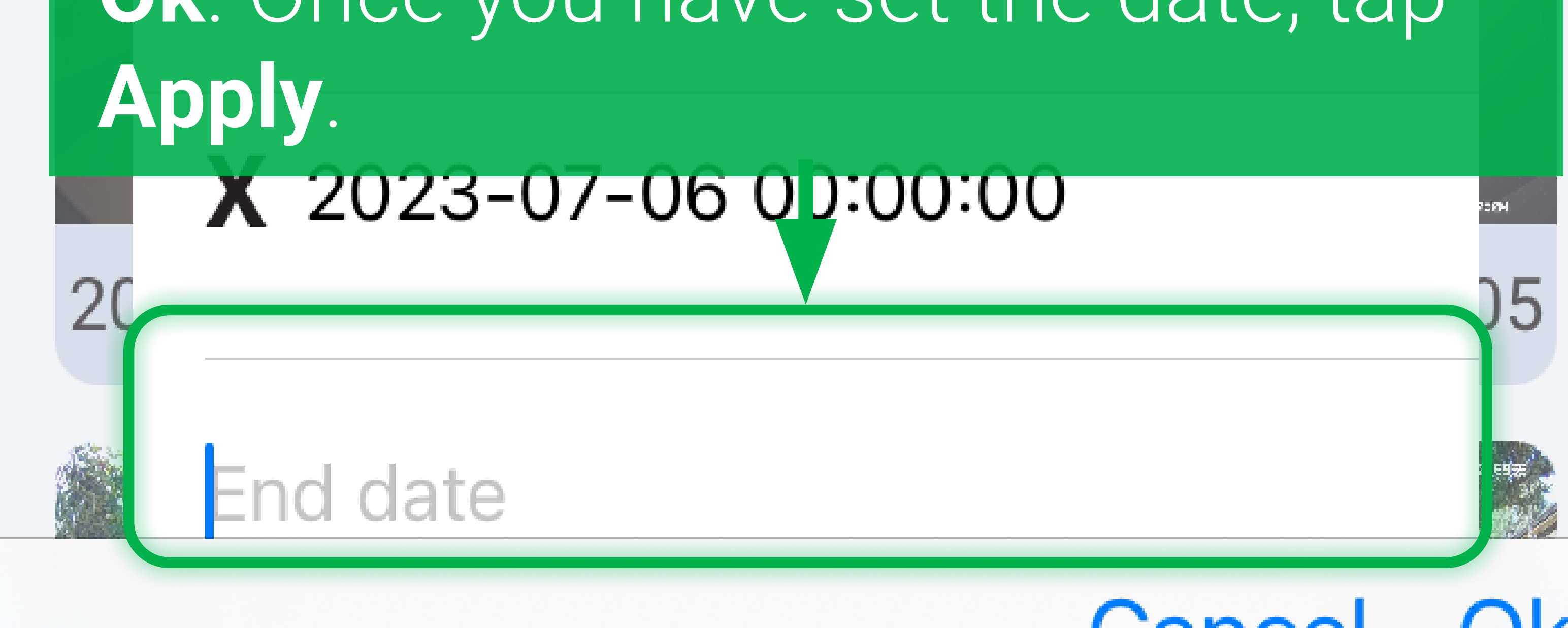

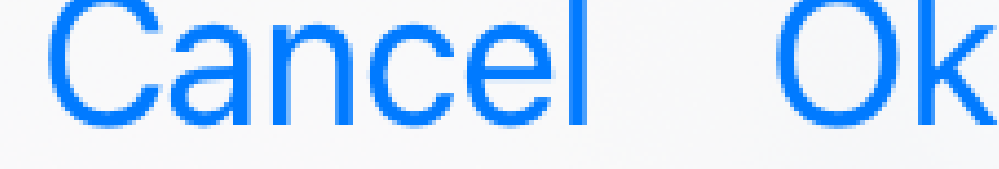

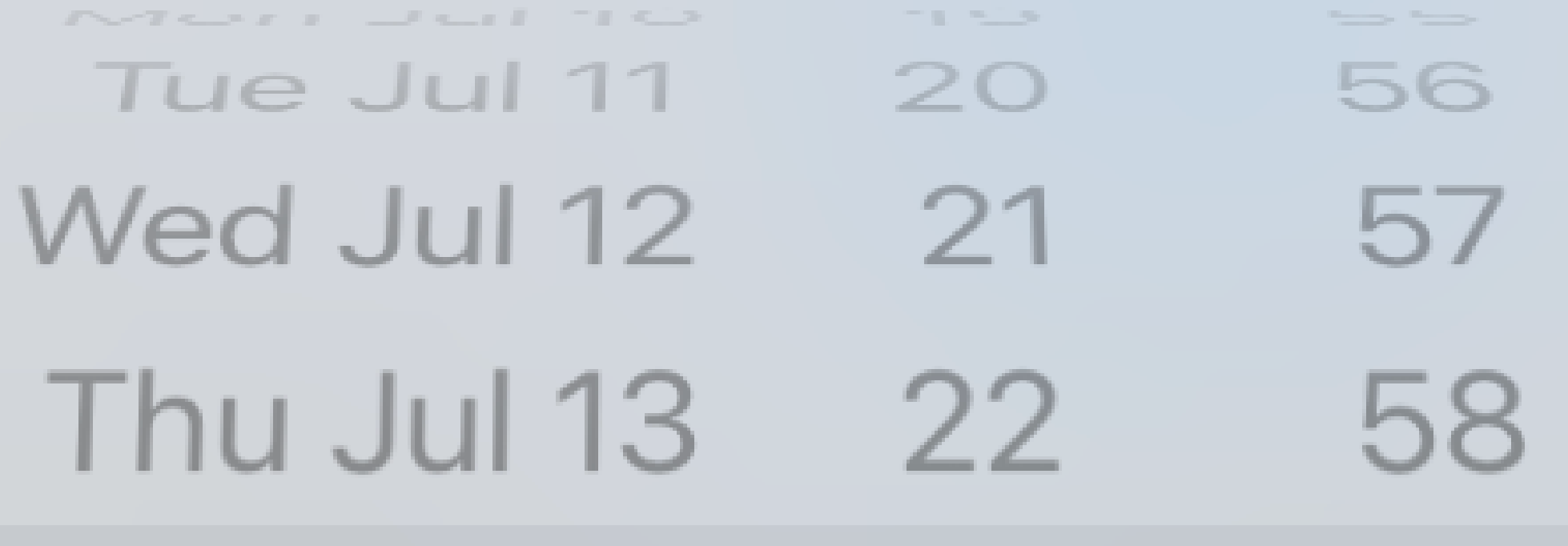

ш

#### 23 loday 59

#### Sat Jul 15 OO  $00$ Sun Jul 16 01 Ο1 Mon Jul 17 02 02

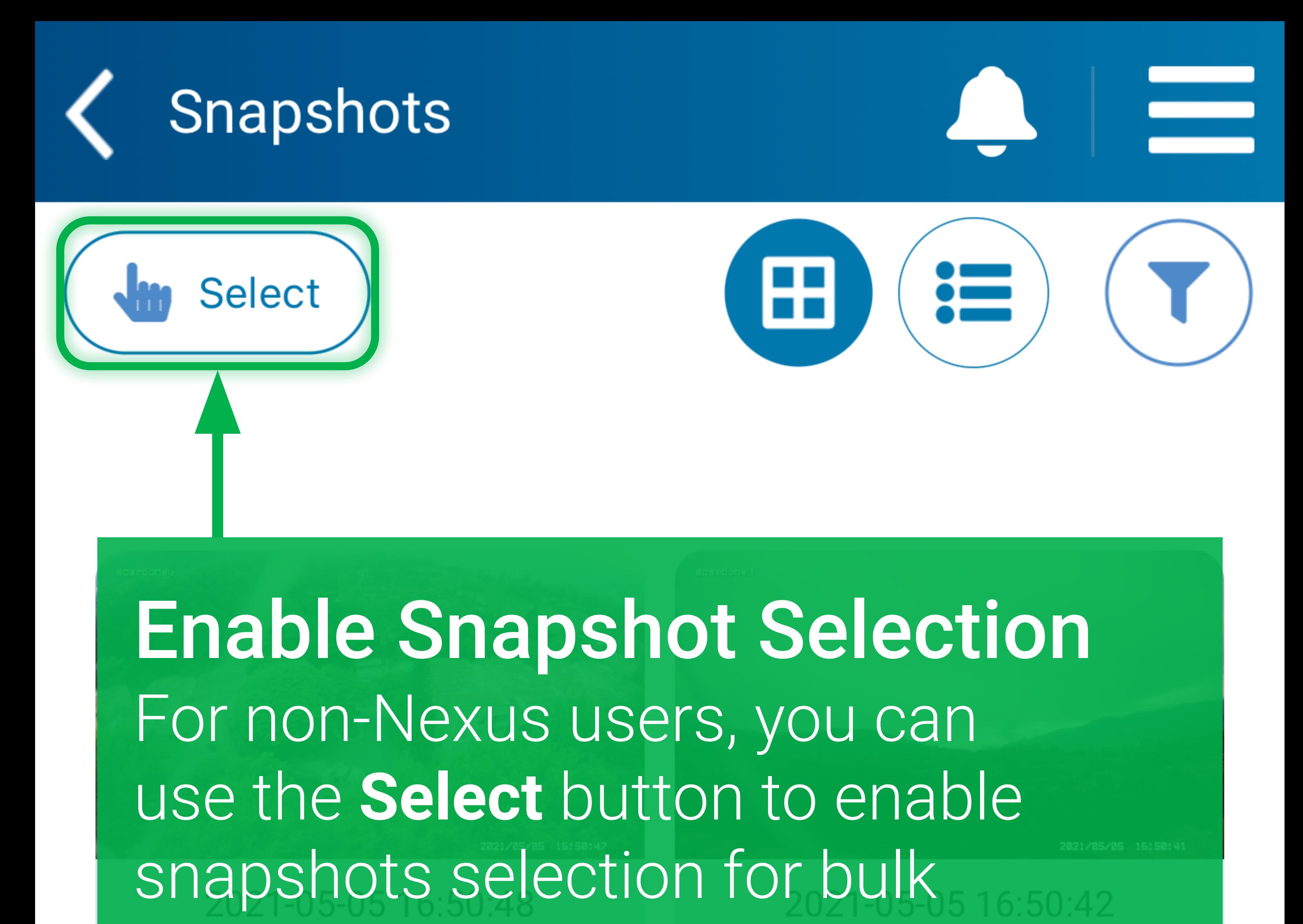

association with a partner officer. When you tap Select in the top-left corner, check boxes will appear next to snapshots. Here, the snapshots are displayed in grid view.1649.36 2021-04-27 09:41:40

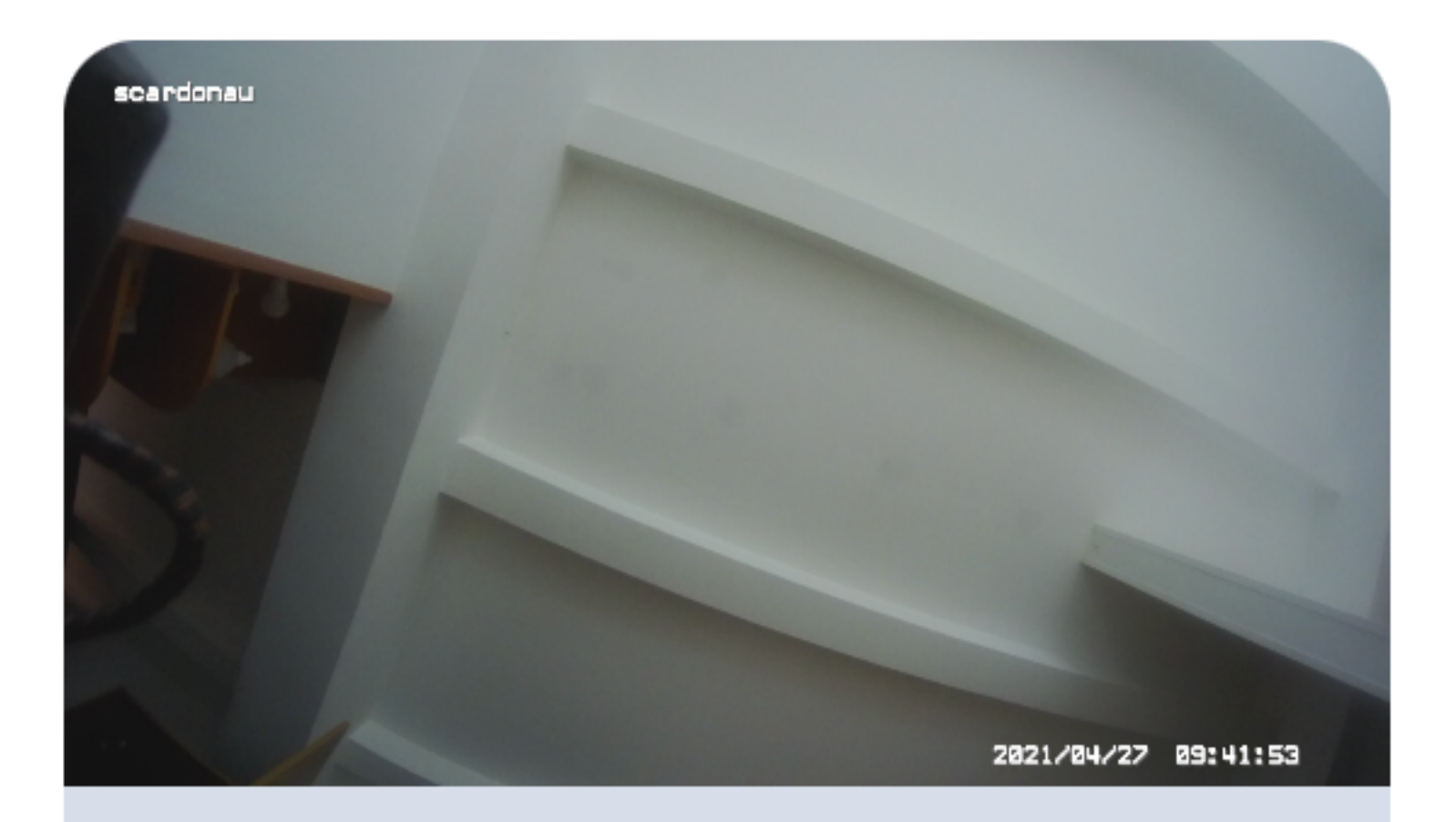

#### 2021-04-27 09:41:40

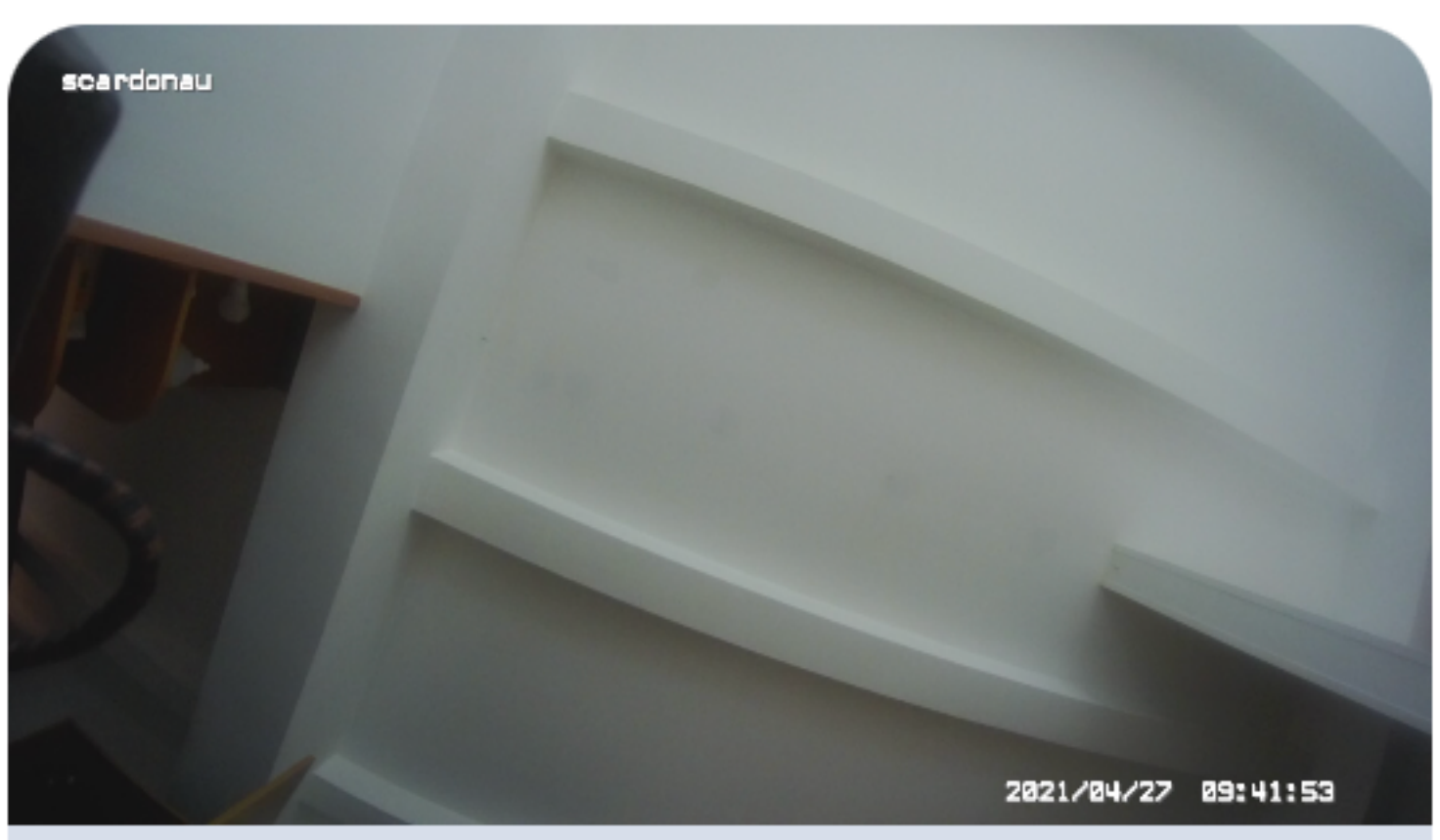

2021-04-27 09:41:40

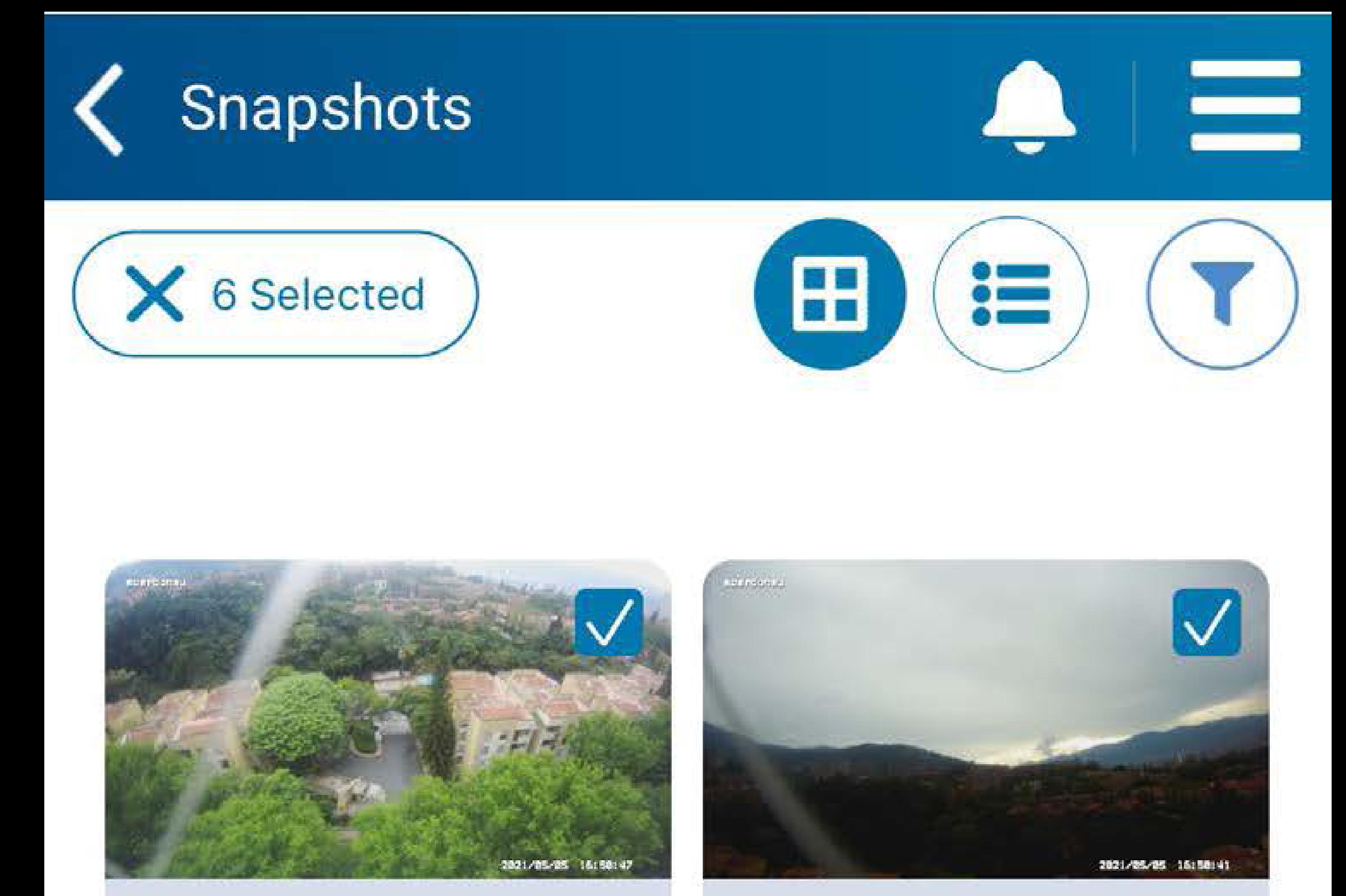

#### 2021-05-05 16:50:48

#### 2021-05-05 16:50:42

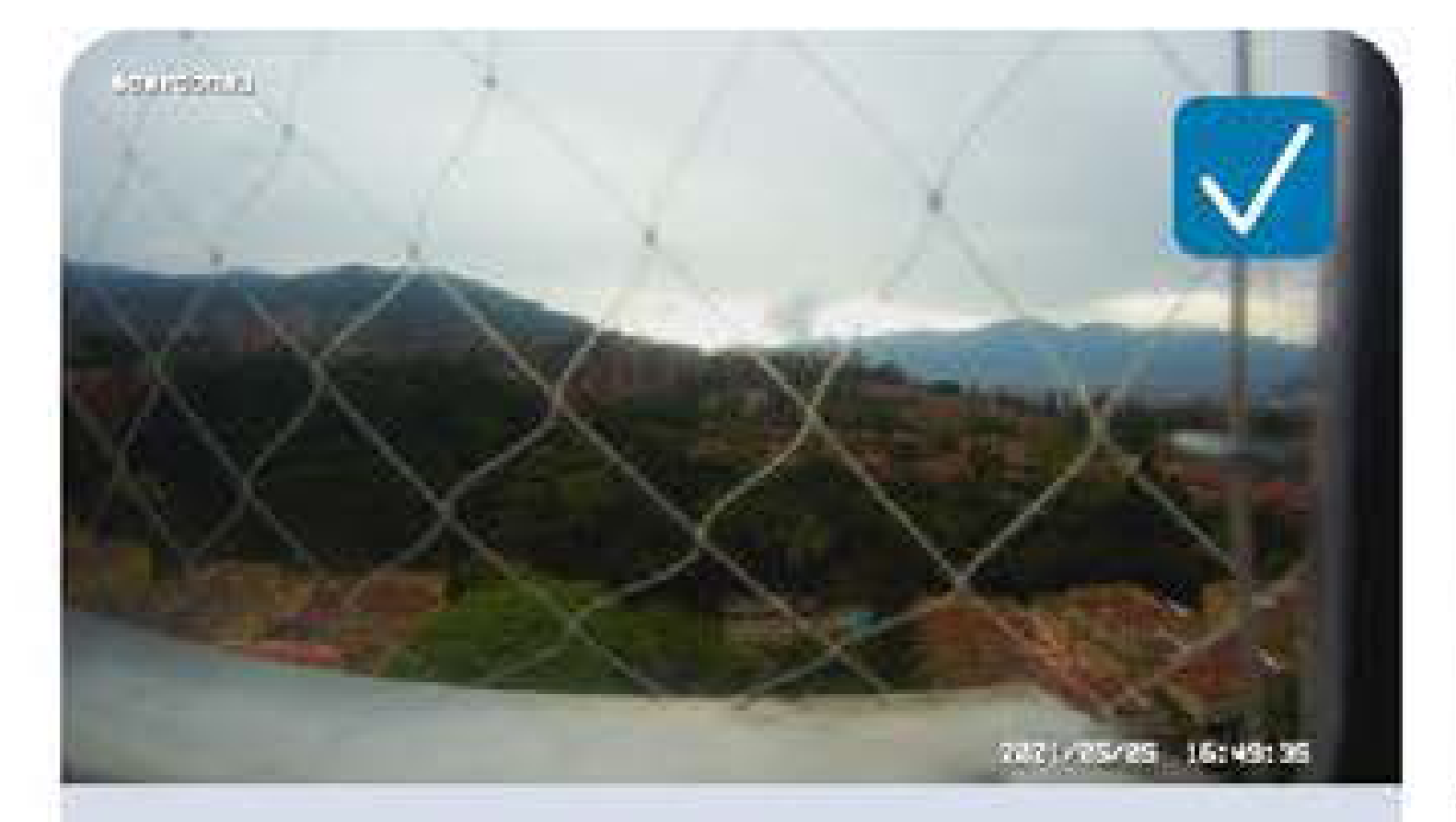

### 2021-05-05 16:49:36

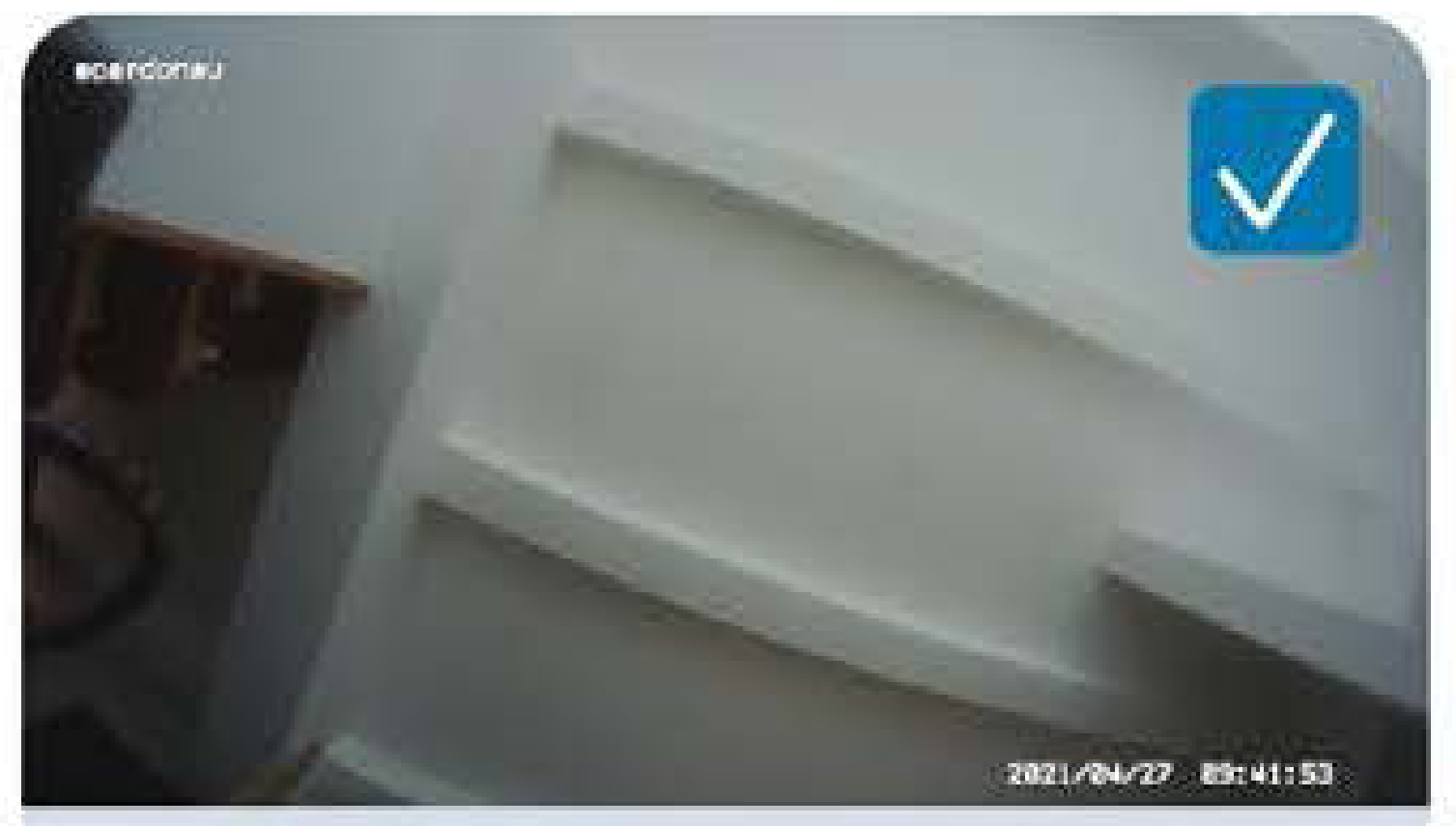

### 2021-04-27 09:41:40

**Associate Snapshots** Now, tap the check boxes next to the snapshots that you want to associate. Next, tap Associate with an officer.

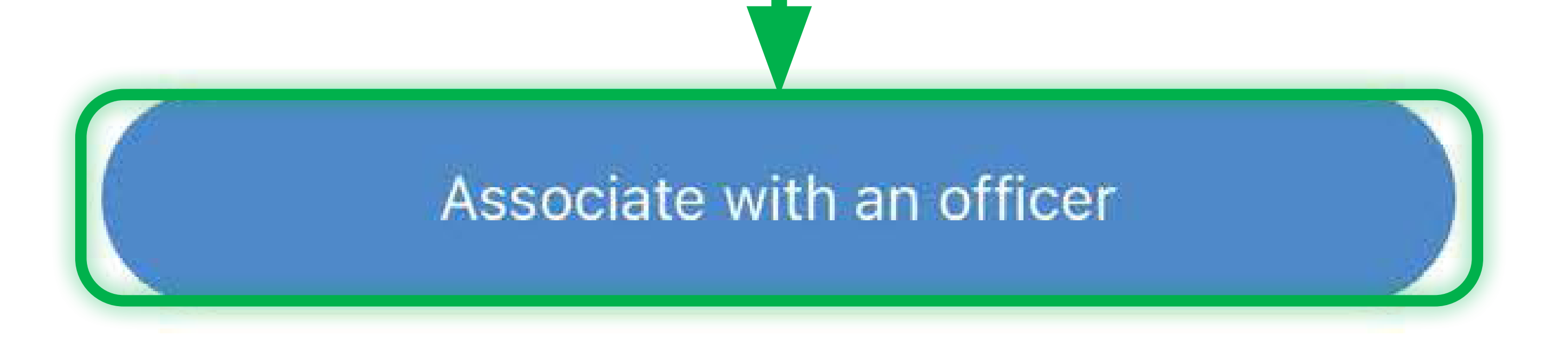

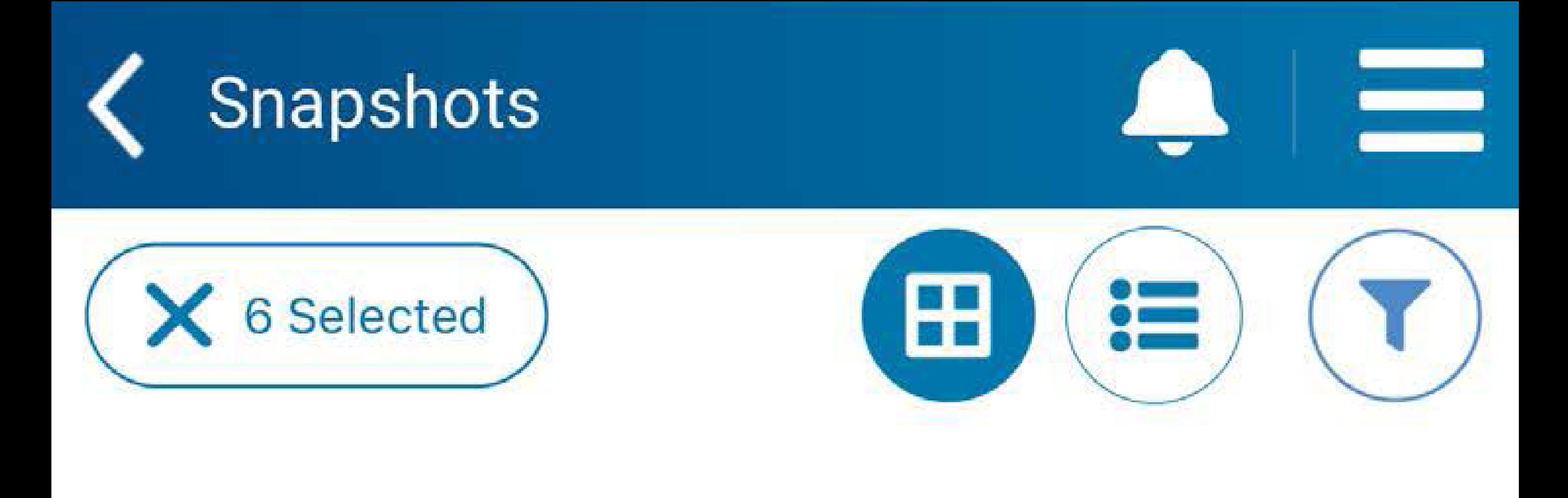

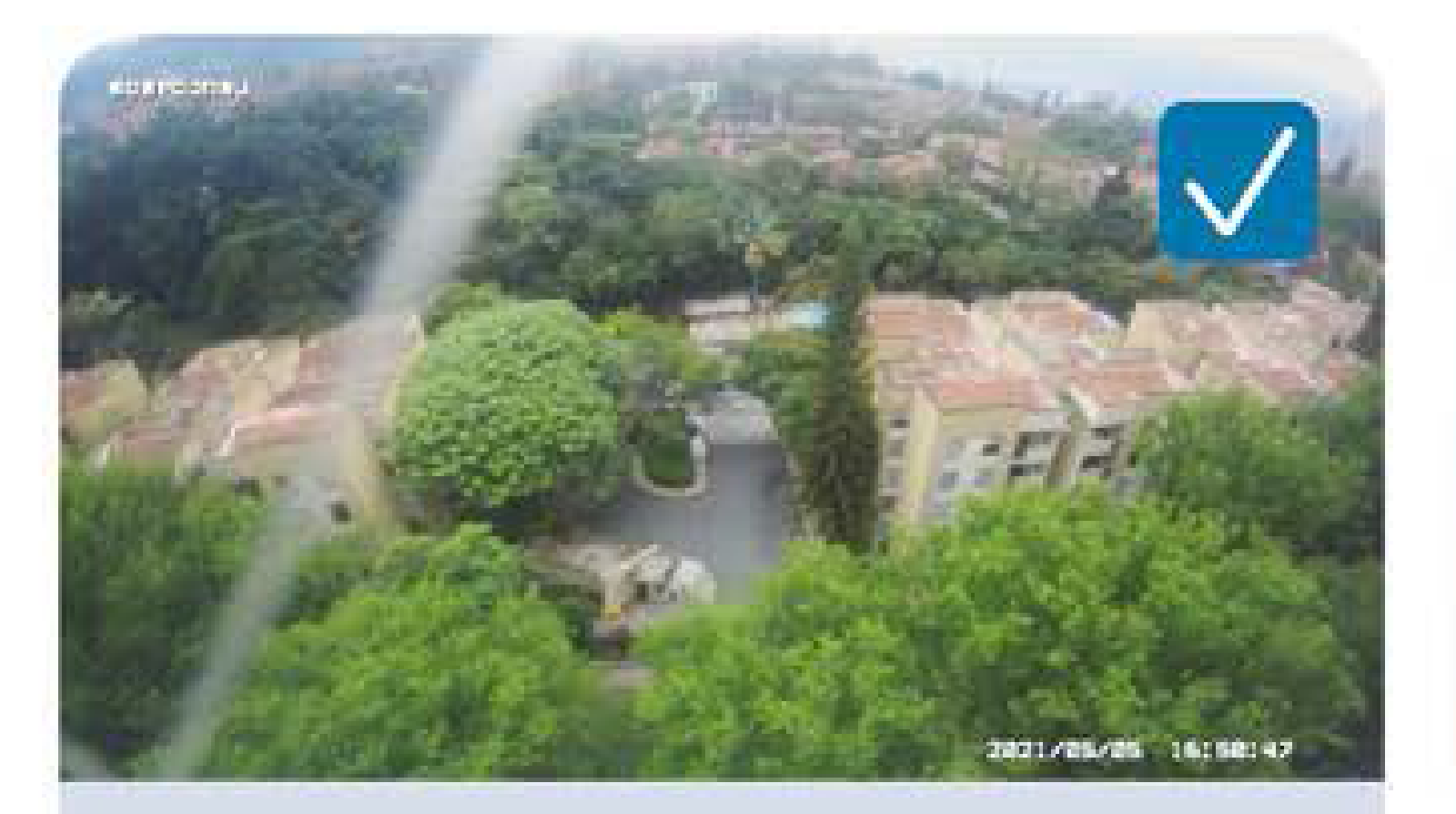

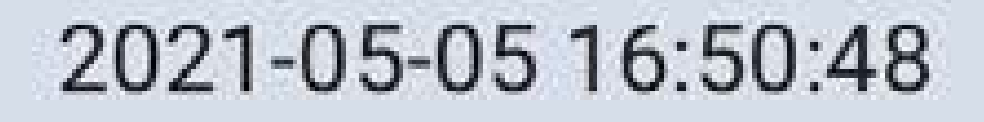

**IRAMEDIAN** 

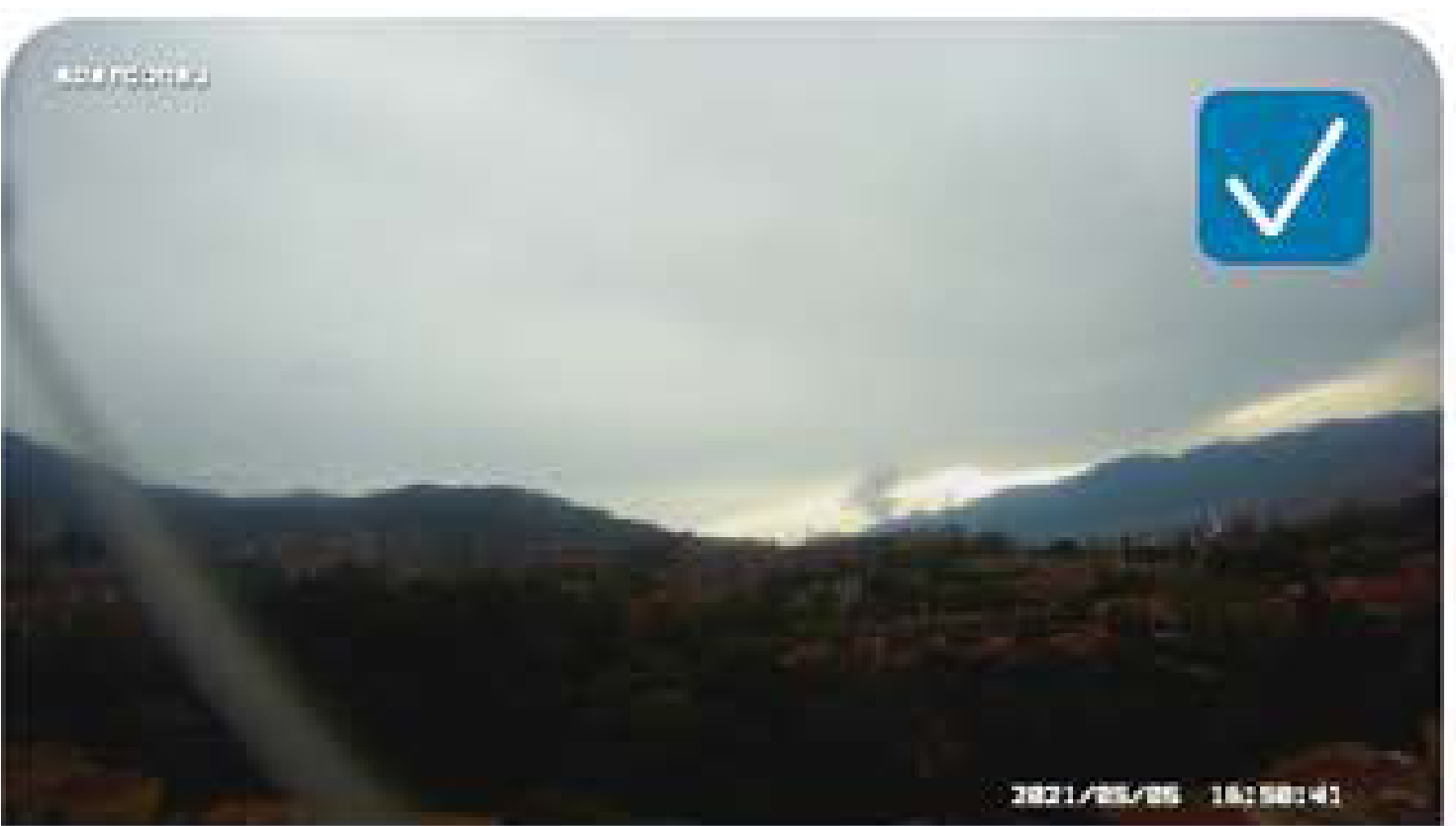

2021-05-05 16:50:42

Provide Officer ID In the **Enter officer ID** box, enter the ID of the officer with whom you want to associate the snapshots. Tap **Associate with an officer**.

**standonau** 

Enter officer ID

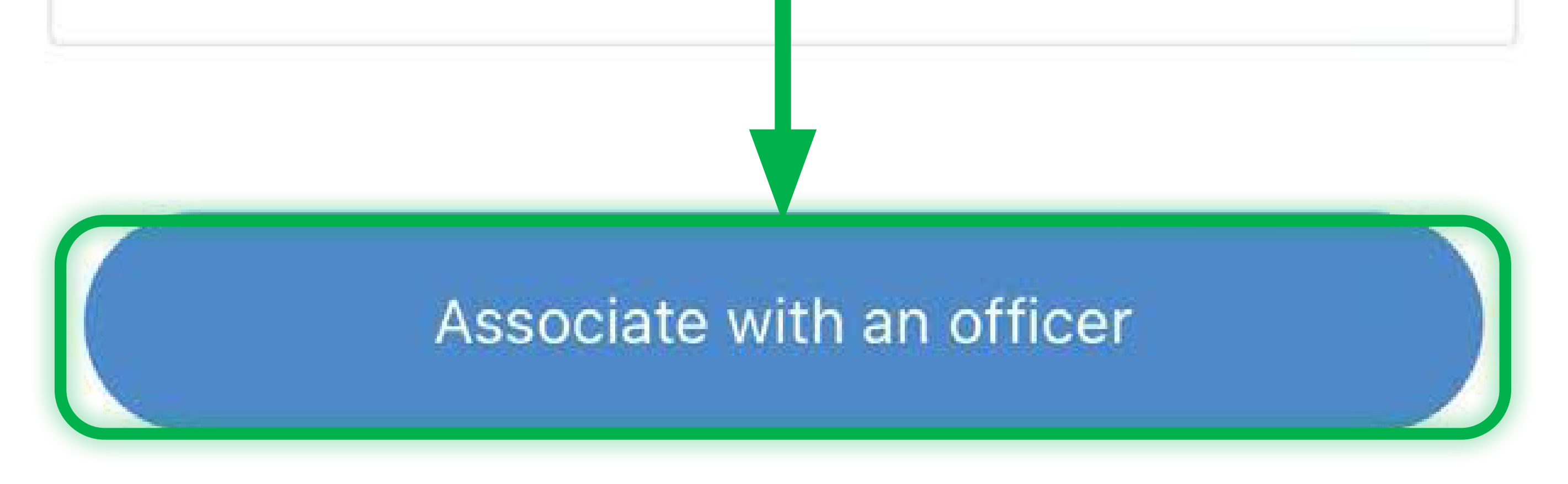

<span id="page-31-0"></span>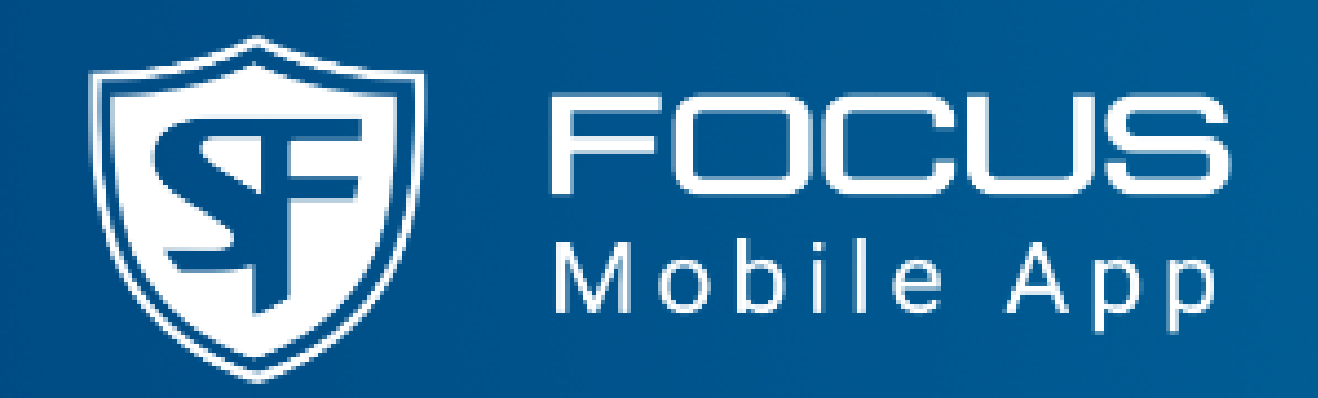

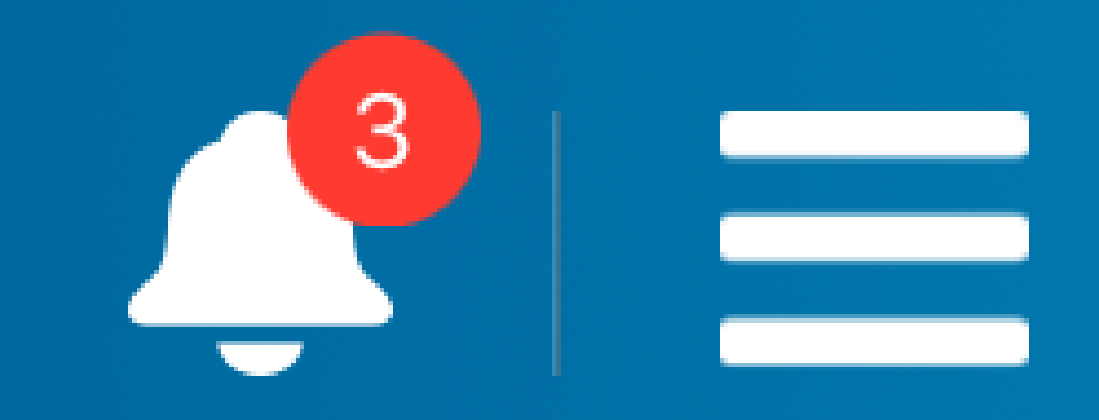

### **Body Camera Settings**  $83%$ C5

### 70 % - Available

# Record Video Observe the Body Camera feed, and when appropriate, tap this button. The icon changes to: |

This indicates the Body Camera is recording. At the same time, the Body Camera will vibrate, blink the front LED, or do

both, depending on your settings.

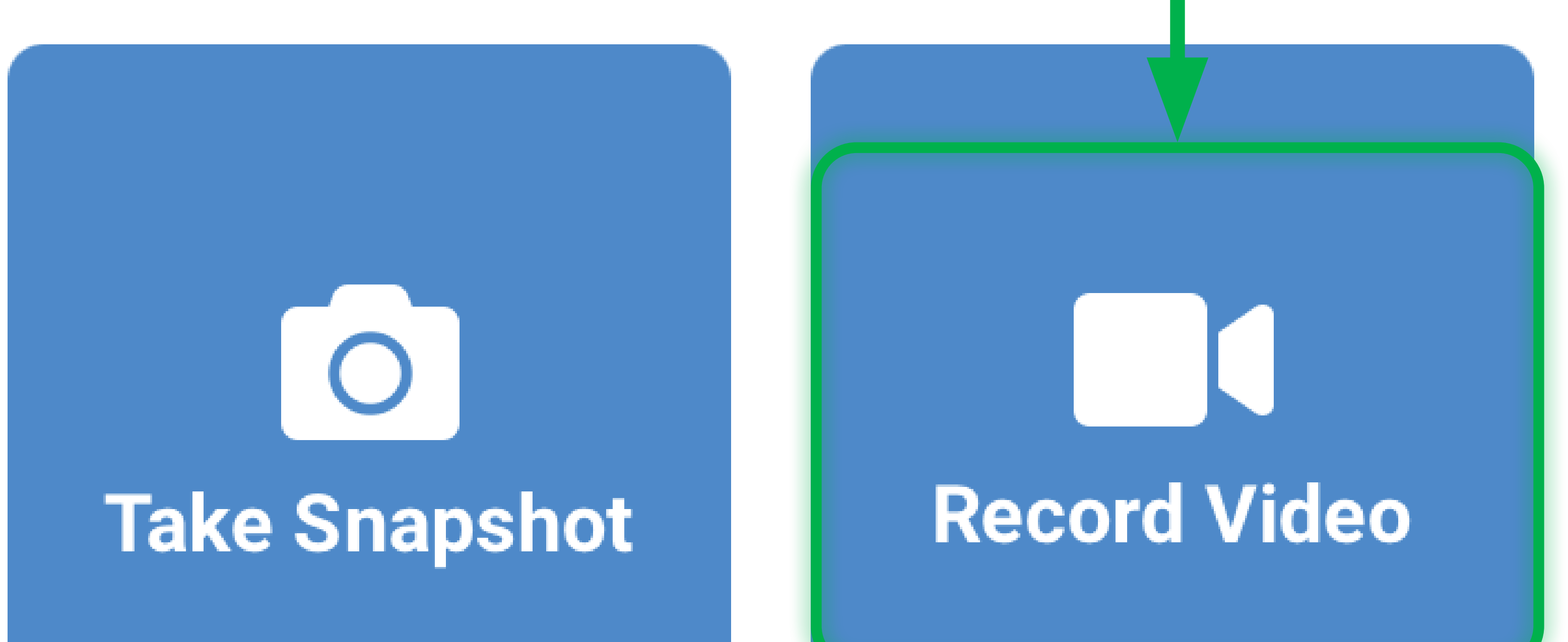

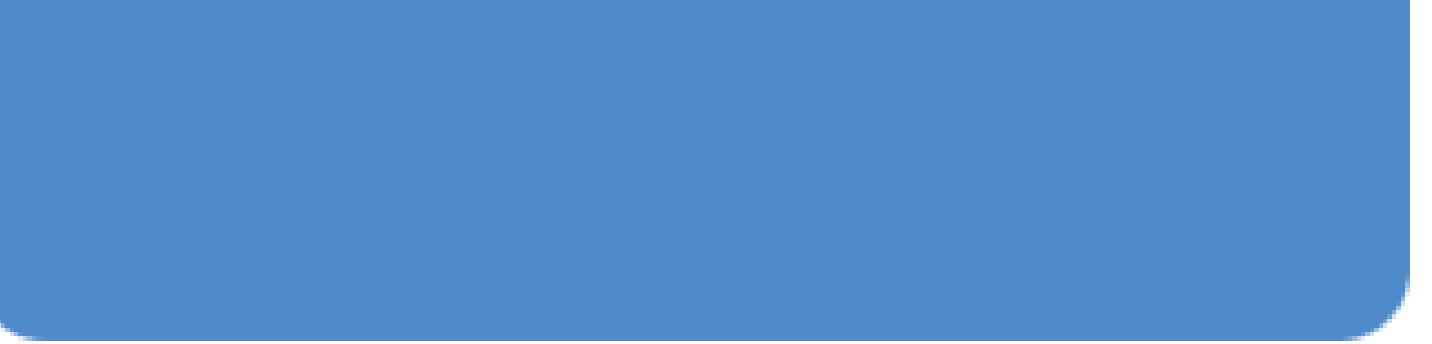

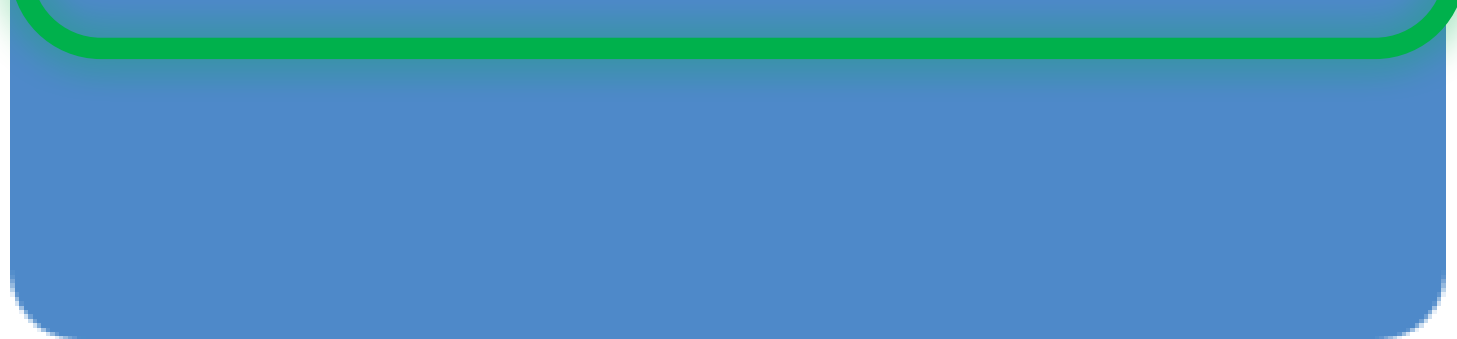

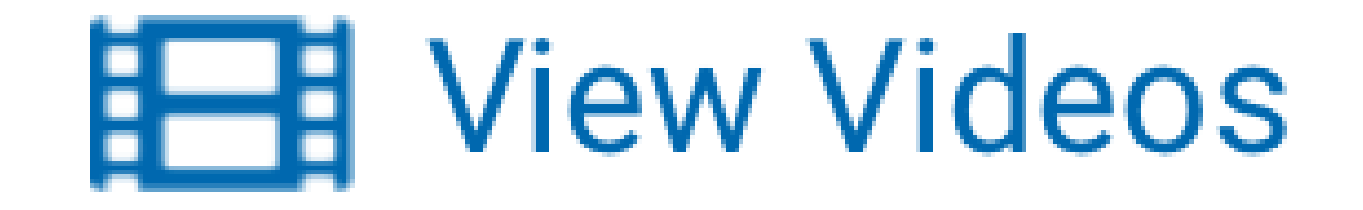

<span id="page-32-0"></span>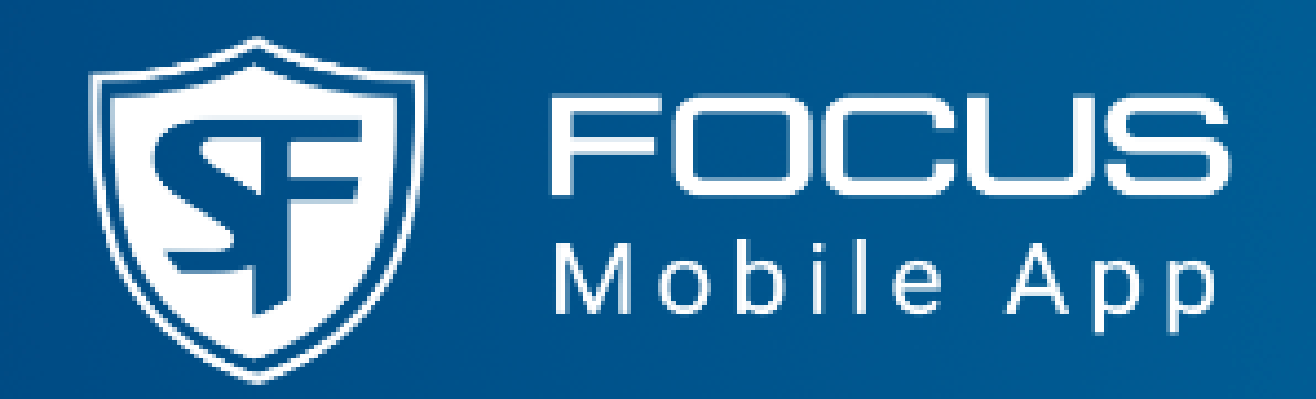

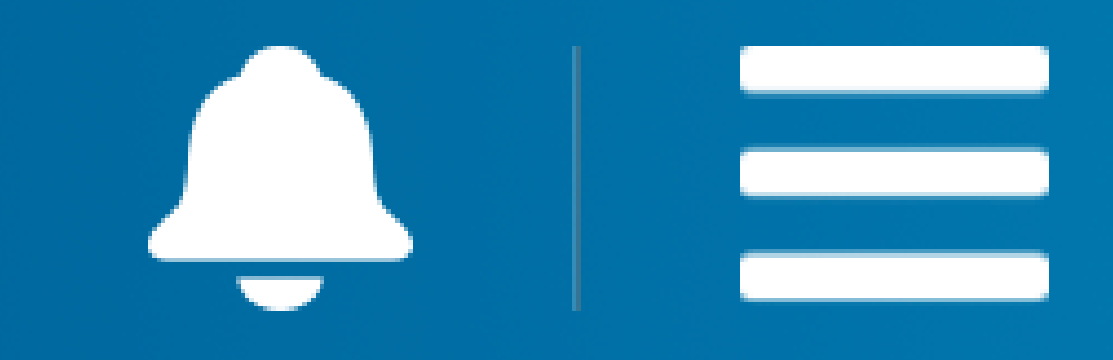

### **Body Camera Settings**  $65%$

### 70 % - Available

# Stop Recording When a video is recording, the **video recording** icon appears next to the **Live view** slider. Recording can be stopped by

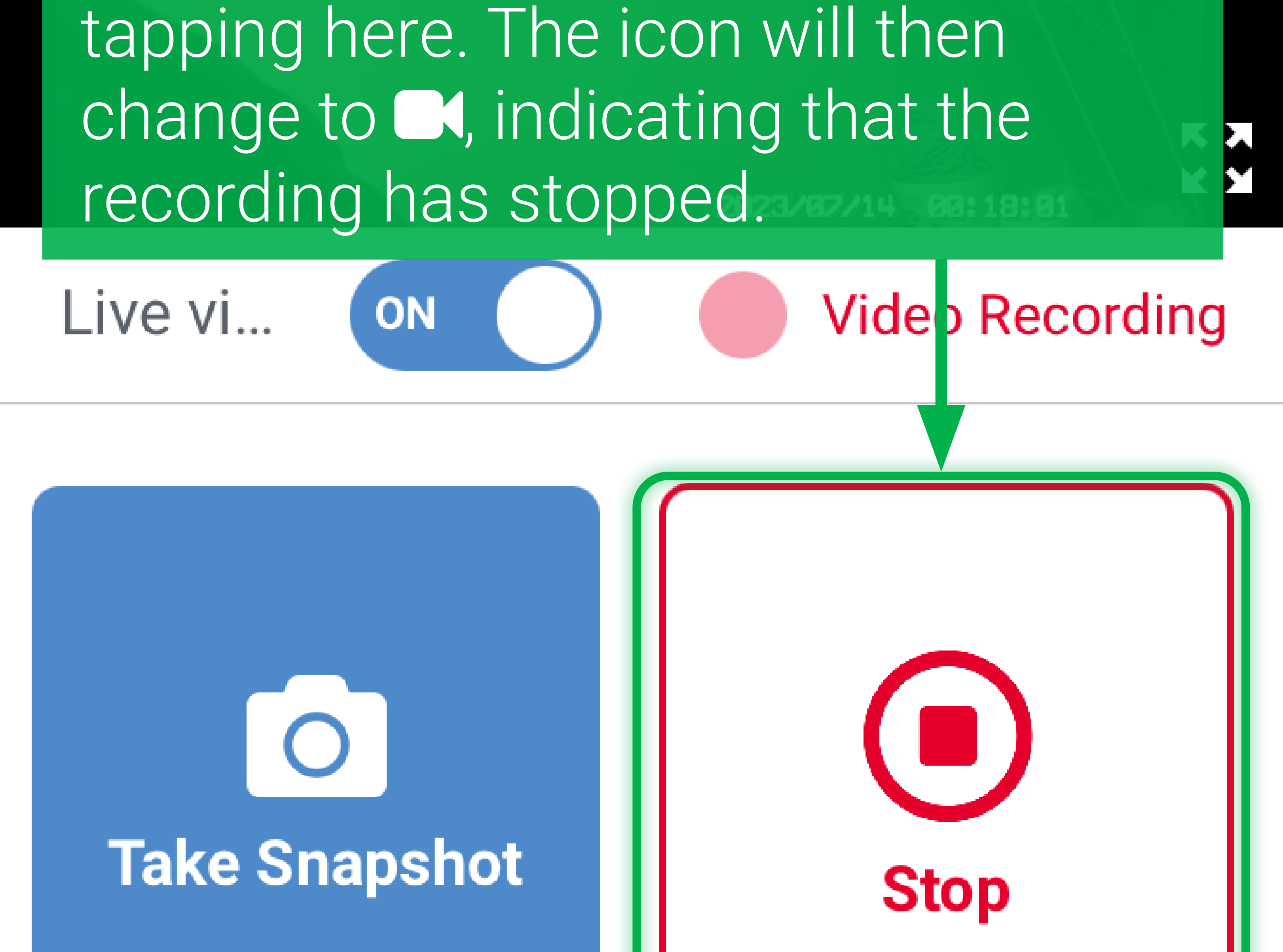

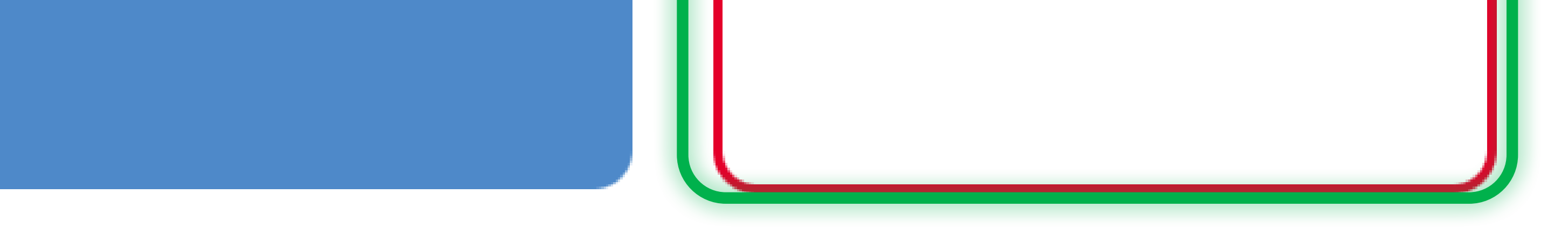

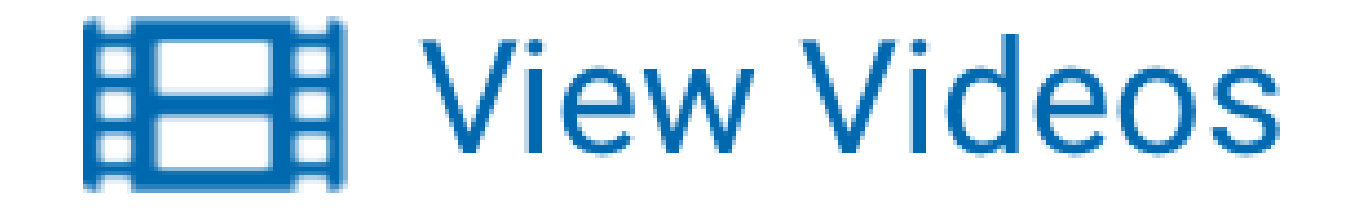

<span id="page-33-0"></span>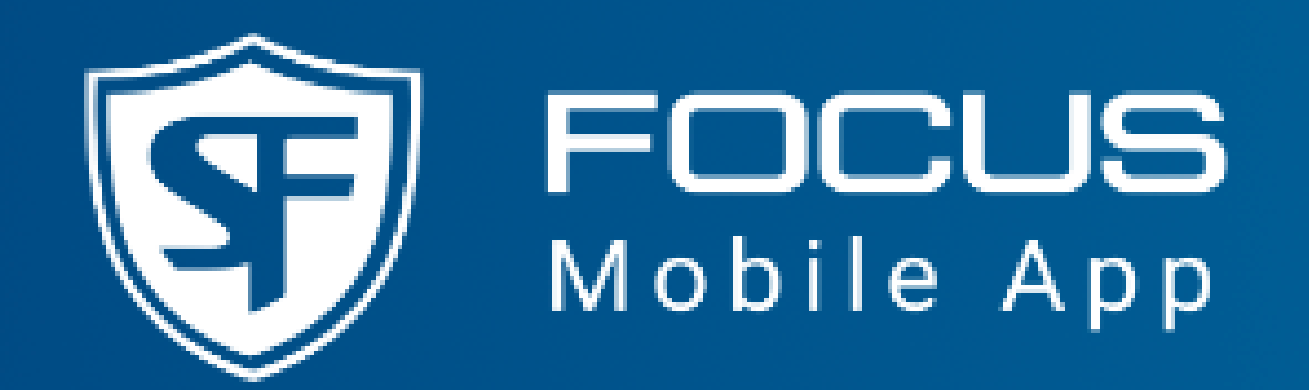

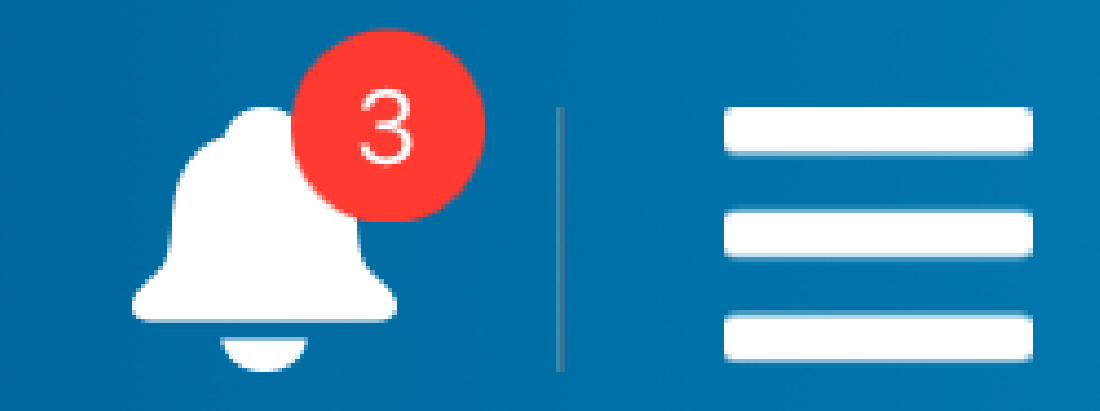

### **Body Camera Settings**  $83%$ C\$D

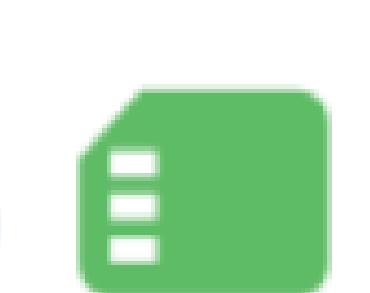

### **70 % - Available**

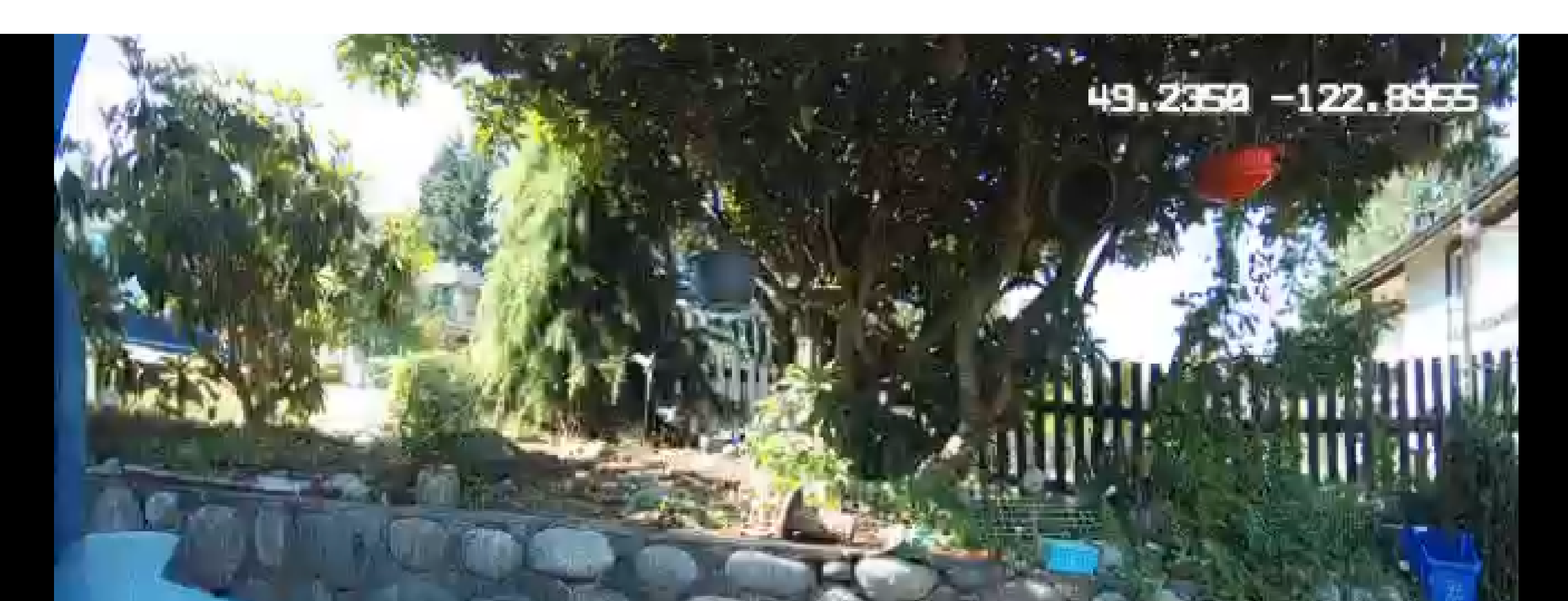

Access Videos List The video you recorded appears at the top of the videos list. Tap here to access this list. Videos list can also be accessed by tapping  $the  $\equiv$  icon.$ 

**Take Snapshot** 

**Record Video** 

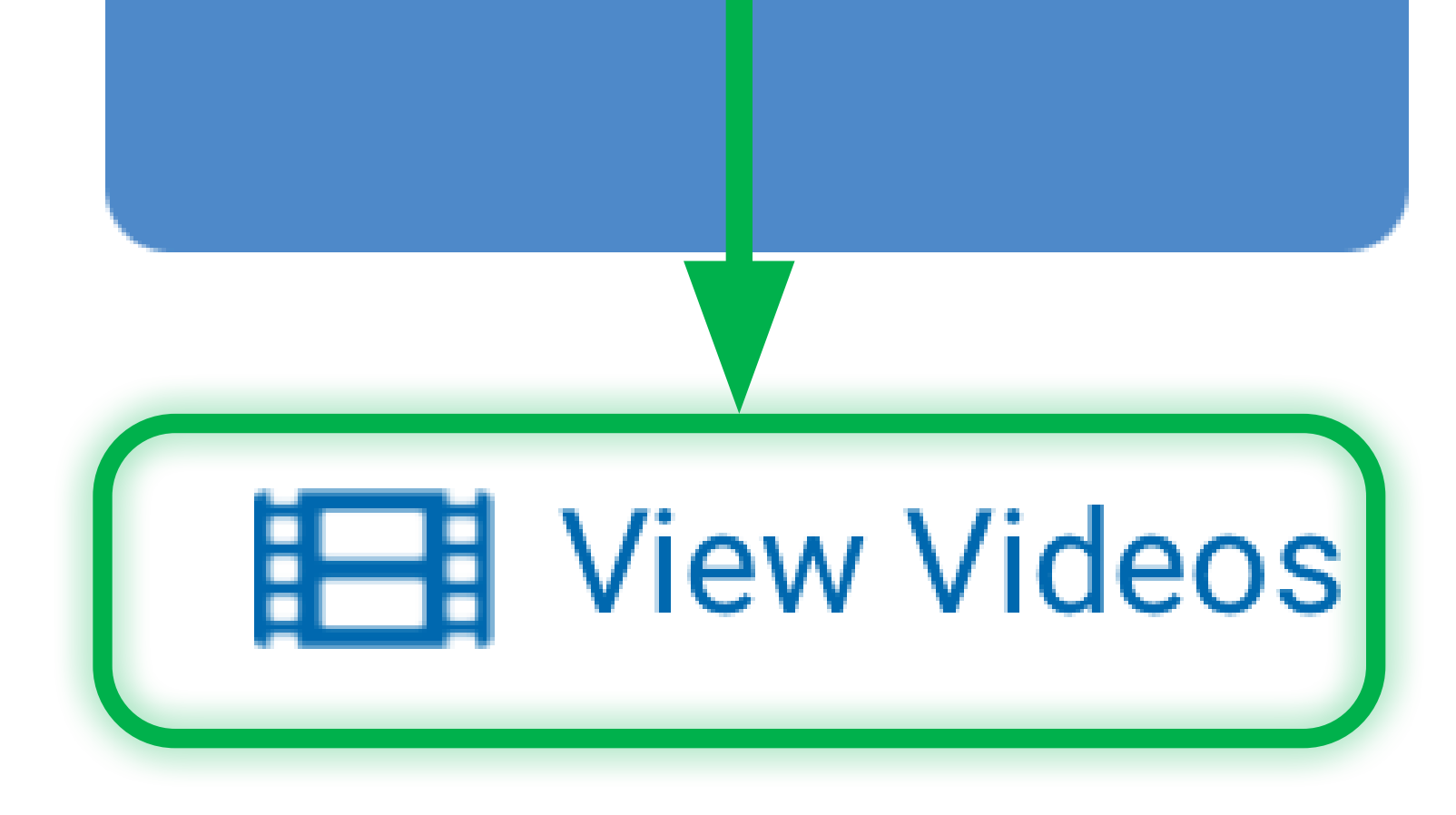

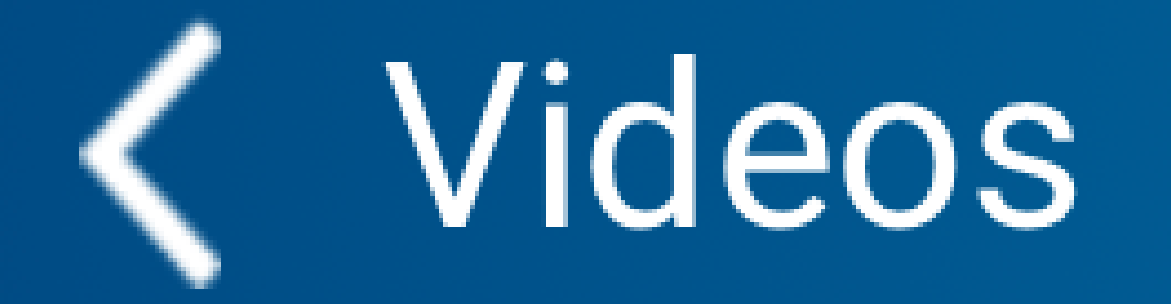

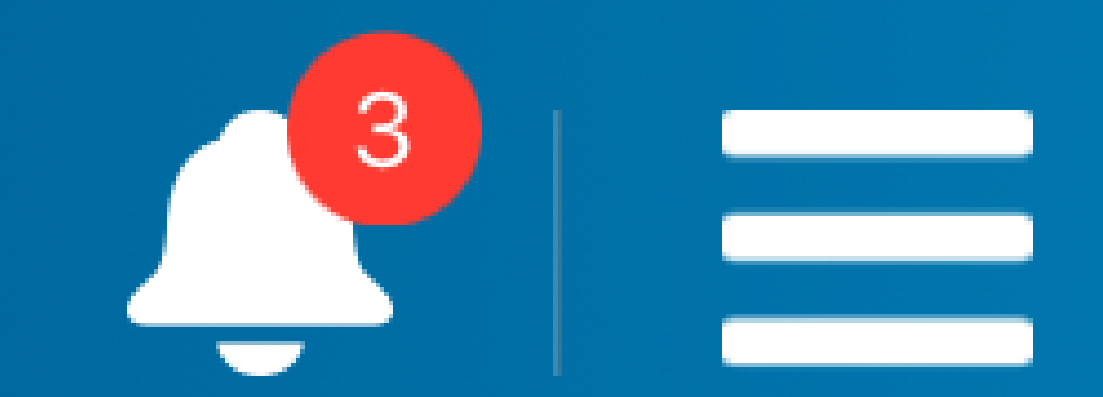

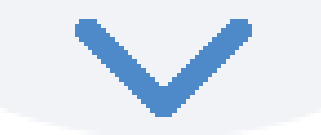

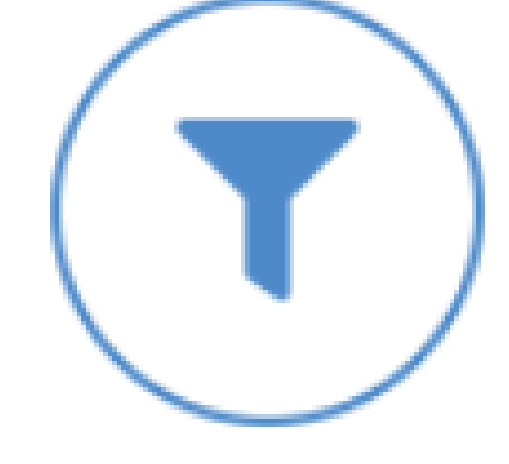

### Date and Time  $\triangleq$

### Category  $\div$

# 2023-07-13 / 16:41:... speeding

# 2023-07-08 / 10:15:... speeding

# 2023-07-08 / 09:23:... 60 days retenti.

# Videos List

The videos stored in the Body Camera's memory appear here. You can tap the Sort icon next to the column name to sort the columns. (For non-Nexus users, the **Category** 

### column is shown as **Event**.)

# You can also tap any video to edit its

properties.

# **< Video Detail**

Video Properties The video that you tapped starts playing. Now, you can edit its properties. Observe that **Name, Duration**, and **Start Time** cannot be edited. Scroll up and down to see more properties. Notice that **Event/ Category** is available as drop-down

# list.

Duration

 $00:14:55$ 

# 101504AA.MP4

# Start Time 2023-07-08/  $10:15:04$

Category

Name

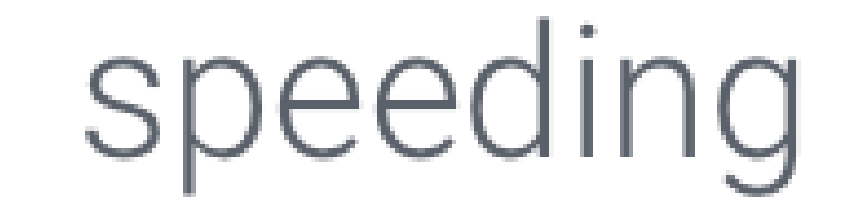

#### . . .

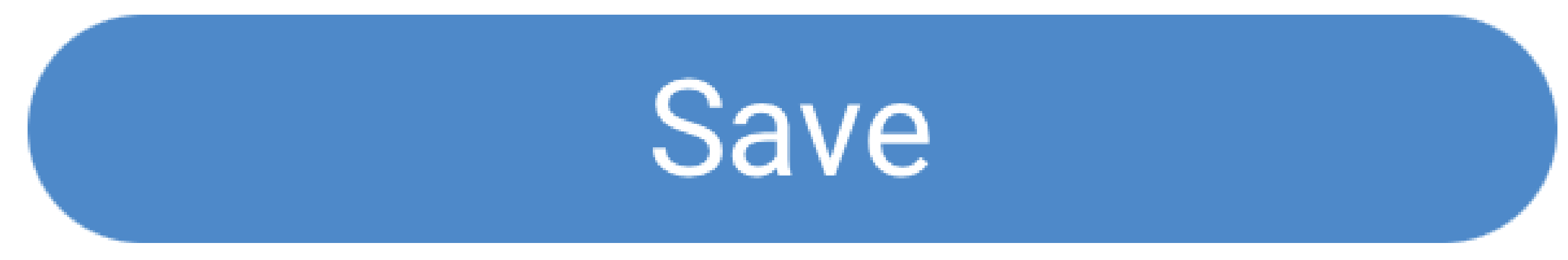

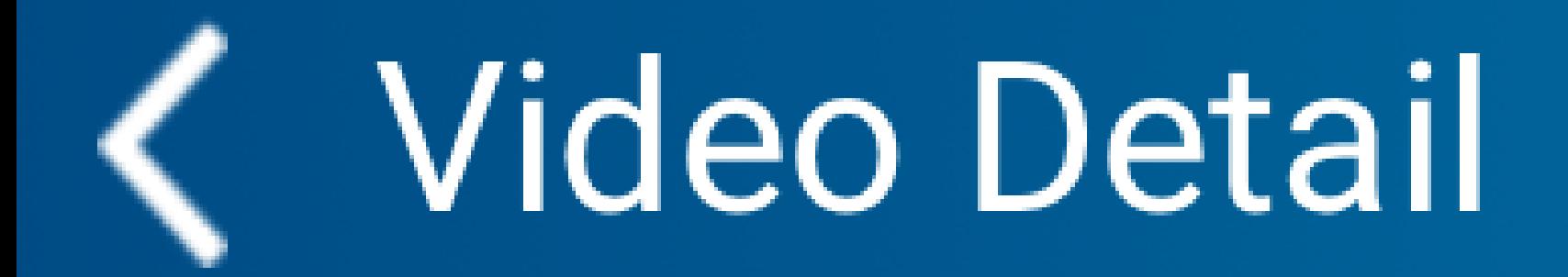

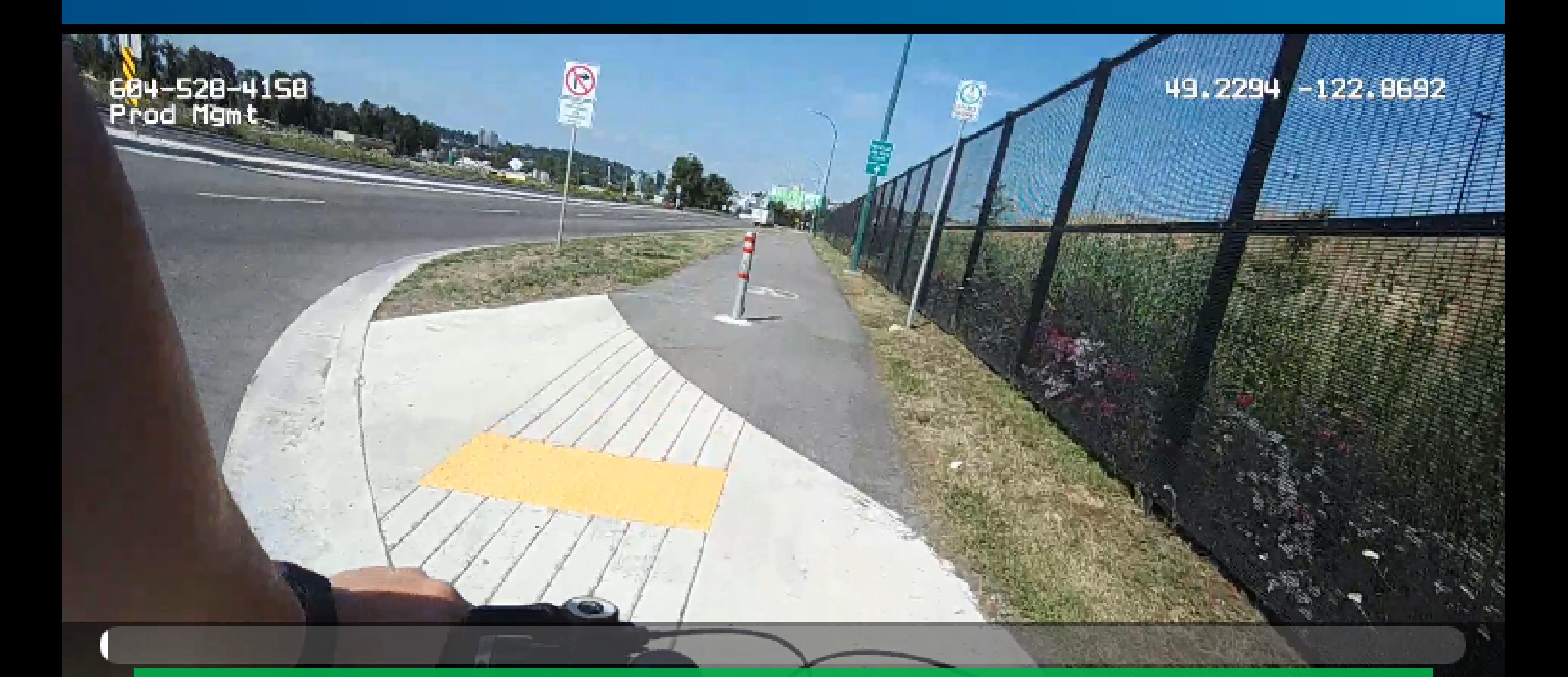

Select an Event/Category

Take the example of **Event/ Category**. The values for this property are populated in the back office your organization uses. That is why when you tap inside the box, a list of values appears. Scroll to find the value you are looking for, and select it.

Category

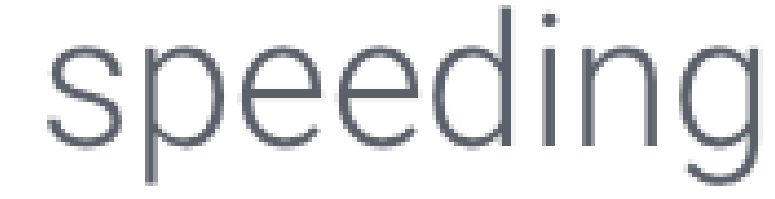

#### 

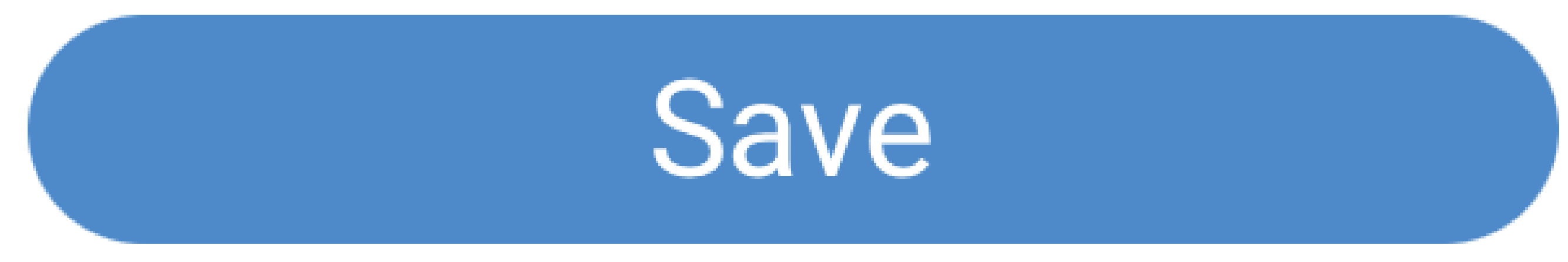

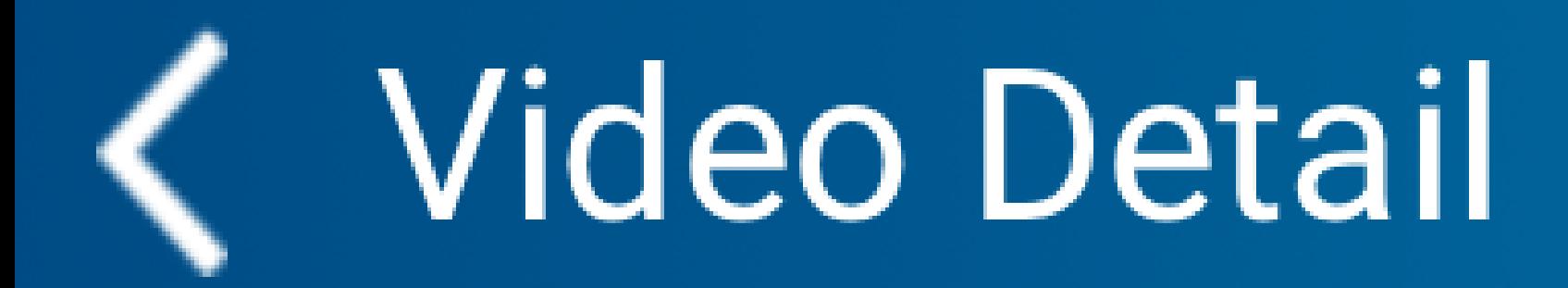

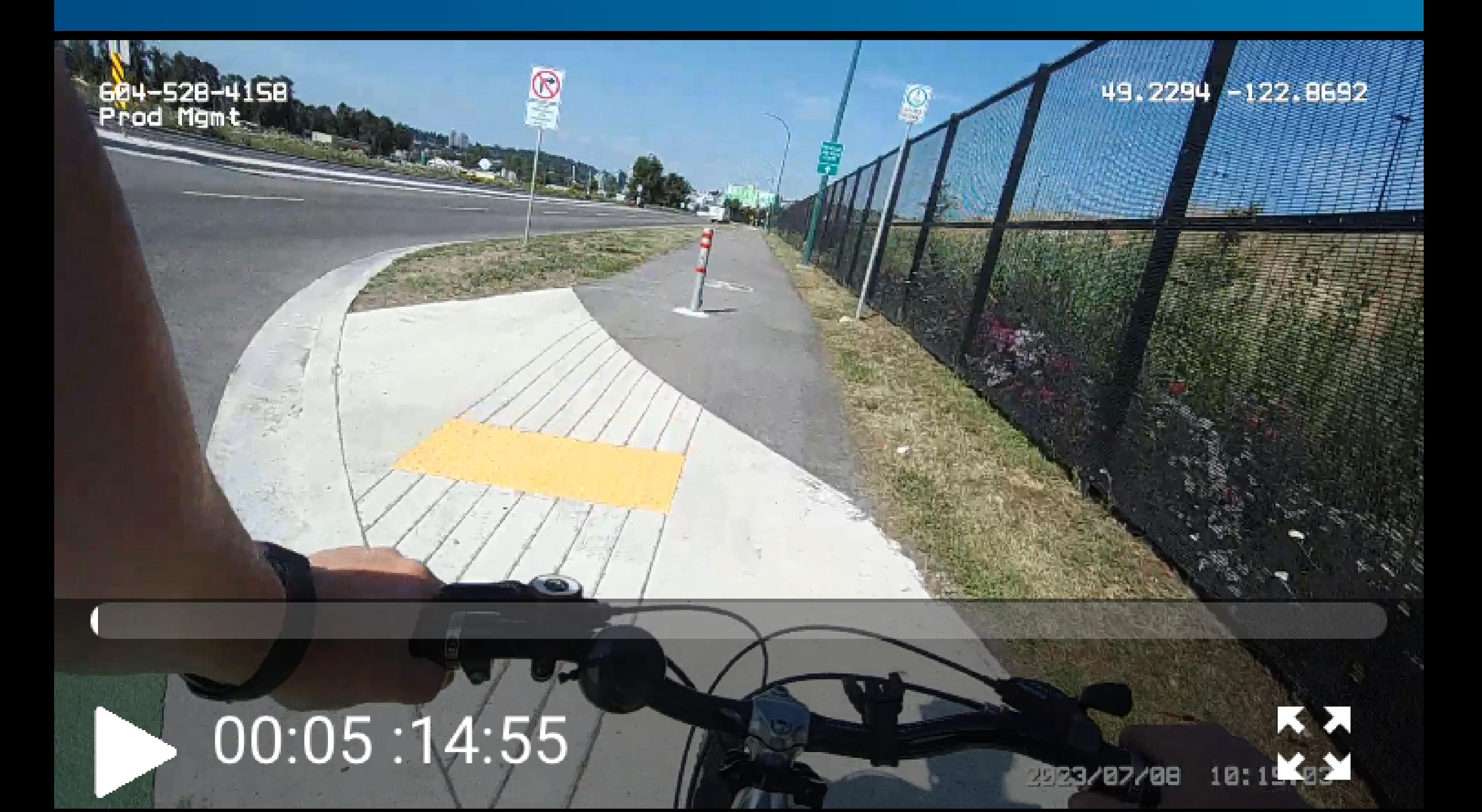

# Name

# Duration

#### 101501AA MDA ΛΛ・1 *Λ*・Γς

Edit Properties For other properties, you must enter the values manually. For example, for the property **Partner ID,** tap in the box, and type the value using your keypad. Once done, tap **Save**.

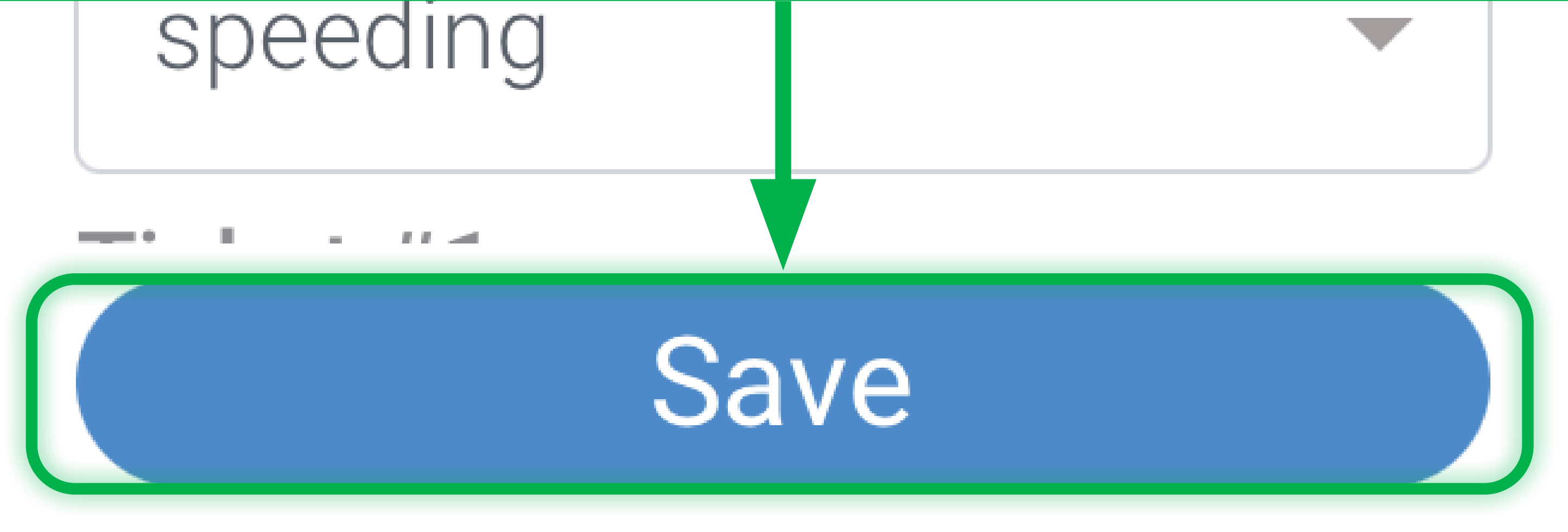

<span id="page-38-0"></span>Filter the Video List Use any of these filters to view a filtered list: **Event/Category**, **Start date**, and **End date**. Now tap **Apply**. You need not use all the filters at the same time. For example, you can use only **Event/Category** to filter the list. **Select Event/Category** shows the list of possible Event/Category types in the back office. Select from the list, and tap **Apply**.

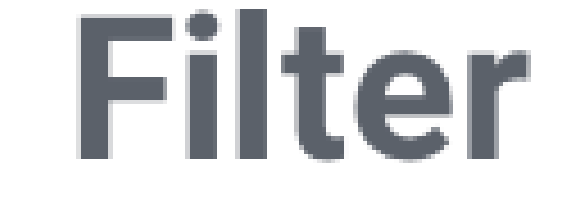

# Category

# Select Category

### Start date

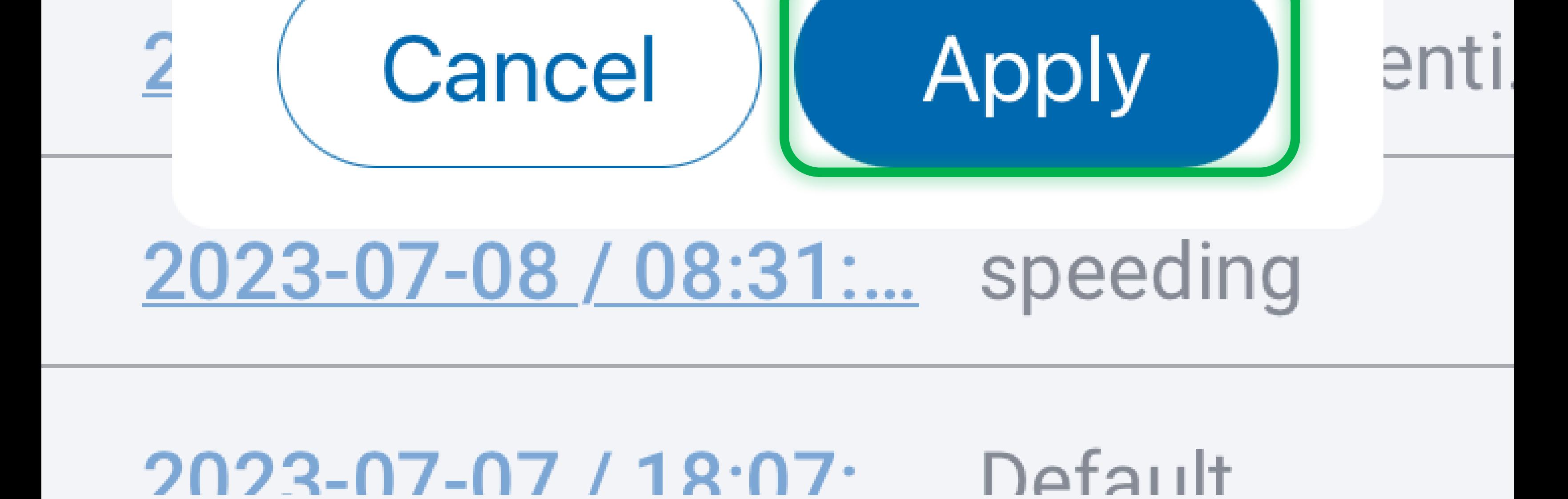

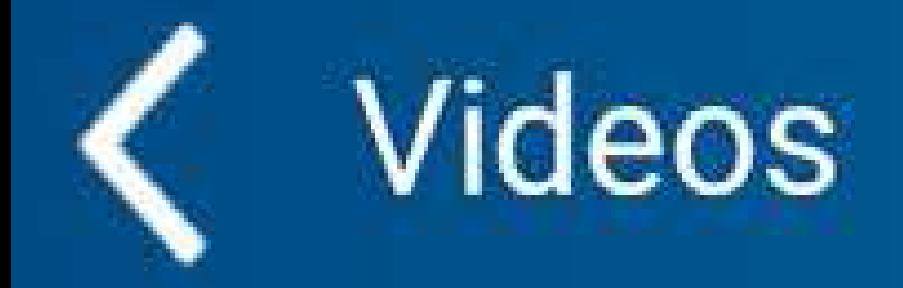

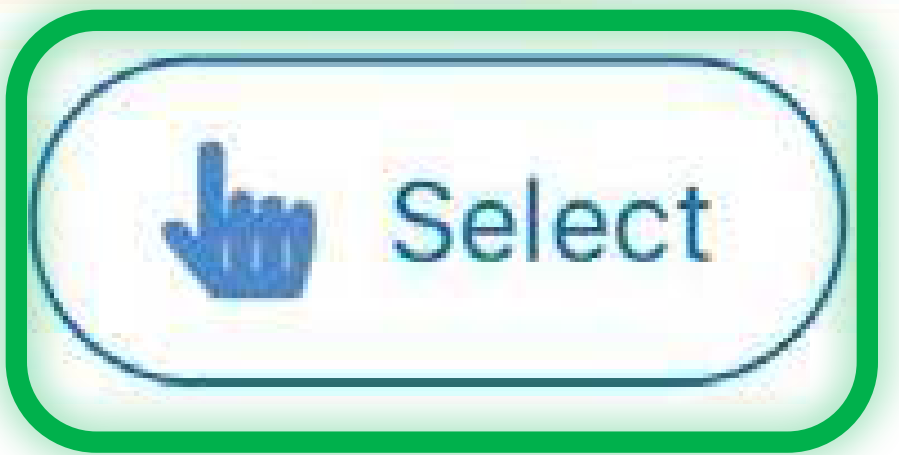

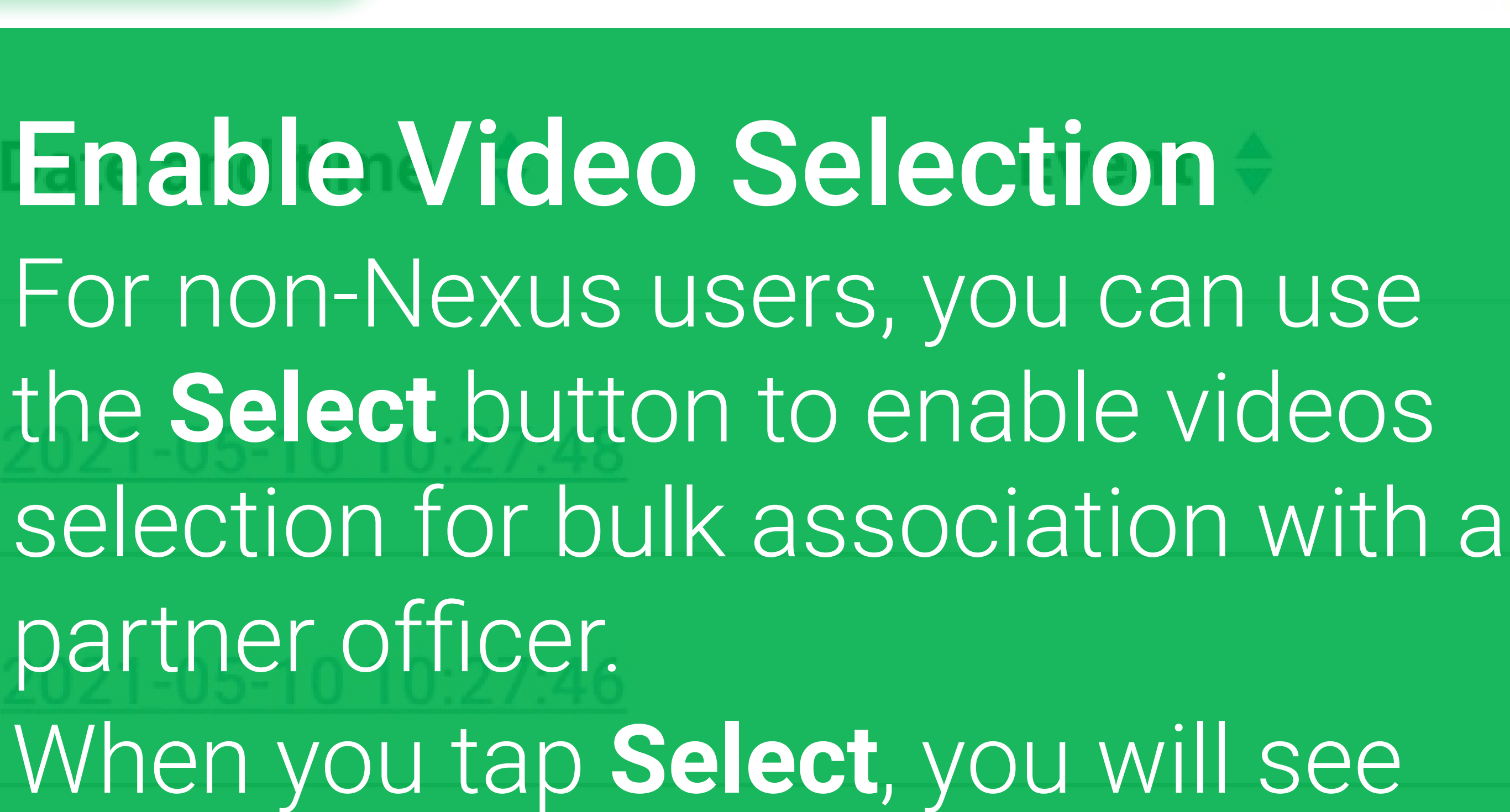

check boxes next to the videos. At this point, you can select multiple videos.

### 2021-05-10 10:26:05

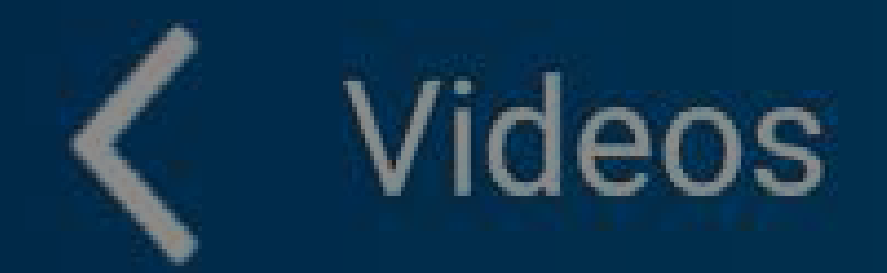

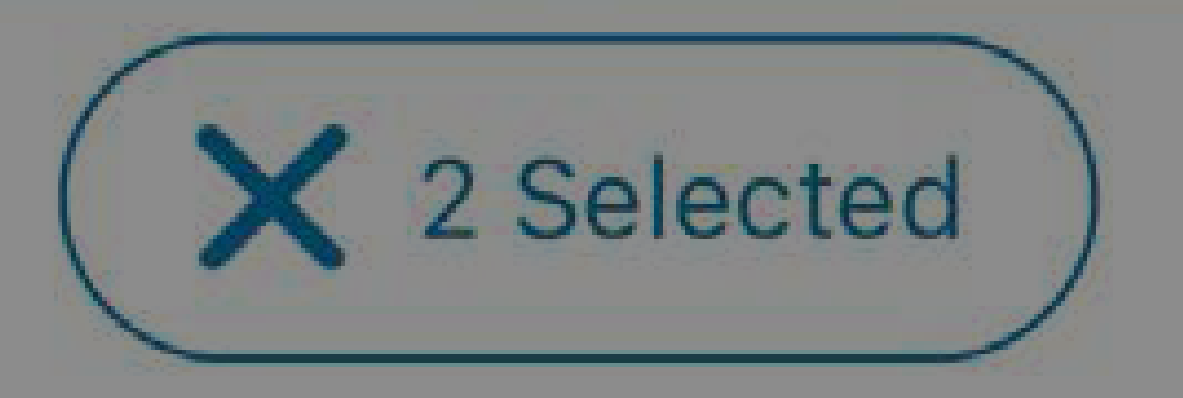

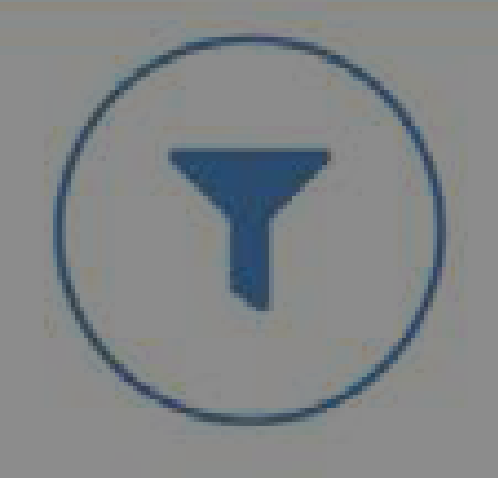

### Date and time  $\triangle$

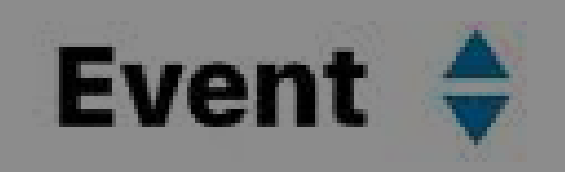

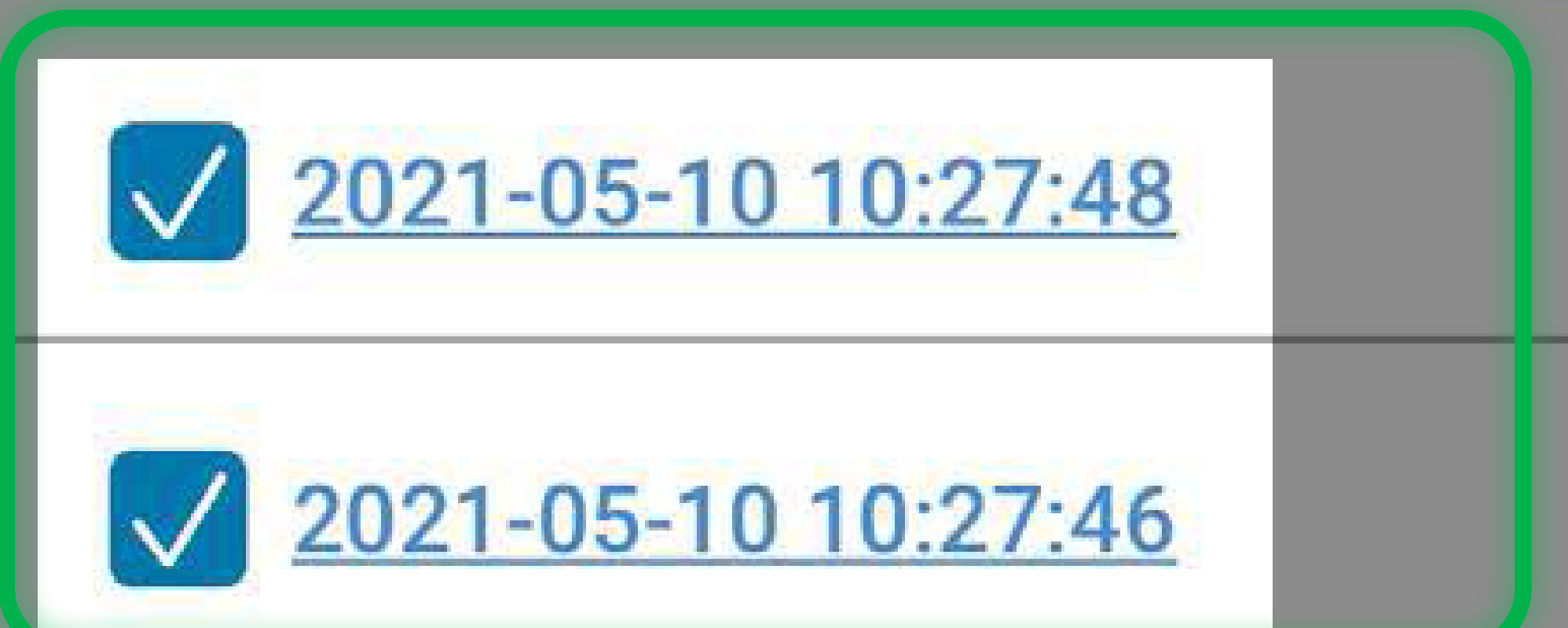

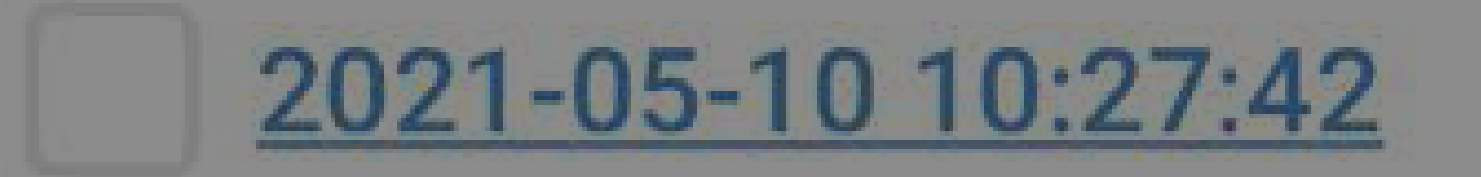

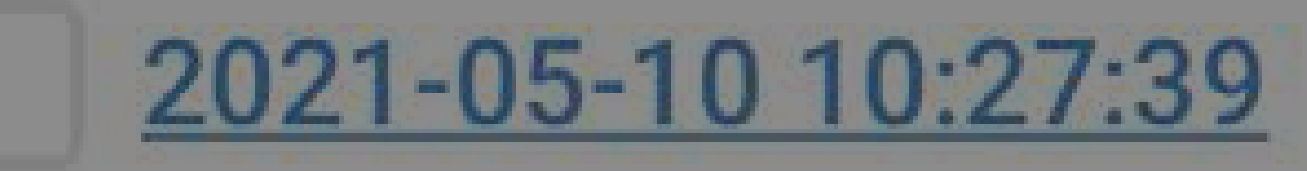

# Select Videos Tap the check boxes next to the videos you want to associate. Here, filters are first applied, after which two videos are selected. Finally, tap **Associate with an officer**.

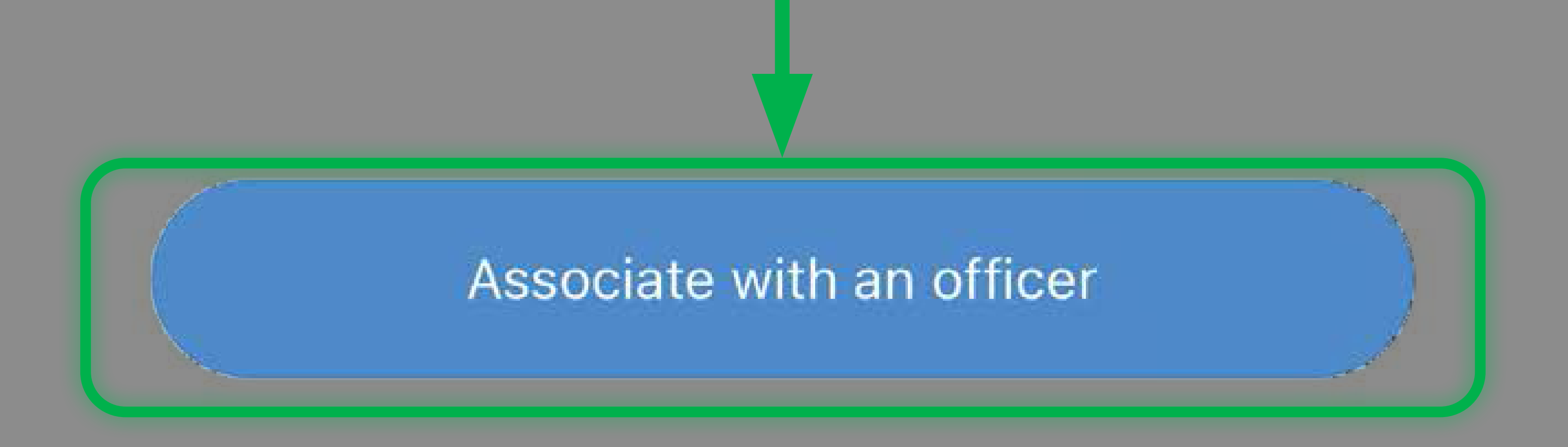

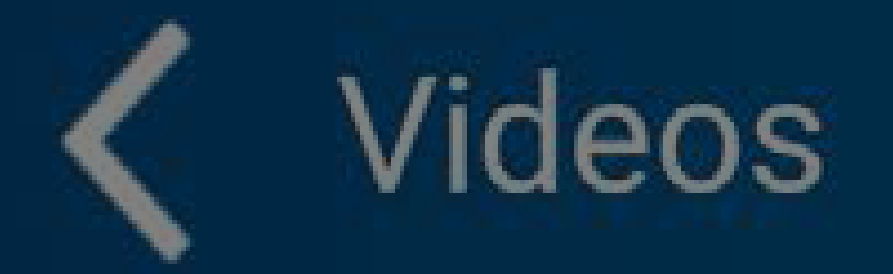

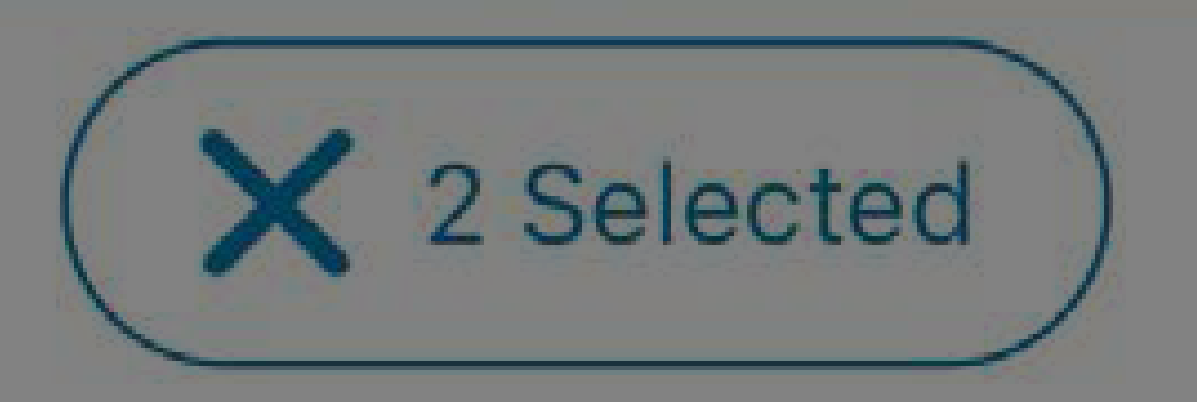

### Date and time  $\triangle$

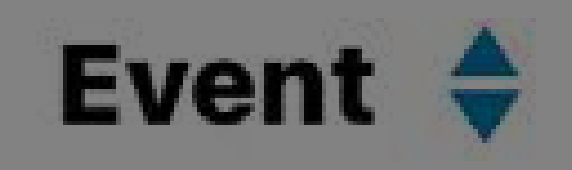

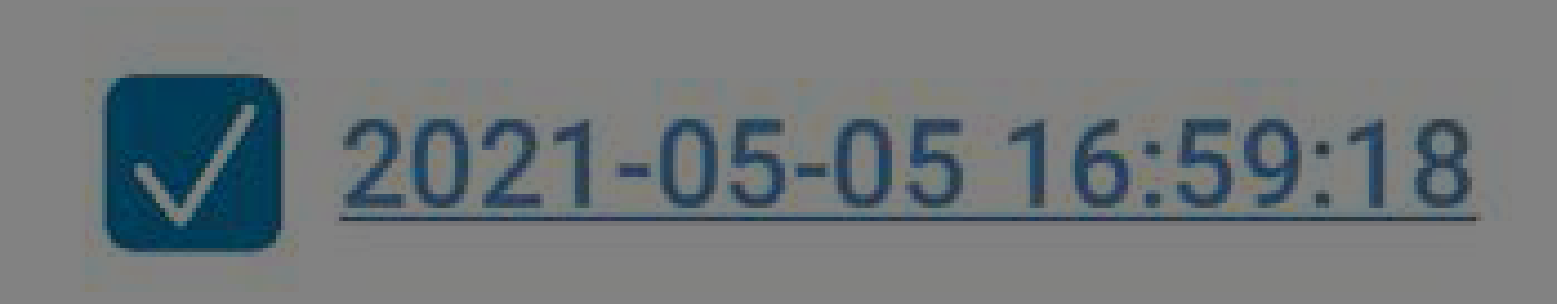

# Provide Officer ID

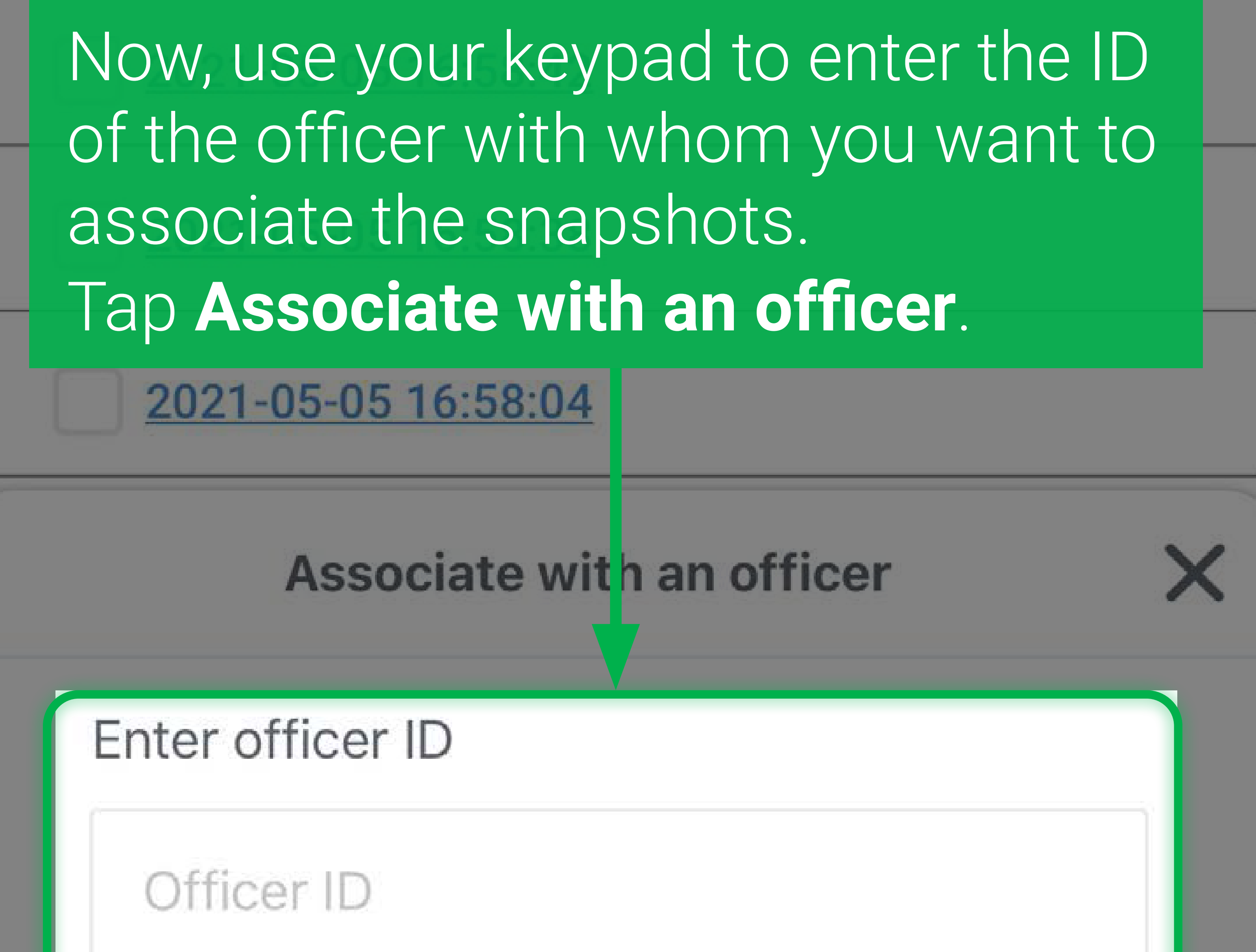

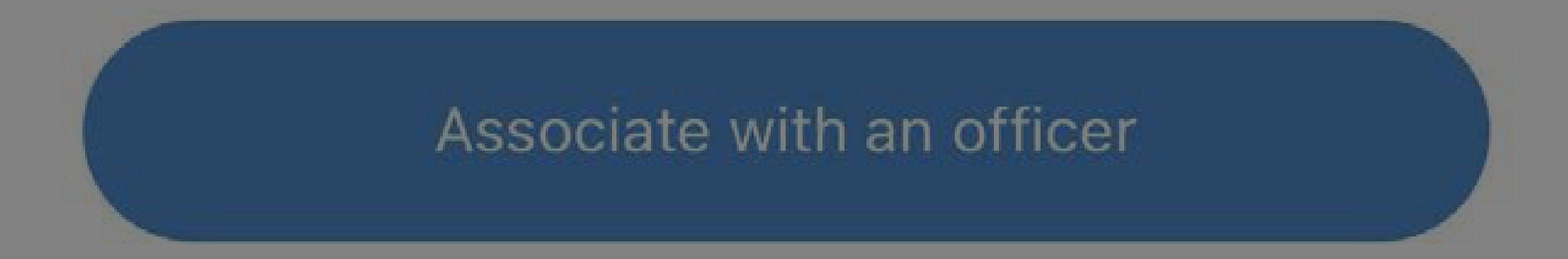

### <span id="page-42-0"></span>**Menu** Tap the **=** icon in the top-right corner of the Home page or other pages to Bc open the menu.

# Dashboard

# **View Snapshots**

**View Videos** 

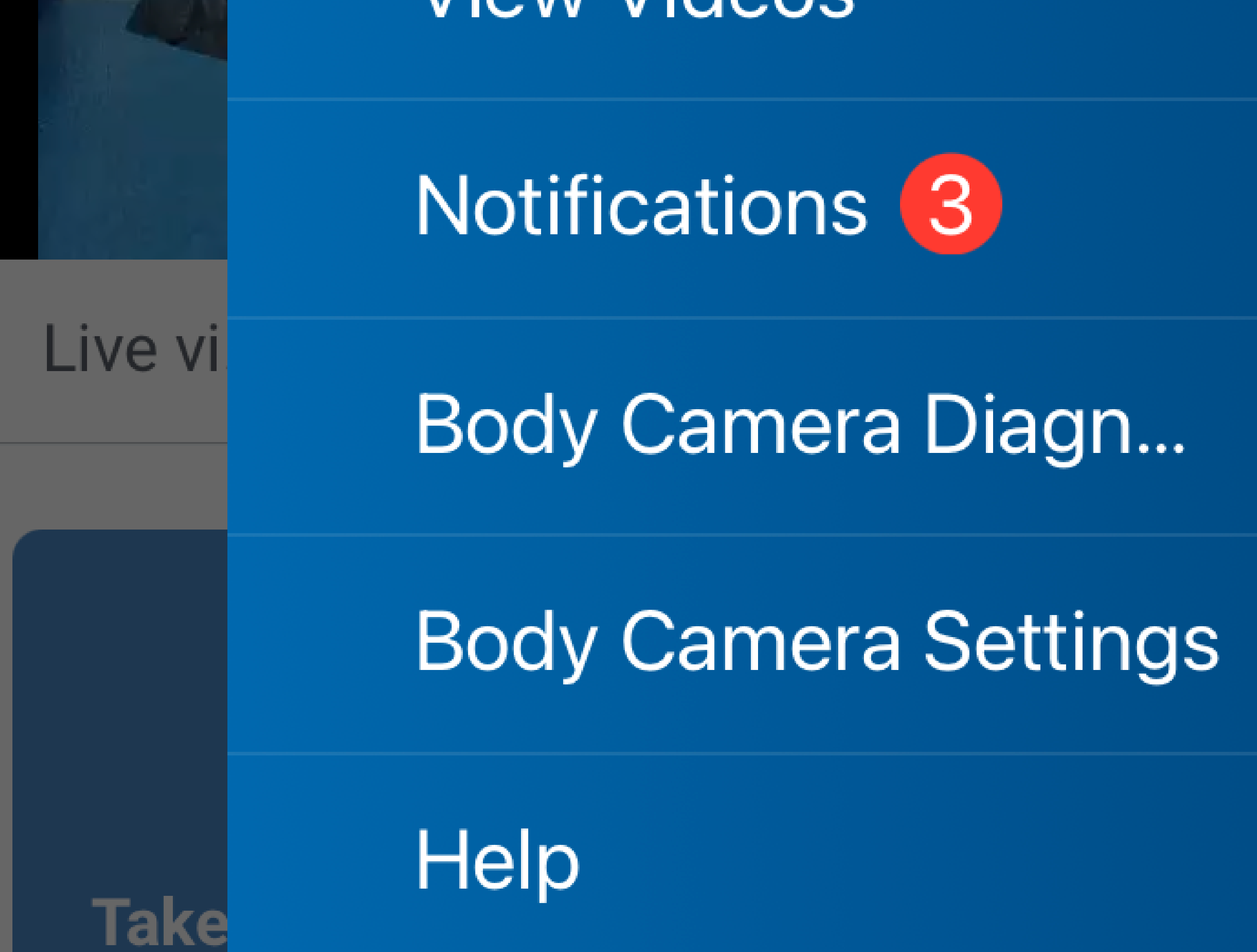

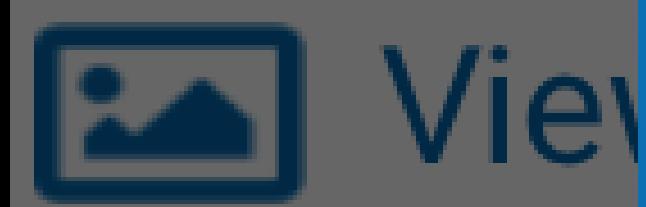

### Version 3.8

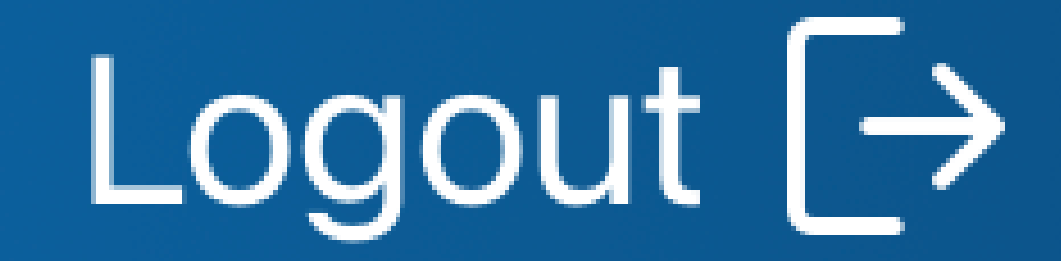

# **Body Camera Settings**

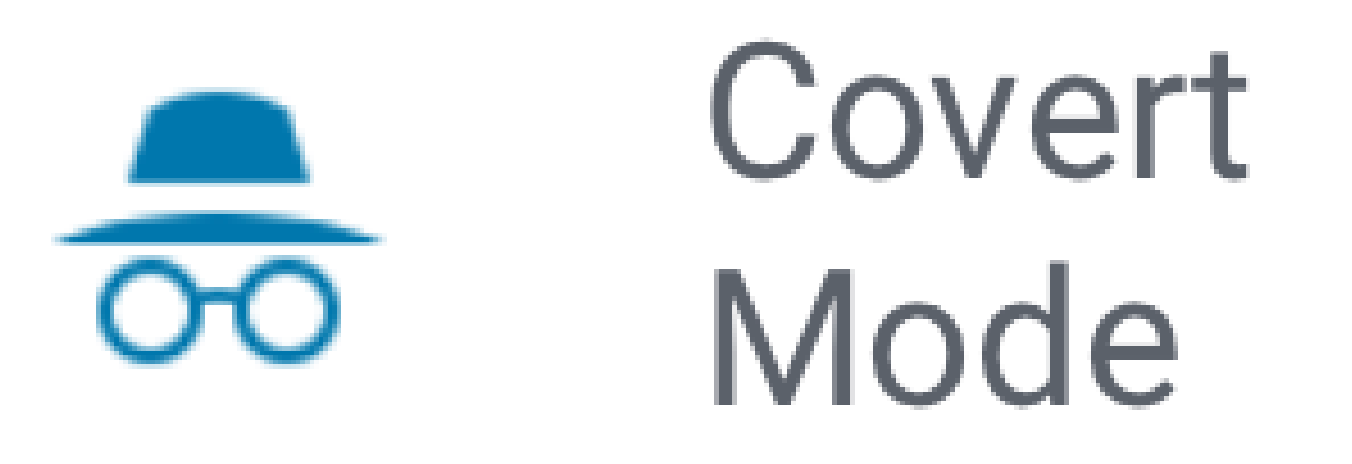

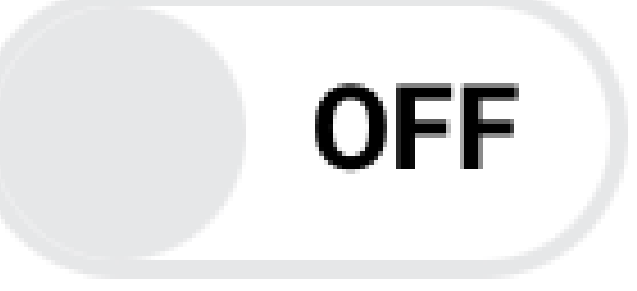

**Body Camera Settings** Tap the **Body Camera Settings** in the menu to open the **Body Camera Settings** page. You can enable/ disable the Covert mode on FOCUS X2 by toggling this switch. The **Body Camera Settings** dropdown on the main page should reflect the current Covert mode status (as well as Bluetooth and GPS). The latter two cannot be changed via FMA.

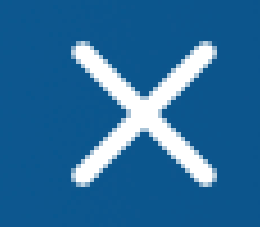

# Access Diagnostics Bo From the menu, tap **Body Camera Diagnosis**. This initiates a diagnostic test in order to determine if the Body Camera is facing issues. For example, if there is an issue with upgrading the Body Camera's

firmware, the diagnostic test will report that.

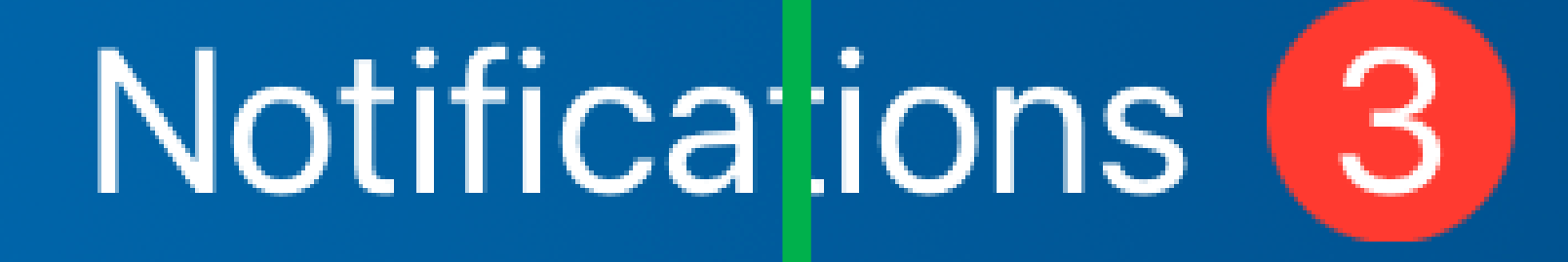

### Live vi

# Body Camera Diagn...

# **Body Camera Settings**

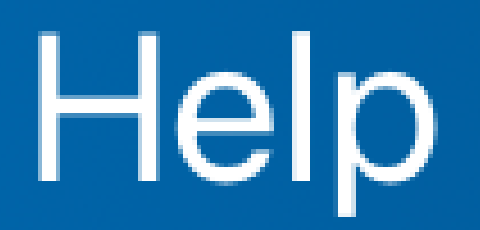

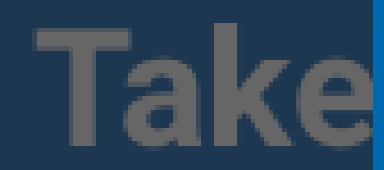

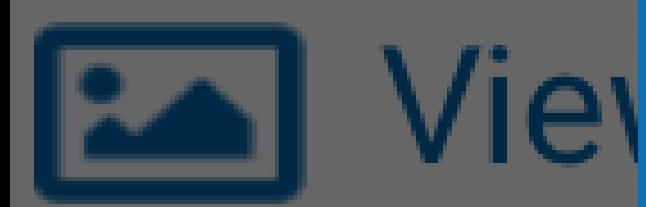

### Version 3.8

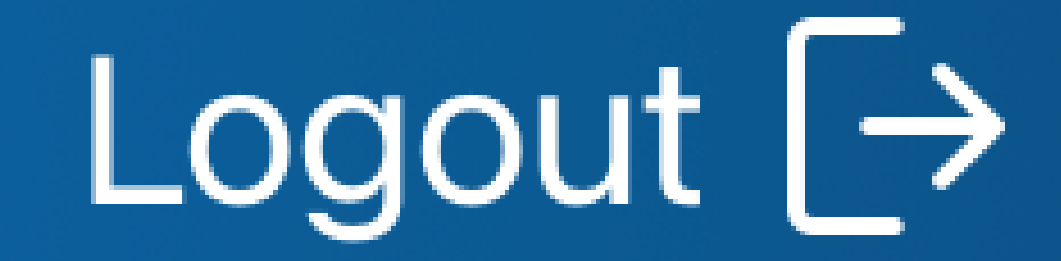

# **Body Camera Diagnosis**

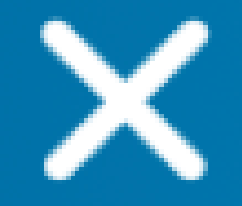

**Body Camera Diagnosis** Tap **START** to begin the Body Camera Diagnosis. FOCUS X2 now displays **test** on the LCD during this brief period as of v3.2.

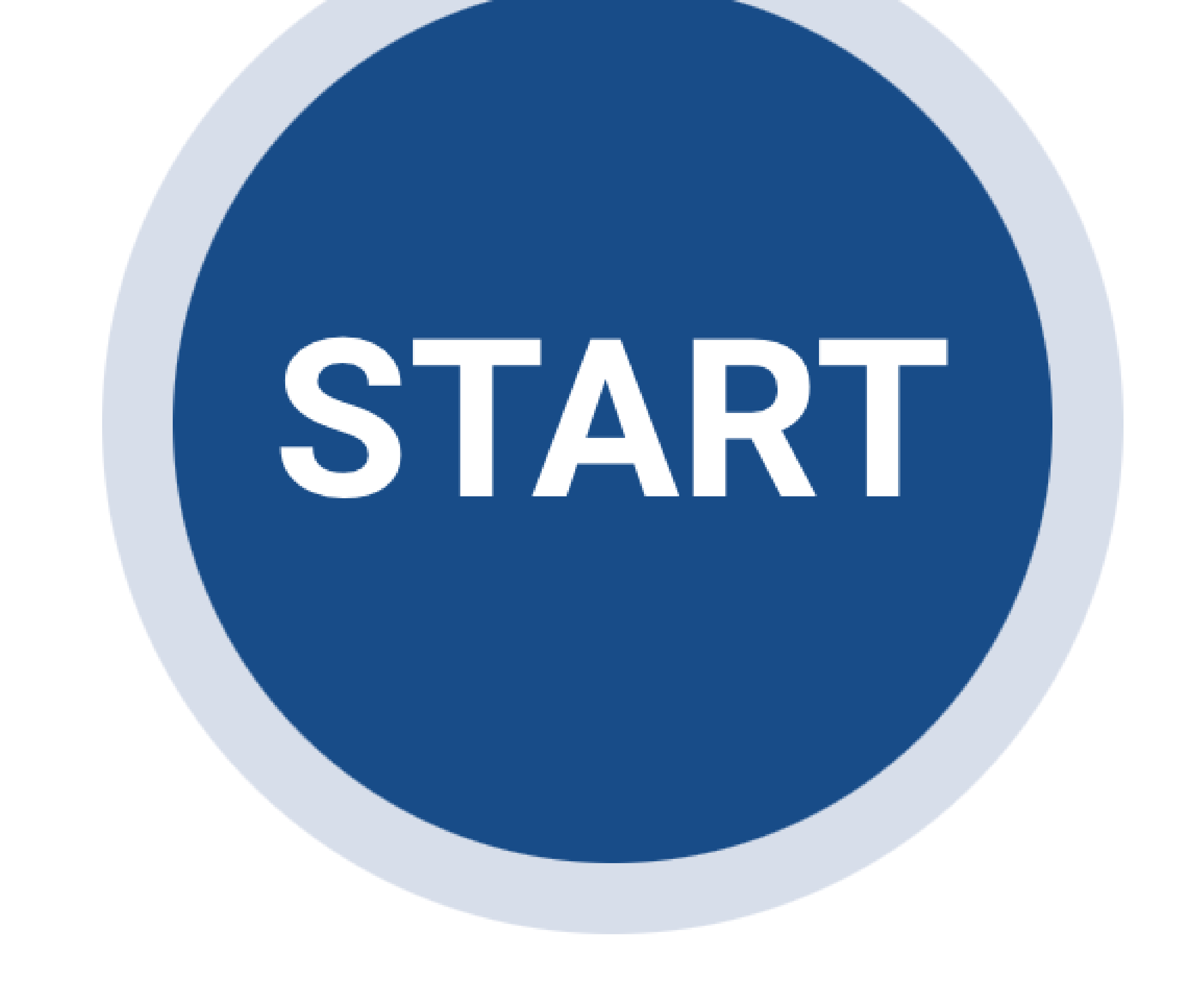

# **Body Camera Diagnosis**

Х

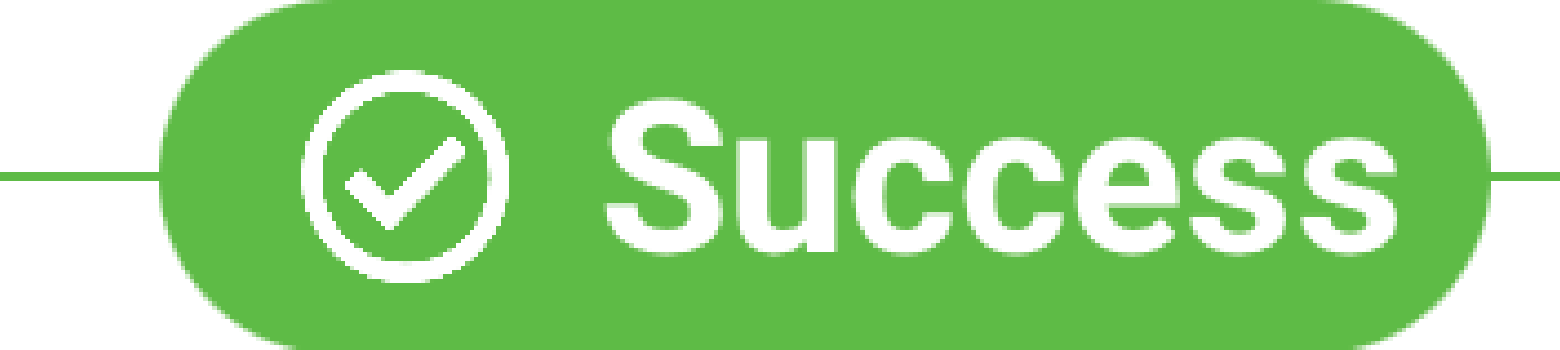

Your Body Camera hardware is operating View Test Results Once the test completes, the results are displayed here. In this example, no issues were reported. However, if the test reports issues, contact your administrator to see how to fix them. Once done, tap **OK**.

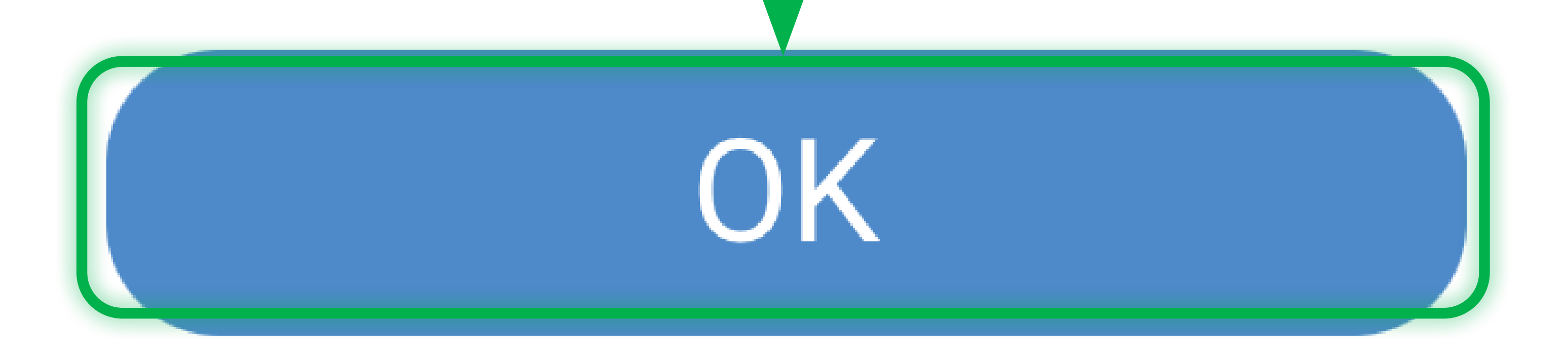

Access Notifications The **A** icon displays the notification count whenever new notifications are available. You can access notifications either by tapping this icon or by tapping **Notifications** from the menu options that appear after you tap  $\equiv$  in the topright corner. This opens a list of notifications, if any.

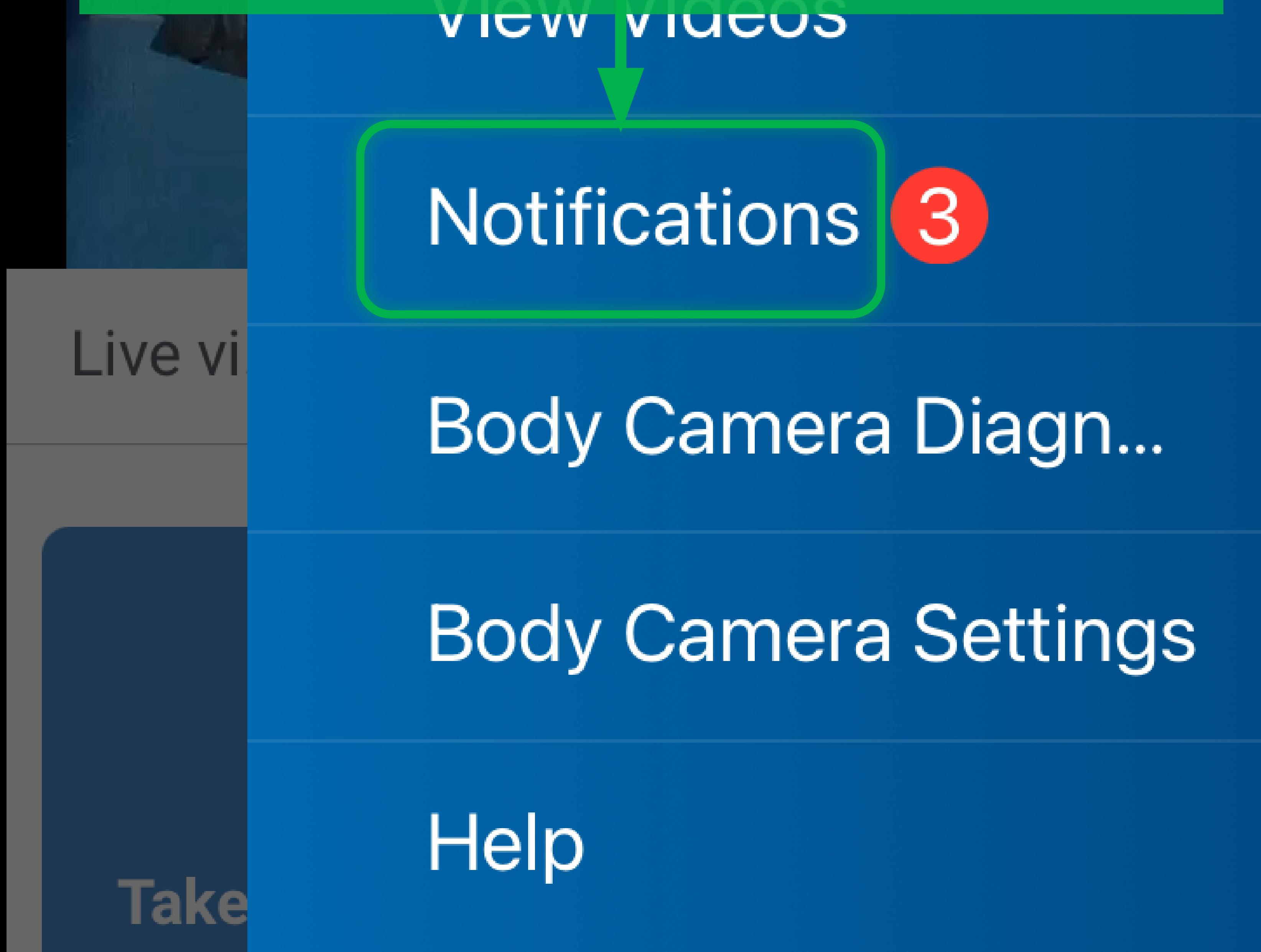

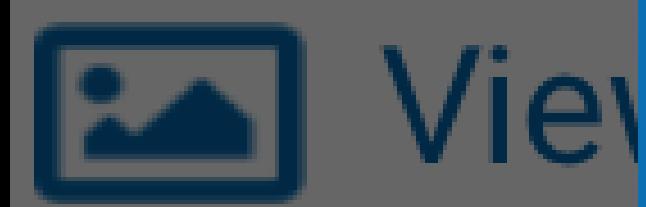

Bc

### Version 3.8

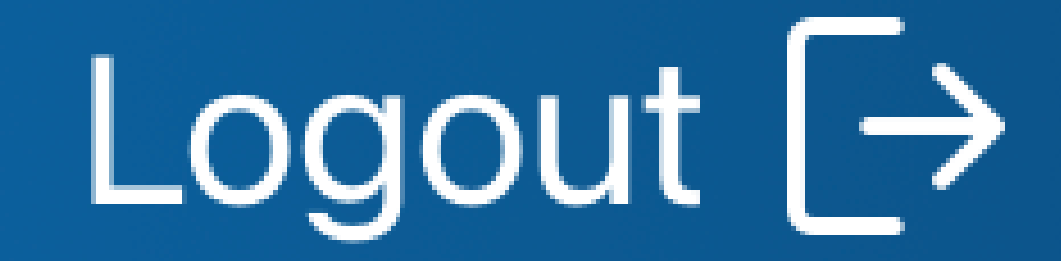

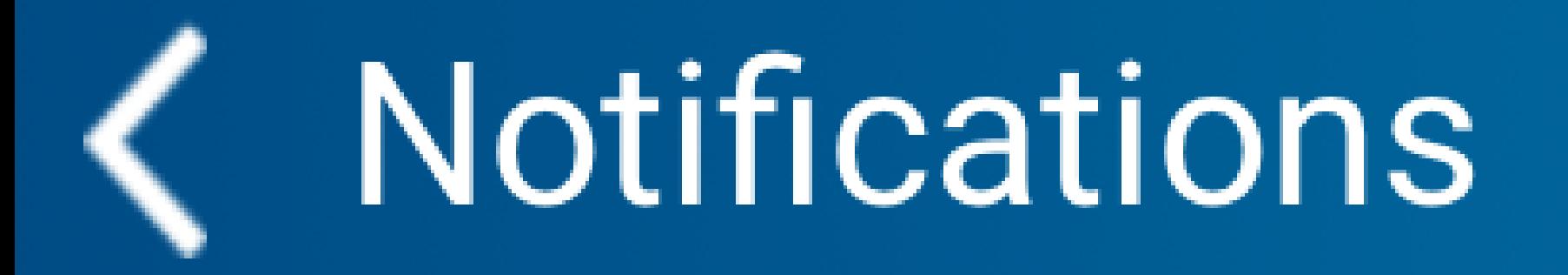

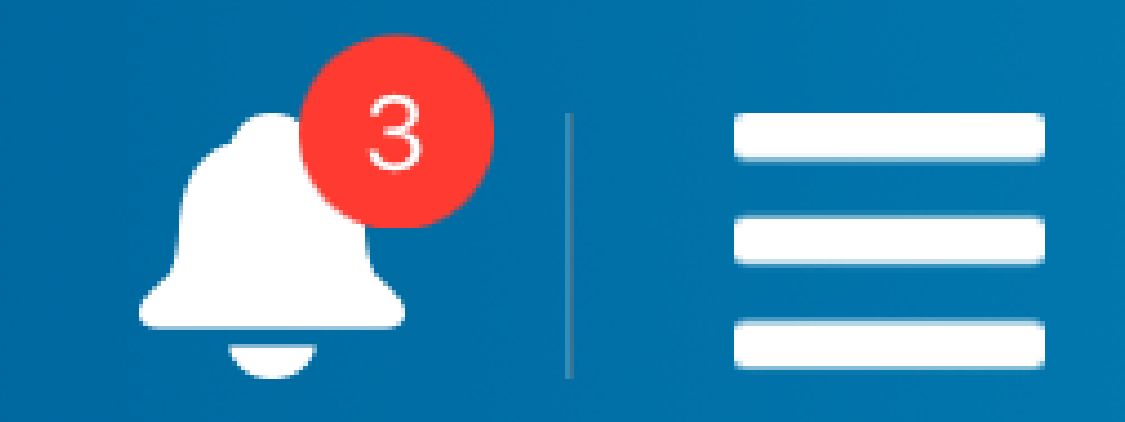

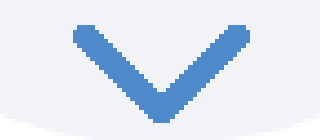

#### Date and Time  $\triangle$ Type  $\Leftrightarrow$  Notification  $\Leftrightarrow$

# 2023-07-08T16:11: Amplitude 37Z

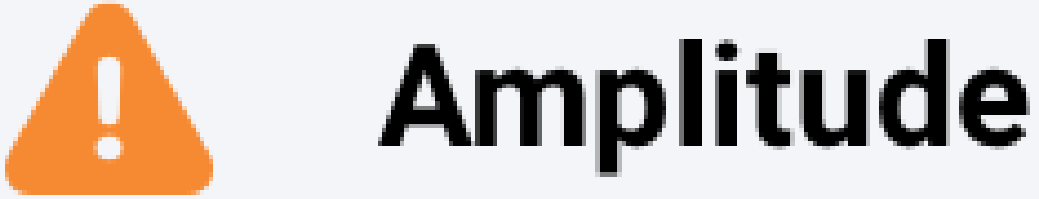

2023-07-08T16:17: 38Z

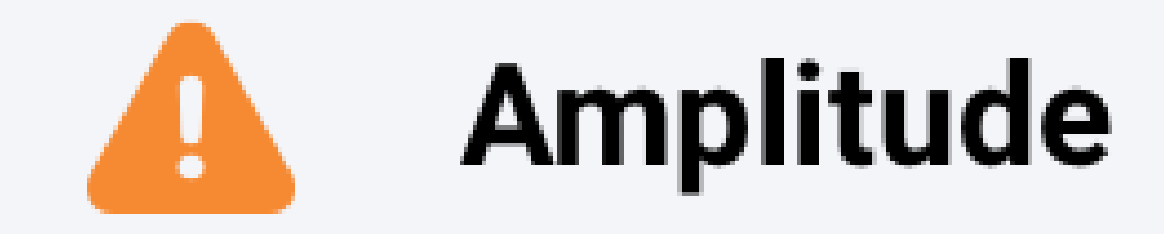

2023-07-08T17:05: 33Z

# View Notifications Notifications, if any, appear here. Examples of notification entries are "low battery" and "full memory". You can tap the Sort icon next to the column name to sort the columns. If you tap on the notifications, there

may be more detail available in a popup. In the case of the above notifications, it shows the G-force of the impact.

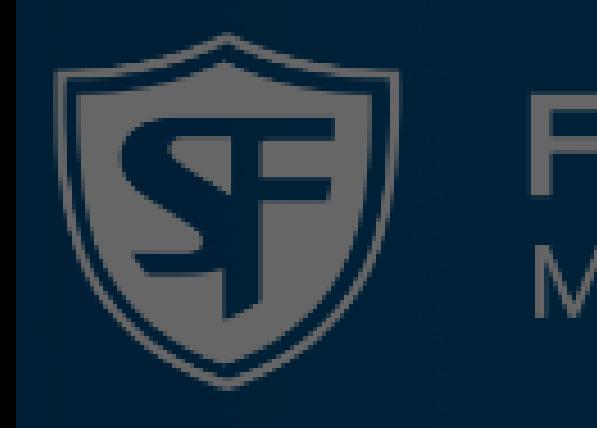

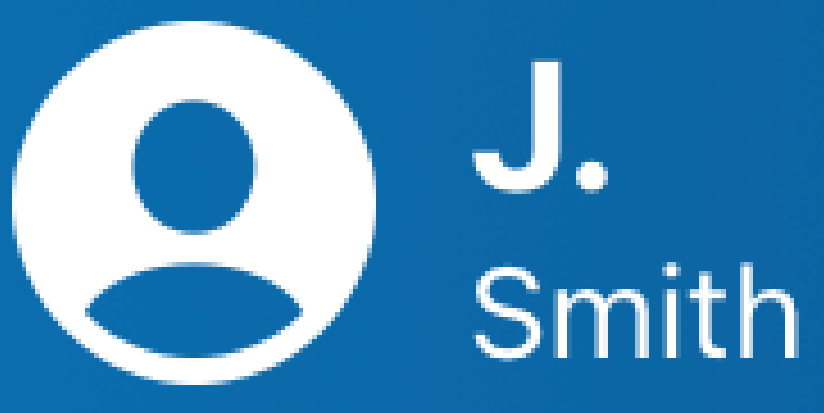

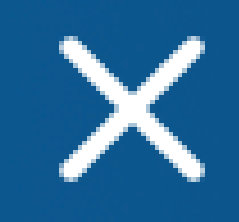

# **Body Can**

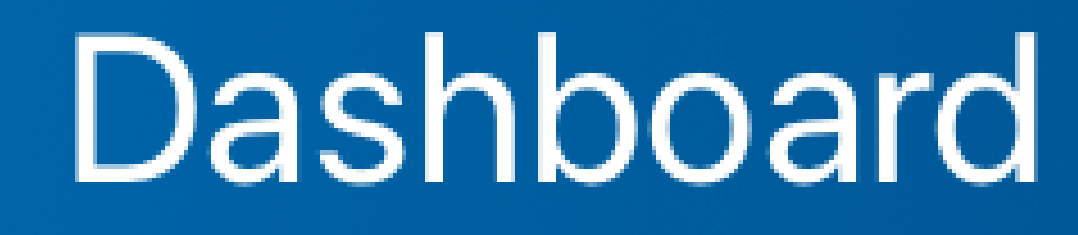

Other Menu Options If you tap **Dashboard**, the FMA home screen will appear. Tapping **Help** opens the in-app help, which you are reading right now. If you tap **Logout**, you will be logged out from FMA. This will also result in closing FMA.

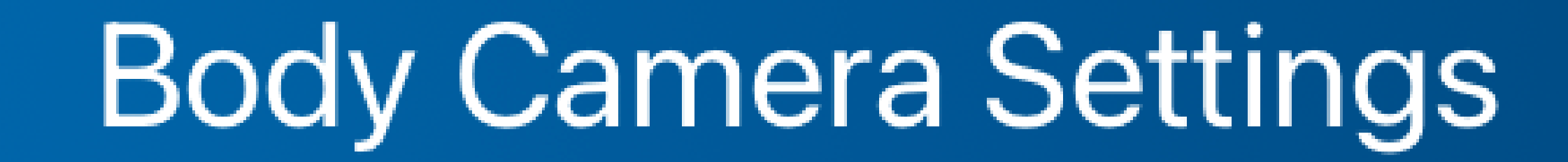

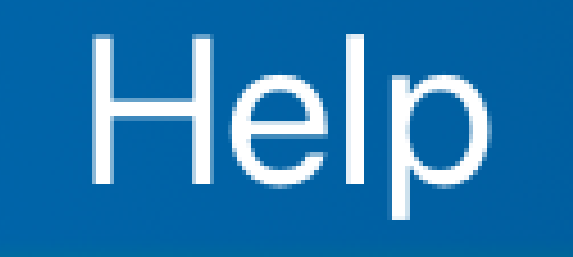

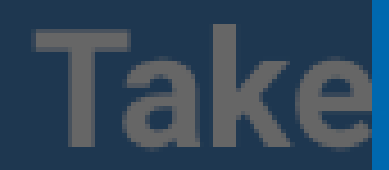

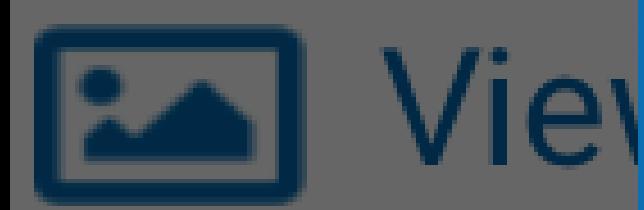

### Version 3.8

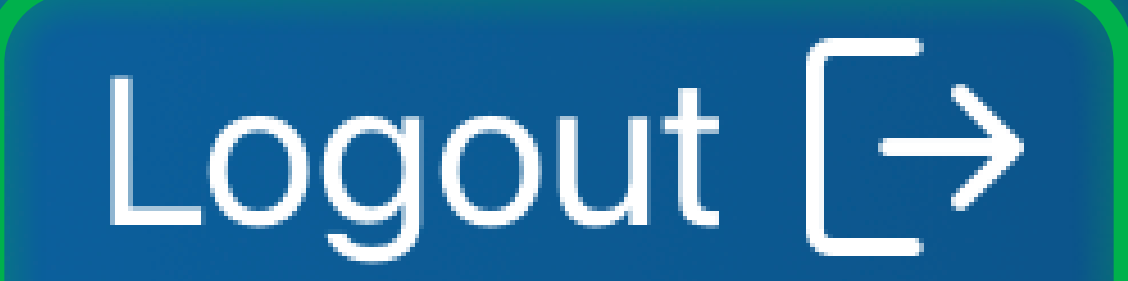

Exit FMA Tap **Accept** to close FMA. Please note that disconnecting from the FOCUS X2 will cause it to deactivate the X2 WiFi. If you log out, the FOCUS X2 will no longer display **FMA WiFi** and will briefly show **AP Off**. If you want to reconnect from FMA, you may need to re-enable the WiFi AP on FOCUS X2 first.

**Exit FMA** 

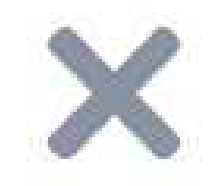

### Are you sure you want to exit the FOCUS Mobile App?

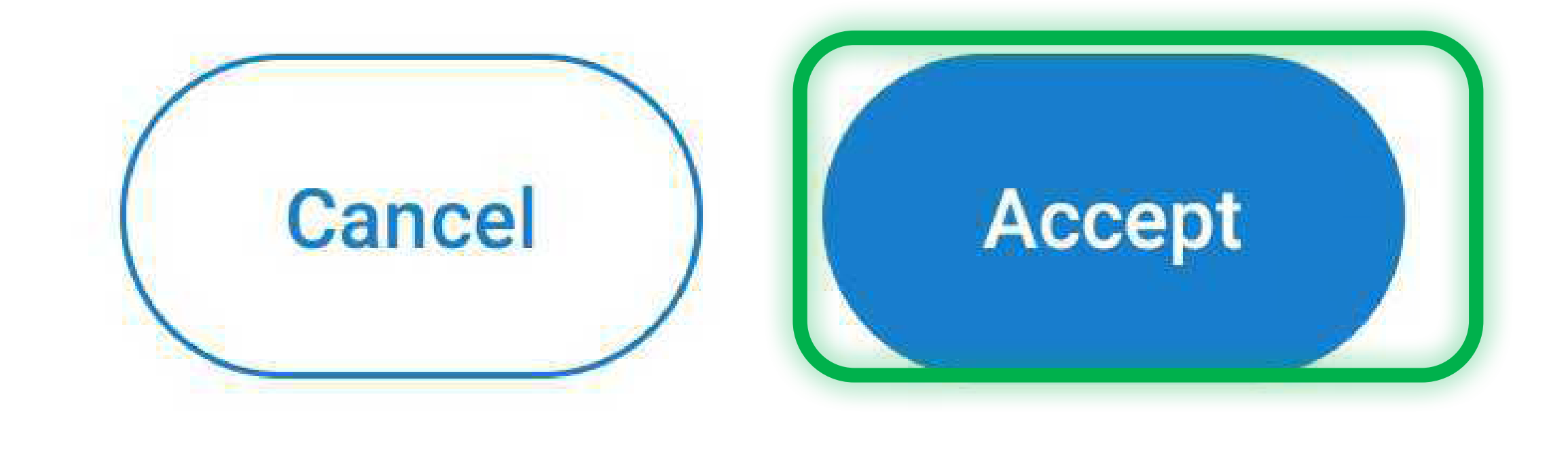